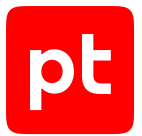

# **Sandbox версия 5.7**

Руководство разработчика

© Positive Technologies, 2024.

Настоящий документ является собственностью Positive Technologies и защищен законодательством Российской Федерации и международными соглашениями об авторских правах и интеллектуальной собственности.

Копирование документа либо его фрагментов в любой форме, распространение, в том числе в переводе, а также их передача третьим лицам возможны только с письменного разрешения Positive Technologies.

Документ может быть изменен без предварительного уведомления.

Товарные знаки, использованные в тексте, приведены исключительно в информационных целях, исключительные права на них принадлежат соответствующим правообладателям.

Дата редакции документа: 18.01.2024

## Содержание

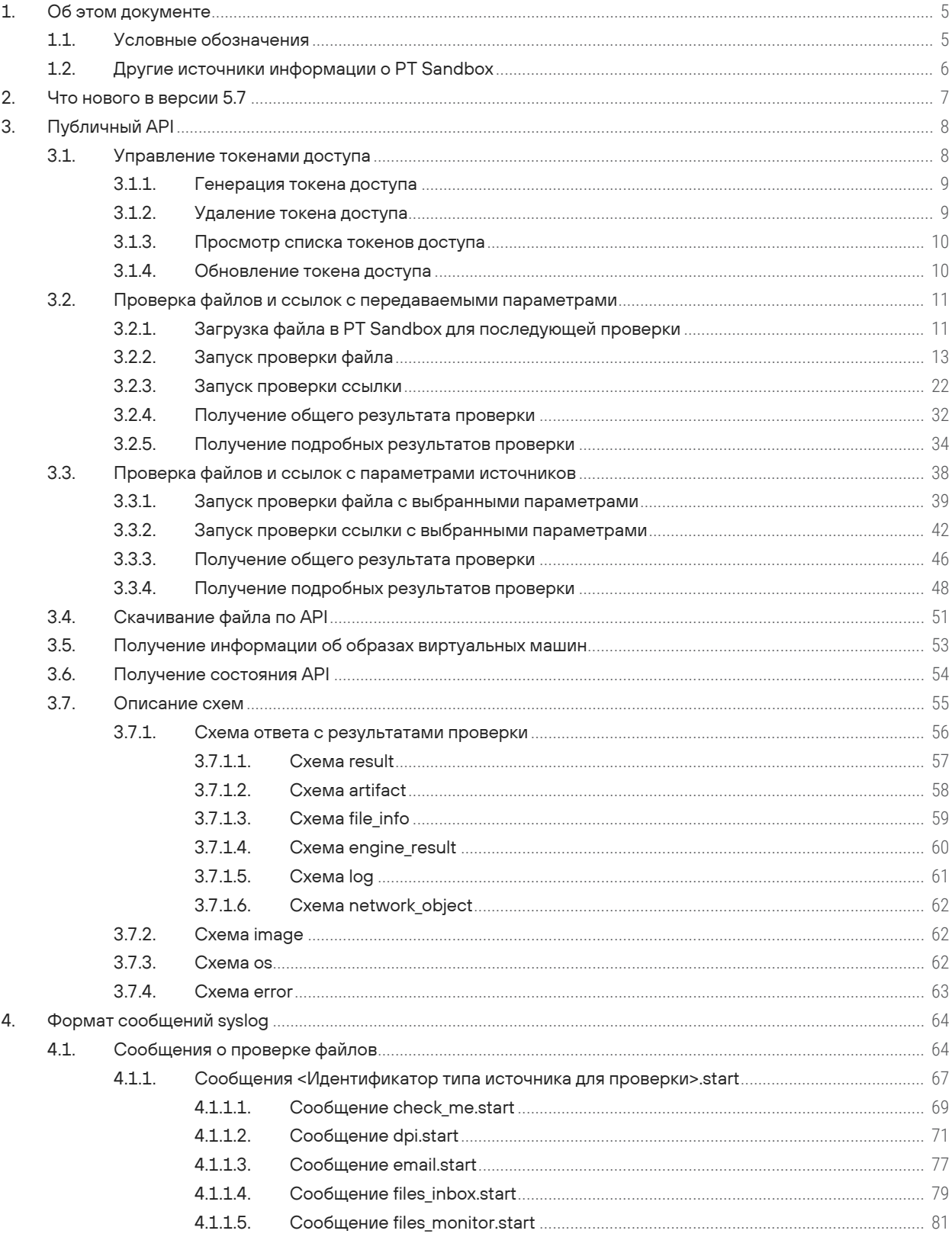

 $[pt]$ 

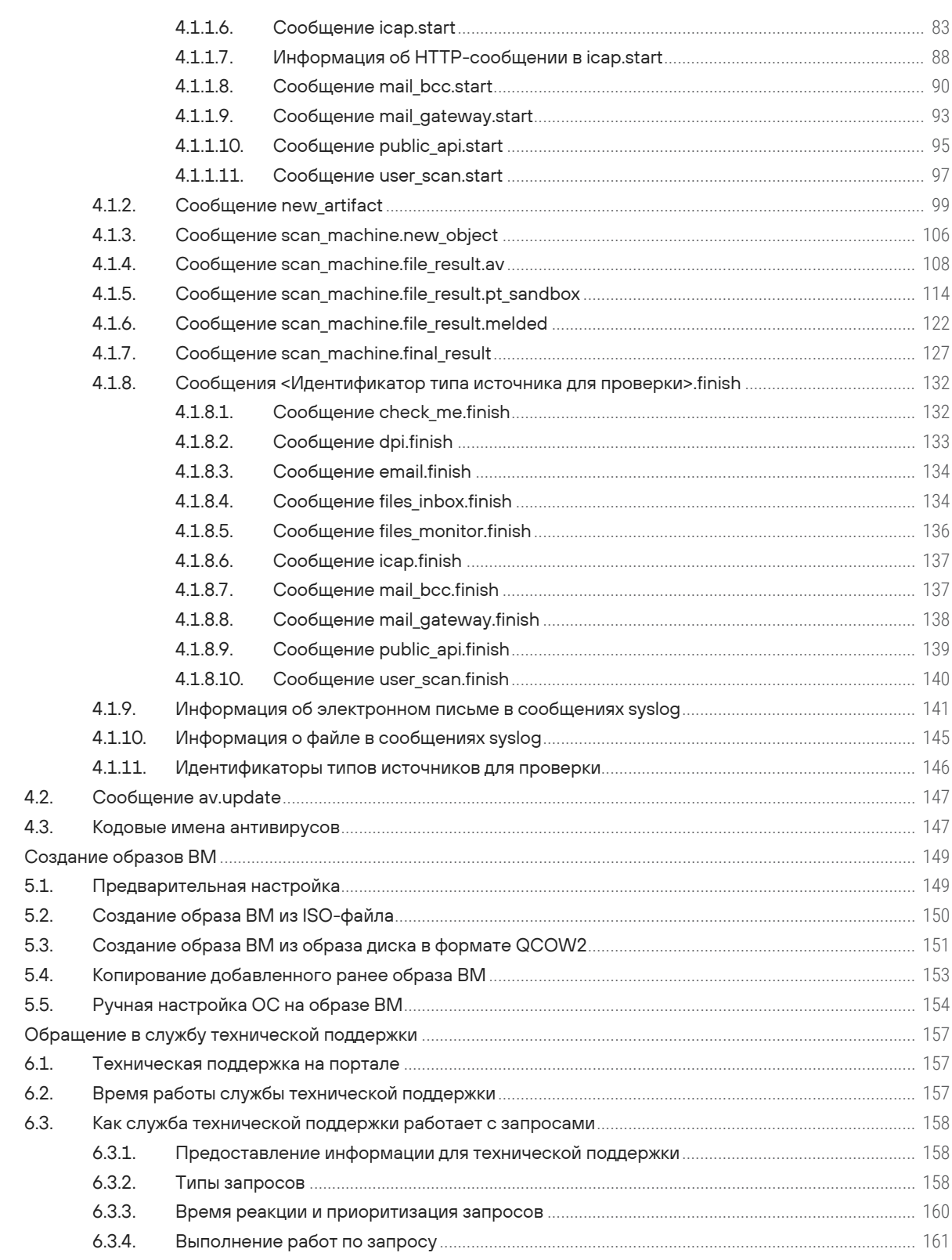

 $5.$ 

6.

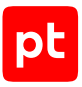

## <span id="page-4-0"></span>1. Об этом документе

Руководство разработчика содержит информацию о доступных функциях сервиса публичного API, форматах сообщений syslog, отправляемых во внешние системы, и способах создания дополнительных образов виртуальных машин для поведенческого анализа файлов.

Руководство адресовано специалистам, выполняющим интеграцию РТ Sandbox со сторонними системами.

Комплект документации PT Sandbox включает в себя следующие документы:

- Этот документ.
- Руководство администратора содержит справочную информацию и инструкции по установке, настройке и администрированию продукта.
- Руководство специалиста по безопасности содержит сценарии использования продукта для управления событиями информационной безопасности.
- Руководство пользователя содержит инструкции по отправке файлов на проверку через интерфейс продукта или по электронной почте и просмотру результатов проверки.

#### В этом разделе

Условные обозначения (см. раздел 1.1)

<span id="page-4-1"></span>Другие источники информации о PT Sandbox (см. раздел 1.2)

## 1.1. Условные обозначения

В документе приняты условные обозначения.

Таблица 1. Условные обозначения

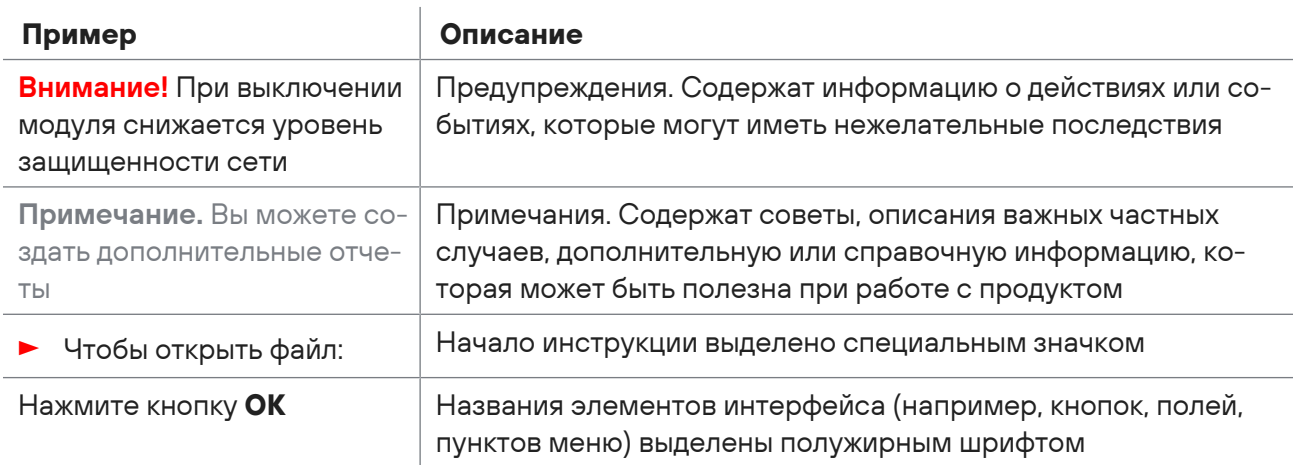

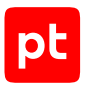

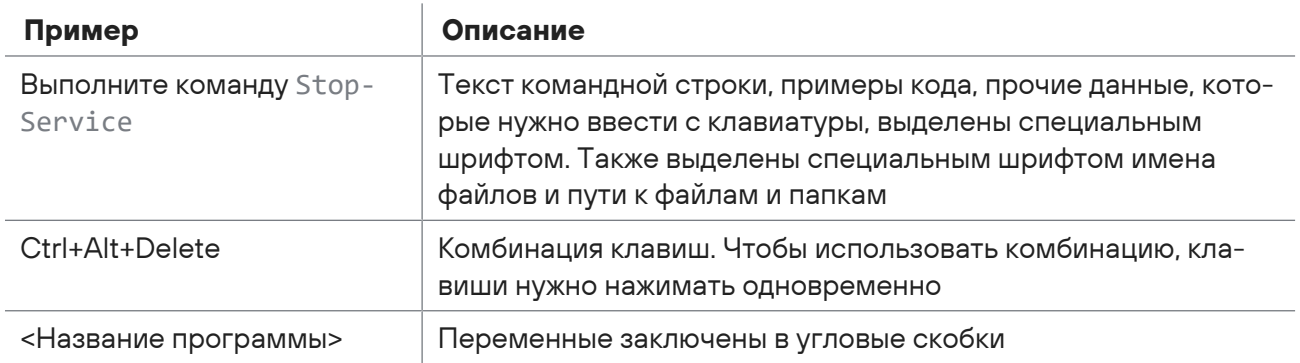

## <span id="page-5-0"></span>1.2. Другие источники информации о PT Sandbox

Вы можете найти дополнительную информацию о PT Sandbox [на портале технической](https://support.ptsecurity.com/) [поддержки.](https://support.ptsecurity.com/)

[Портал](https://support.ptsecurity.com/) содержит статьи базы знаний, новости обновлений продуктов Positive Technologies, ответы на часто задаваемые вопросы пользователей. Для доступа к базе знаний и всем новостям нужно создать на портале учетную запись.

Если вы не нашли нужную информацию или решение проблемы самостоятельно, обратитесь [в](#page-156-3) [службу технической поддержки \(см. раздел 6\)](#page-156-3).

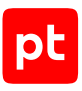

# <span id="page-6-0"></span>2. Что нового в версии 5.7

Ниже приводится список изменений, которые появились в PT Sandbox.

## **Поддержка типа содержимого multipart/form-data при загрузке файлов на проверку через API**

При проверке файлов через публичный API теперь поддерживается загрузка файлов в PT Sandbox не только в бинарном виде, но и в виде содержимого с типом multipart/formdata. Вы можете использовать этот тип содержимого в POST-запросах для загрузки файла при проверке с передаваемыми параметрами /storage/uploadScanFile и для запуска проверки файла с выбранными параметрами /scan/checkFile.

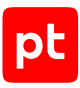

## <span id="page-7-0"></span>3. Публичный API

Взаимодействие между вашим приложением и публичным API продукта происходит по протоколу HTTPS. Метод запросов - POST (запрос maintenance/checkHealth допускается также отправлять методом GET).

Корневой URL API:

https://<Адрес РТ Sandbox>/api/v1

Например:

https://sandbox.example/api/v1

Любые параметры должны передаваться в теле запроса в формате JSON.

В ответ на запросы вашего приложения сервис возвращает сообщения в формате JSON.

#### В этом разделе

Управление токенами доступа (см. раздел 3.1)

Проверка файлов и ссылок с передаваемыми параметрами (см. раздел 3.2)

Проверка файлов и ссылок с параметрами источников (см. раздел 3.3)

Скачивание файла по АРІ (см. раздел 3.4)

Получение информации об образах виртуальных машин (см. раздел 3.5)

Получение состояния API (см. раздел 3.6)

<span id="page-7-1"></span>Описание схем (см. раздел 3.7)

## 3.1. Управление токенами доступа

Любой запрос к АРІ должен содержать токен доступа в поле заголовка Х-АРІ-Кеу. Токен доступа - это уникальная последовательность символов, которая используется для защиты публичного API от несанкционированного доступа.

Сгенерировать токен доступа можно с помощью команды (см. раздел 3.1.1) или через вебинтерфейс PT Sandbox. Вы можете генерировать неограниченное количество токенов доступа, просматривать список сгенерированных токенов, удалять и обновлять их. Управление токенами доступа через веб-интерфейс описано в Руководстве администратора.

Название токена доступа отображается в веб-интерфейсе в списке заданий и в карточке задания рядом с названием источника для проверки.

#### В этом разделе

Генерация токена доступа (см. раздел 3.1.1) Удаление токена доступа (см. раздел 3.1.2)

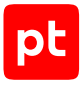

[Просмотр списка токенов доступа \(см. раздел 3.1.3\)](#page-9-0)

<span id="page-8-0"></span>[Обновление токена доступа \(см. раздел 3.1.4\)](#page-9-1)

## 3.1.1. Генерация токена доступа

#### ► Чтобы сгенерировать токен доступа,

#### выполните команду:

sudo ptmsctl api auth create <Название токена доступа>

#### Например:

sudo ptmsctl api auth create apiservice

**Примечание.** Название токена доступа должно быть уникальным и содержать от 5 до 30 символов, среди которых могут быть только буквы латинского алфавита, цифры и дефис. Первым и последним символами могут быть только буквы.

Вы можете также добавить комментарий длиной не более 500 символов и параметр для вывода информации о сгенерированном токене в формате JSON:

sudo ptmsctl -o json api auth create -c "<Комментарий>" <Название токена доступа>

#### Например:

```
sudo ptmsctl -o json api auth create -c "Создан для приложения CheckService v1.0"
apiservice
```
Появится информация о сгенерированном токене доступа в виде таблицы или в виде JSON-объекта:

```
{
    "result": {
        "comment": "<Комментарий>",
        "name": "<Название токена доступа>",
        "token": "<Токен доступа>",
        "ts": <Временная метка создания токена>
    }
}
```
Токен доступа сгенерирован.

**Внимание!** Сохраните токен доступа.

## <span id="page-8-1"></span>3.1.2. Удаление токена доступа

Вы можете удалить токен доступа, который был создан по ошибке или перестал быть нужным.

► Чтобы удалить токен доступа,

#### выполните команду:

sudo ptmsctl api auth delete <Название токен доступа>

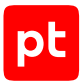

#### Например:

sudo ptmsctl api auth delete apiservice

Появится таблица с названием токена доступа и строкой deleted в столбце result.

## <span id="page-9-0"></span>3.1.3. Просмотр списка токенов доступа

► Чтобы просмотреть список токенов доступа в формате таблицы,

```
выполните команду:
```
sudo ptmsctl api auth list

Появится таблица со списком токенов.

► Чтобы просмотреть список токенов доступа в формате JSON,

```
выполните команду:
```
sudo ptmsctl -o json api auth list

```
Появится список токенов. Каждый токен будет записан в следующем формате:
{
    "comment": "<Комментарий>",
   "name": "<Название токена доступа>",
  "token": "***",
    "ts": <Временная метка создания токена>
}
```
## <span id="page-9-1"></span>3.1.4. Обновление токена доступа

В целях безопасности вы можете обновить используемый вашим приложением токен доступа, например если он был скомпрометирован.

► Чтобы обновить токен доступа,

#### выполните команду:

sudo ptmsctl api auth update <Название токена доступа>

#### Например:

sudo ptmsctl api auth update apiservice

Вы можете также обновить комментарий и добавить параметр для вывода информации об обновленном токене в формате JSON:

sudo ptmsctl -o json api auth update -c "<Новый комментарий>" <Название токена>

#### Например:

sudo ptmsctl -o json api auth update -c "Создан для приложения CheckService v2.0" apiservice

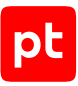

Появится информация об обновленном токене доступа в виде таблицы или в виде JSONобъекта:

```
\{"result": {
    "comment": "<Комментарий>",
    "name": "<Название токена доступа>",
    "token": "< Обновленный токен доступа>",
    "ts": < Временная метка создания токена>
  \rightarrow\mathcal{E}
```
Токен доступа обновлен.

Внимание! Сохраните обновленный токен доступа.

## <span id="page-10-0"></span>3.2. Проверка файлов и ссылок с передаваемыми параметрами

В этом разделе приводится описание запросов для отправки файлов и ссылок на проверку в PT Sandbox с передаваемыми параметрами и получения результатов проверки при помощи публичного АРІ.

#### В этом разделе

Загрузка файла в РТ Sandbox для последующей проверки (см. раздел 3.2.1)

Запуск проверки файла (см. раздел 3.2.2)

Запуск проверки ссылки (см. раздел 3.2.3)

Получение общего результата проверки (см. раздел 3.2.4)

<span id="page-10-1"></span>Получение подробных результатов проверки (см. раздел 3.2.5)

## 3.2.1. Загрузка файла в PT Sandbox для последующей проверки

Перед запуском проверки файла с помощью публичного АРІ ваше приложение должно загрузить этот файл в PT Sandbox.

Метод и URL запроса:

POST <Корневой URL API>/storage/uploadScanFile

Параметры запроса отсутствуют.

Файл нужно передавать в бинарном виде (MIME-тип - application/octet-stream) или через multipart/form-data. Каждый запрос может содержать только один файл.

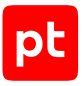

#### **Ответ на запрос**

В ответ на успешный запрос сервис публичного API присылает сообщение с кодом 200. Тело ответного сообщения может содержать поля, описанные в таблице ниже.

Таблица 2. Поля в ответе на запрос на загрузку файла

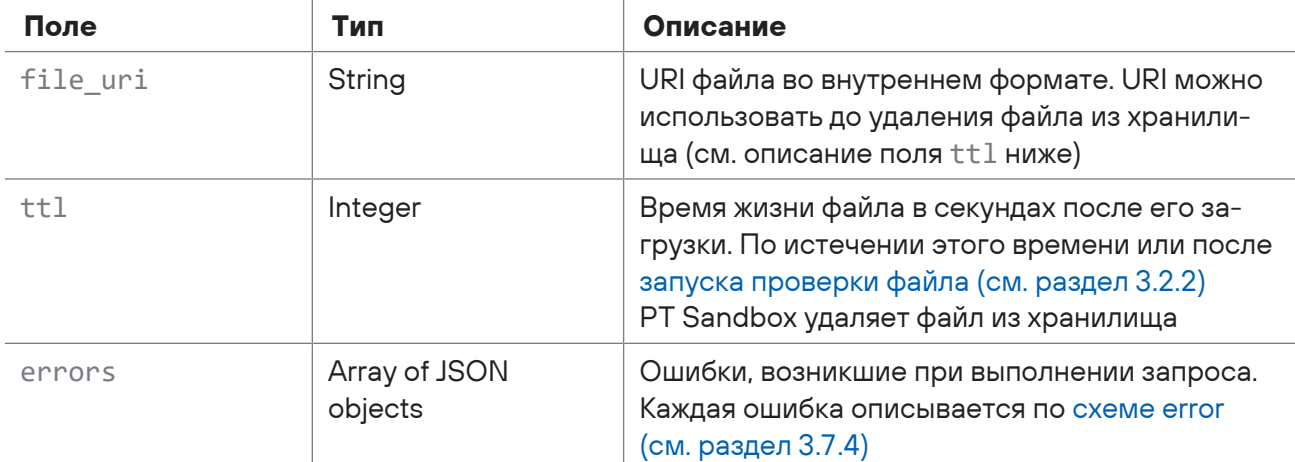

Возможные коды ошибок и их значения:

- 401 в запросе нет [токена доступа \(см. раздел 3.1\)](#page-7-1) или он указан неверно;
- 405 неправильно указан метод запроса.

#### **Пример**

#### Запрос:

POST /api/v1/storage/uploadScanFile <Файл в бинарном формате>

Пример запроса в формате cURL:

— при передаче файла в бинарном формате:

```
curl -k https://<Адрес PT Sandbox>/api/v1/storage/uploadScanFile -H "X-API-
Key:<Сгенерированный токен доступа>" -d @test.txt
```
— при передаче файла через multipart/form-data:

```
curl -k https://<Адрес PT Sandbox>/api/v1/storage/uploadScanFile -H "X-API-
Key:<Сгенерированный токен доступа>" -F "file=@test.txt"
```
#### Ответ на успешный запрос:

```
{
    "data": {
        "file_uri": "sfm-files:///2022-04-26-10/xxxxxxxx-xxxx-xxxx-xxxx-xxxxxxxxxxxx/
xxxxxxxx-xxxx-xxxx-xxxx-xxxxxxxxxxxx",
        "ttl": 3600
    },
```
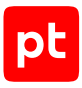

```
"errors": []
\mathcal{E}
```
Ответ на неуспешный запрос:

```
\{"data": \{\},
   "errors": [
     \{"message": "Authorization required",
       "type": "HTTPUnauthorized"
     \rightarrow\lceil\rightarrow
```
## <span id="page-12-0"></span>3.2.2. Запуск проверки файла

Ваше приложение может запустить проверку файла, ранее загруженного в продукт (см. раздел 3.2.1), и в ответ получить результаты проверки и (или) идентификатор задания на проверку.

Метод и URL запроса:

POST <Корневой URL API>/analysis/createScanTask

Тело запроса может содержать параметры, описанные в таблице ниже.

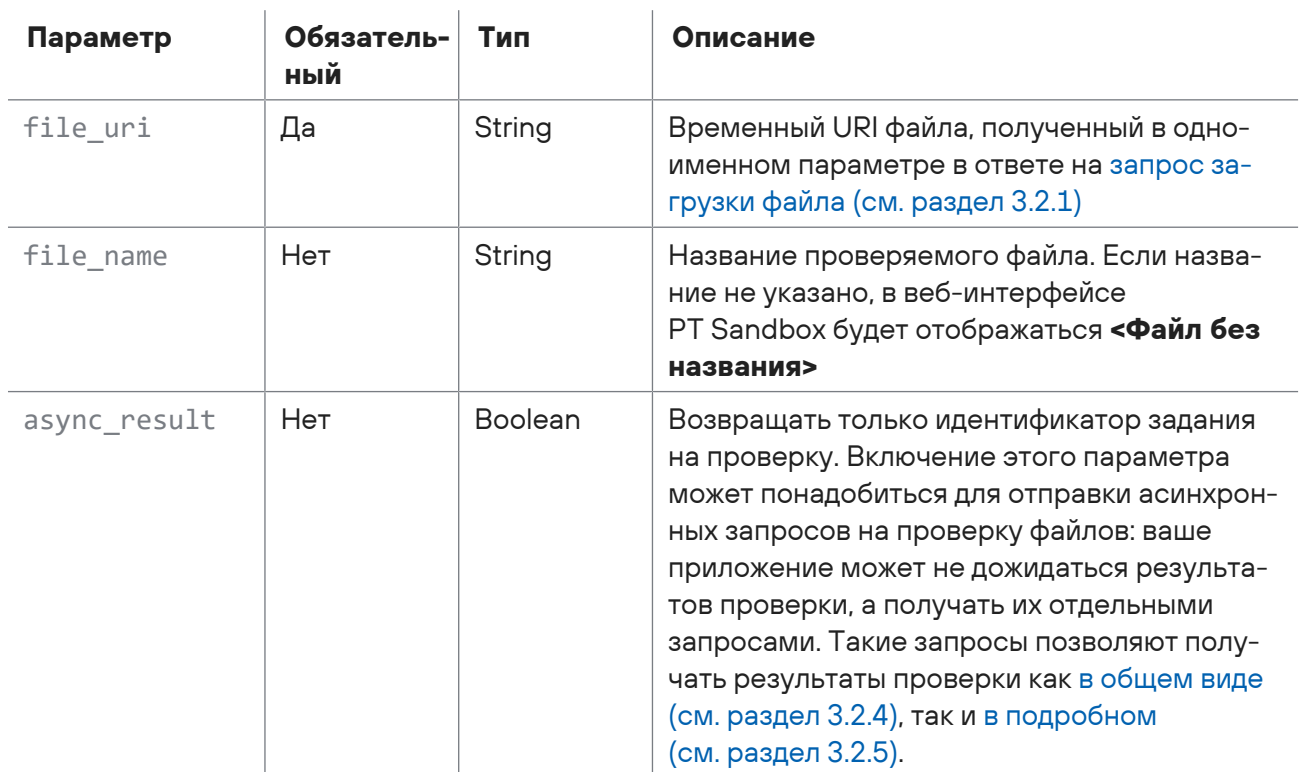

Таблица 3. Параметры тела запроса на запуск проверки файла

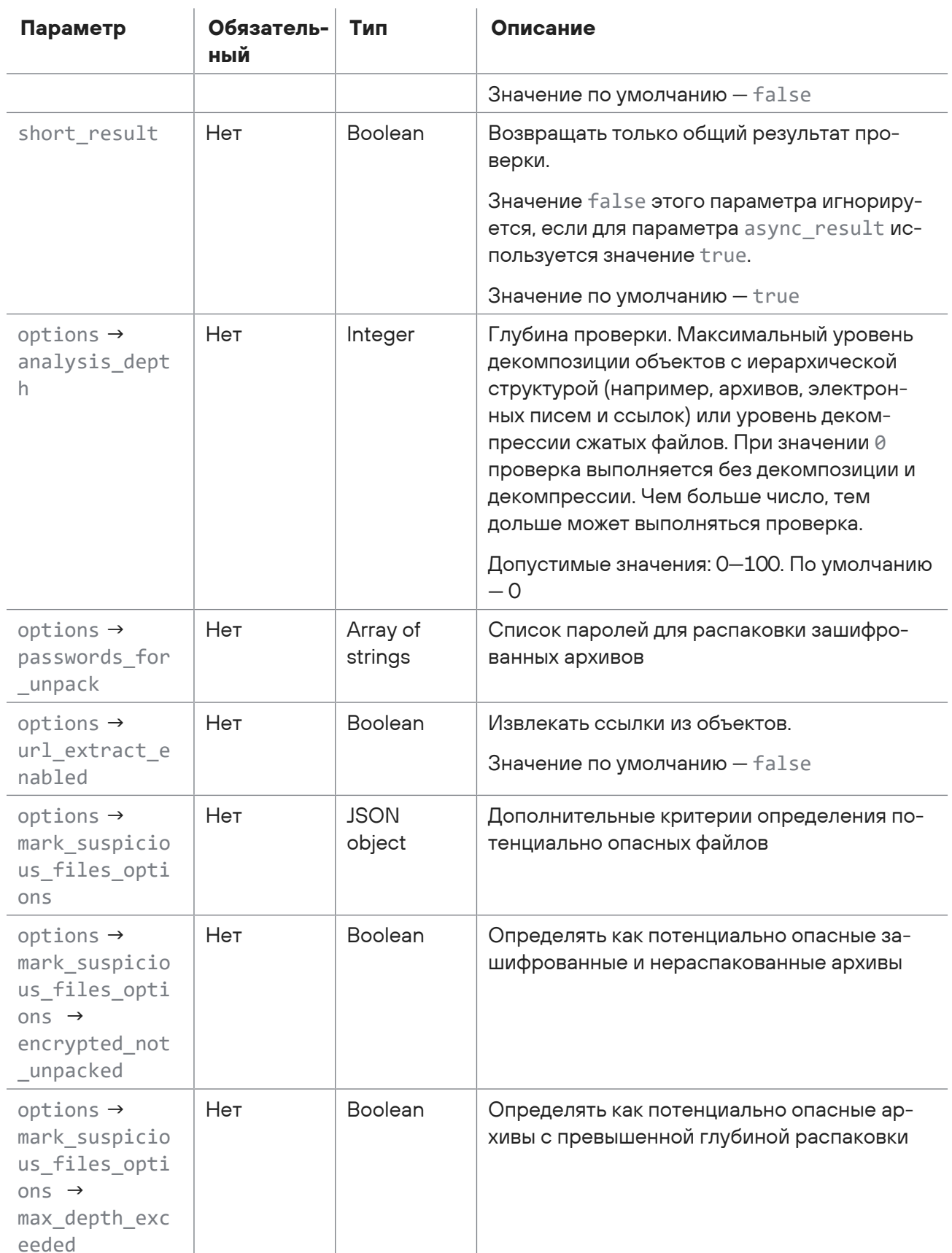

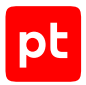

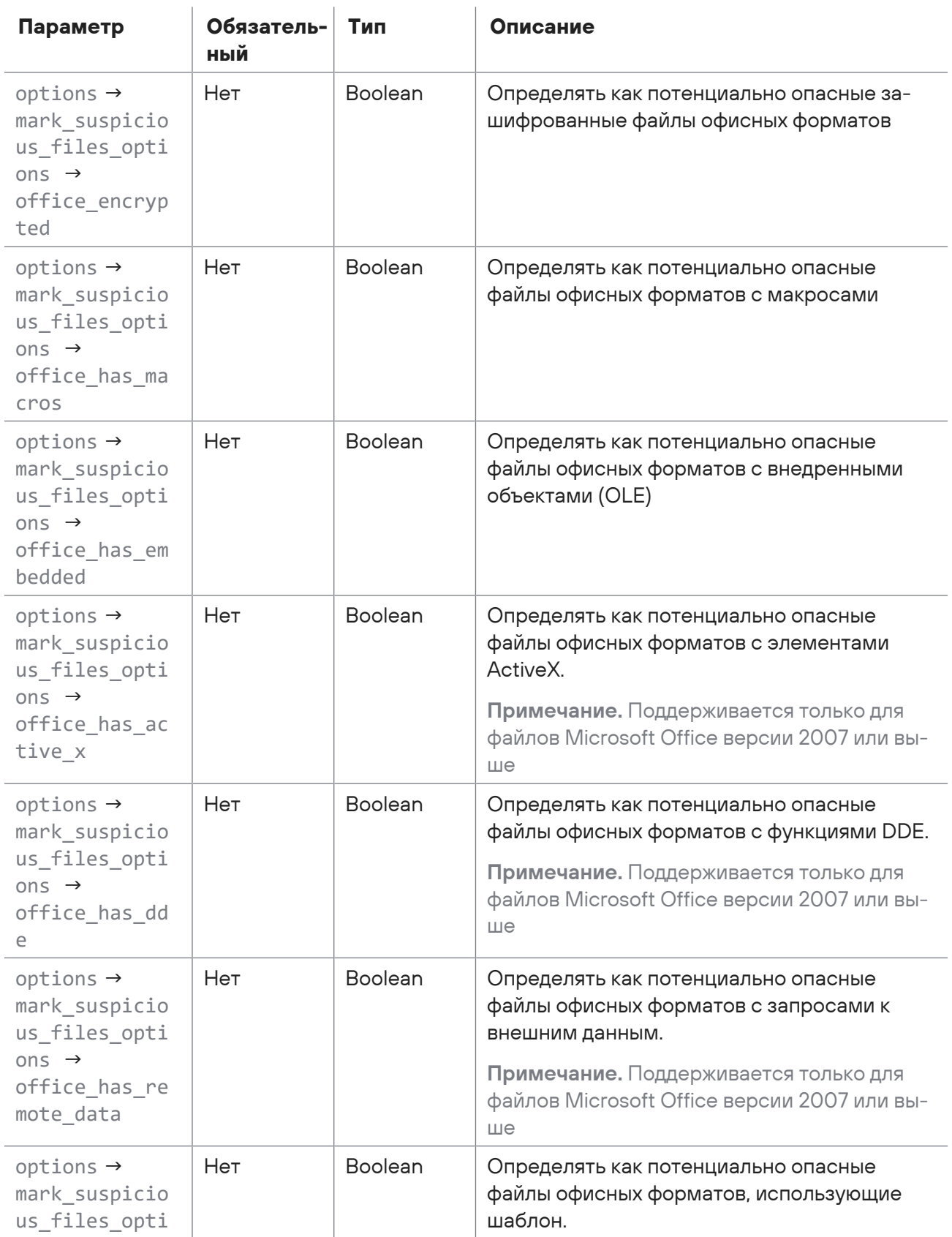

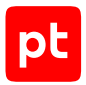

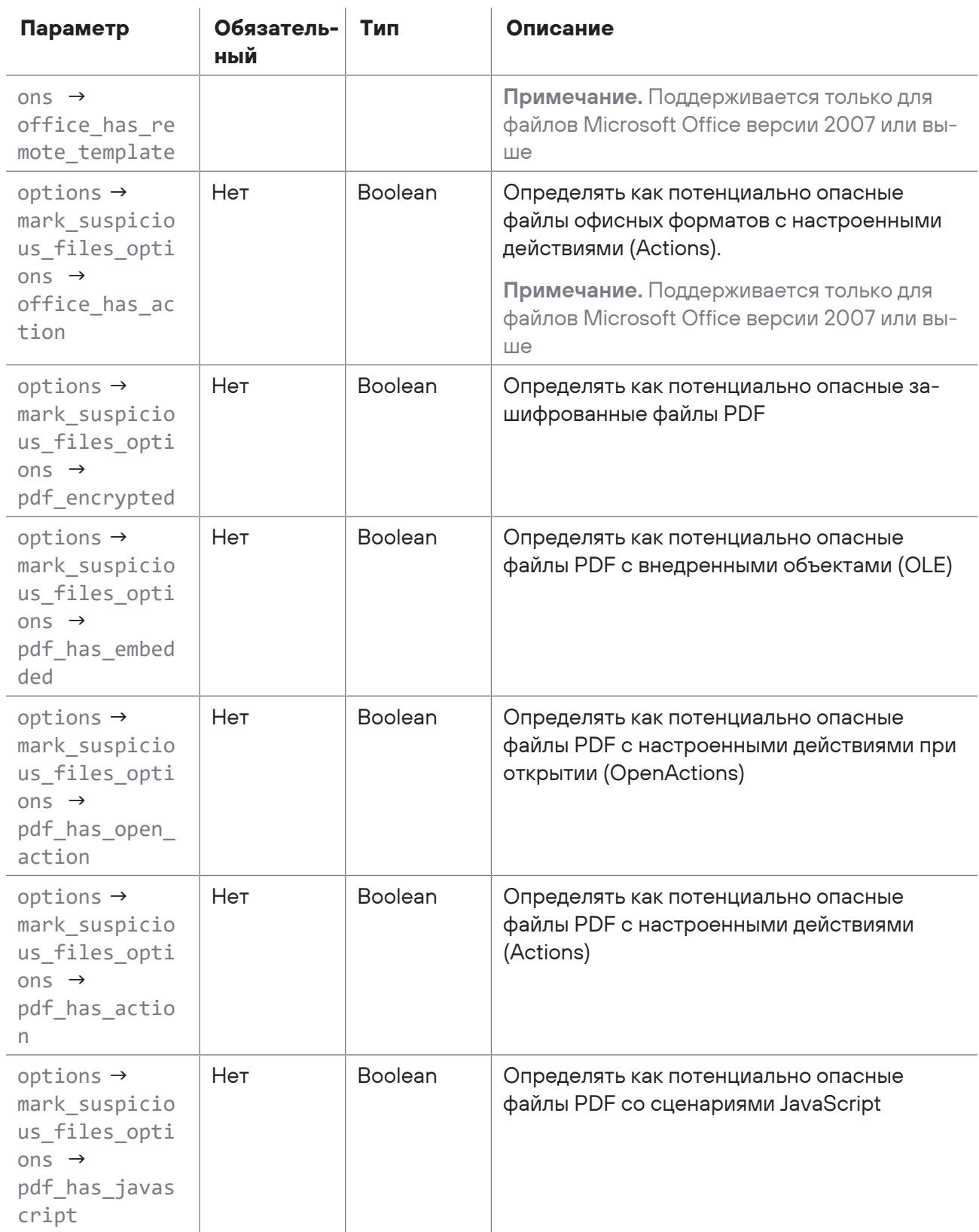

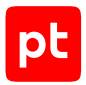

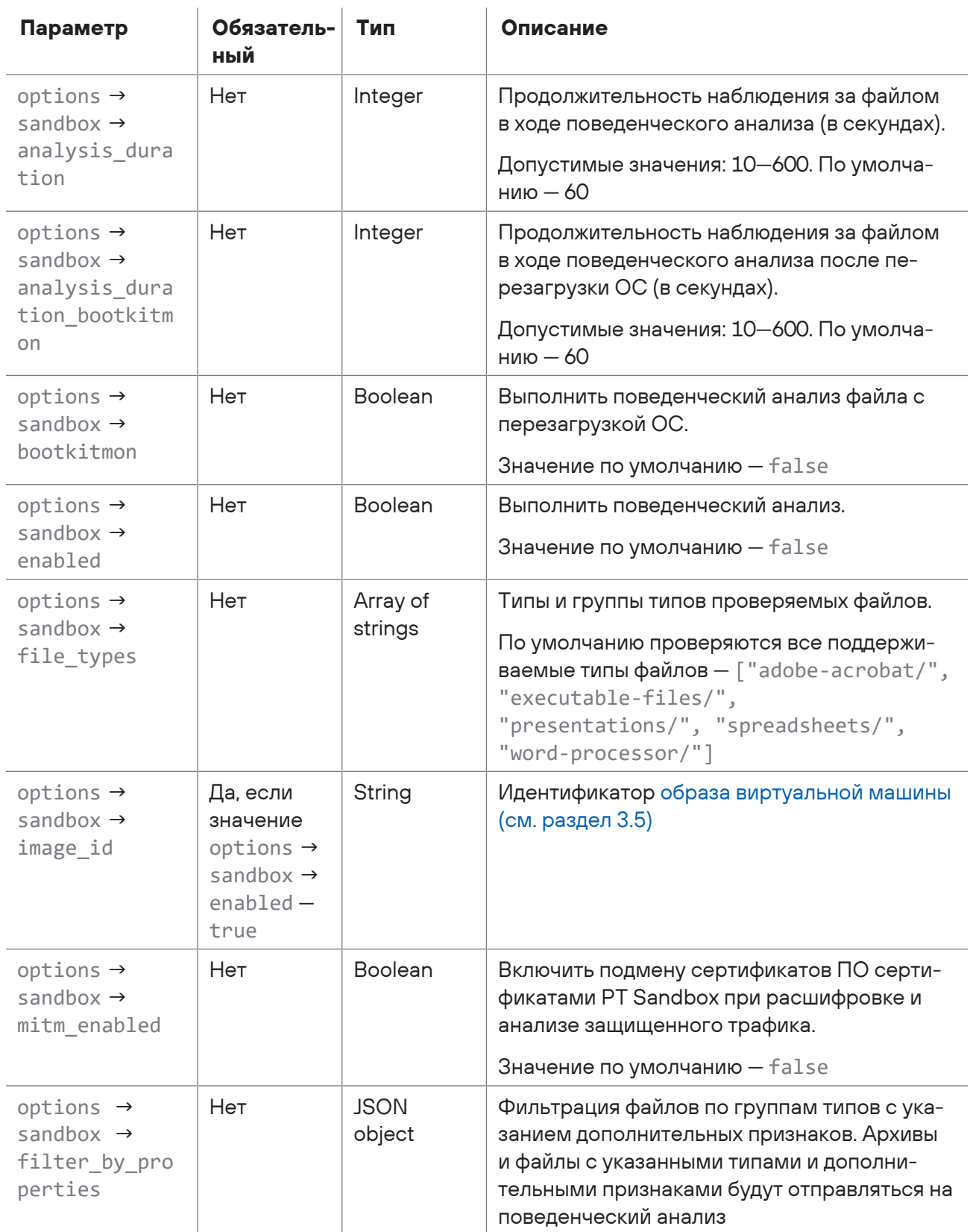

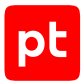

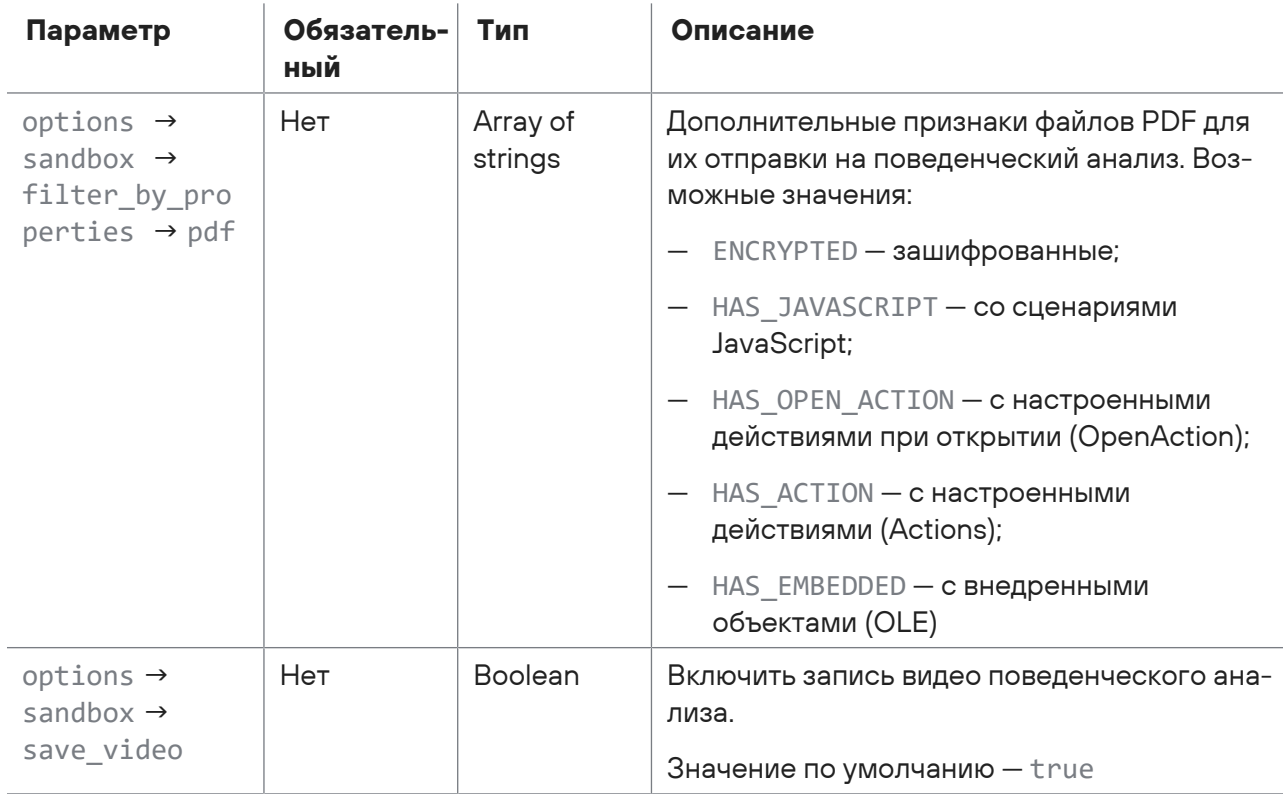

## Ответ на запрос

В случае успешного выполнения запроса публичный API возвращает ответ с кодом 200 по схеме ответа с результатами проверки (см. раздел 3.7.1).

Возможные коды ошибок и их значения:

- 401 в запросе нет токена доступа (см. раздел 3.1) или он указан неверно;
- 404 файл, URI которого указан в запросе, был удален из временного хранилища или этот URI указан с ошибкой;
- 405 неправильно указан метод запроса.

## Пример

Тело запроса на запуск синхронной проверки файла с выдачей подробных результатов проверки:

```
\{"short_result": false
\}
```
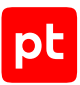

Тело запроса на запуск асинхронной проверки файла (с поведенческим анализом):

```
{
    "file_uri": "sfm-files:///2022-04-26-10/xxxxxxxx-xxxx-xxxx-xxxx-xxxxxxxxxxxx/
xxxxxxxx-xxxx-xxxx-xxxx-xxxxxxxxxxxx",
    "file_name": "installer.exe",
    "async_result": true,
    "options": {
         "analysis_depth": 3,
     "passwords for unpack": ["P@ssw0rd", "Administr@t0r", "checkpass"],
         "url_extract_enabled": false,
     "mark suspicious files options": {
             "encrypted_not_unpacked": true,
       "max depth exceeded": true,
             "office_encrypted": true,
             "office_has_macros": true,
             "office_has_embedded": true,
       "office has active x": true,
             "office_has_dde": true,
       "office has remote data": true,
             "office_has_remote_template": true,
             "office_has_action": true,
             "pdf_encrypted": true,
             "pdf_has_embedded": true,
       "pdf has open action": true,
             "pdf_has_action": true,
             "pdf_has_javascript": true
         },
         "sandbox": {
             "enabled": false,
       "image id": "string",
             "file_types": [
                 "adobe-acrobat/",
                 "executable-files/",
                 "presentations/",
                 "spreadsheets/",
                 "word-processor/"
             ],
             "custom_command": "string",
             "procdump_new_processes_on_finish": false,
             "analysis_duration": 60,
             "bootkitmon": false,
       "analysis duration bootkitmon": 60,
       "save video": true,
             "mitm_enabled": false,
       "filter by properties": {
                 "pdf": [
```
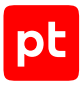

```
          "ENCRYPTED"
                           ],
                   }
             }
      }
}
```
Ответ на успешный асинхронный запрос (с включенным параметром async result):

```
{
    "data": {
        "scan_id": "16d1f7aa-333a-4fe8-8637-786e2956233d"
    },
    "errors": []
}
```
Ответ на успешный синхронный запрос с подробными результатами проверки (с выключенными параметрами async\_result и short\_result):

```
{
    "data": {
         "artifacts": [
              {
                   "artifacts": [],
           "engine results": [
                        {
                             "database_time": 1618398601.0,
                             "detections": [
\{                "detect": "Win.Test.EICAR_HDB-1",
                                       "threat": "VIRUS"
              }
                             ],
                             "engine_code_name": "clamav",
                             "engine_subsystem": "AV",
                             "engine_version": "0.102.2",
                             "result": {
                                  "errors": [],
                                  "scan_state": "FULL",
                                  "threat": "VIRUS",
                                  "verdict": "DANGEROUS"
            }
                        },
\{            "database_time": 1617993482.0,
                             "database_version": "1.0.0.552",
                             "detections": [
\{"detect": "tool win ZZ EICAR Virus",
```

```
                "threat": "VIRUS"
              }
                            ],
                            "engine_code_name": "ptesc",
                            "engine_subsystem": "STATIC",
                            "engine_version": "0.0.0.1835+master",
                            "result": {
                                 "errors": [],
                                 "scan_state": "FULL",
                                 "threat": "VIRUS",
                                 "verdict": "DANGEROUS"
            }
          }
                   ],
                   "file_info": {
                       "file_path": "",
                        "file_uri":
"sha256:215a021bbfb6489e54d471899f7db9d1663fc695ec2fe2a2c4538aabf651fd0f",
                        "md5": "44d88612fea8a7f36de82e1278abb02f",
              "mime type": "text/plain; charset=us-ascii",
                        "sha1": "3395856ce81f1b7382dee72602f798b642f14140",
                        "sha256":
"275a021bbfb5489e54d471899f7db9d1663fc695ec2fe2a2c4538aabf651fd0f",
                        "size": 69
                   },
                   "result": {
                       "errors": [],
                        "scan_state": "FULL",
                        "threat": "VIRUS",
                       "verdict": "DANGEROUS"
                   },
                   "type": "FILE"
              }
         ],
         "result": {
             "duration": 0.17754173884168268,
              "errors": [],
              "scan_state": "FULL",
              "threat": "VIRUS",
              "verdict": "DANGEROUS"
         },
         "scan_id": "16d1f7aa-333a-4fe8-8637-786e2956233d"
    },
    "errors": []
}
```
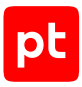

#### Ответ на неуспешный запрос:

```
\{"data": \{\},
 "errors": [
   \{"message": "File \"sfm-files:///2022-04-26-10/xxxxxxxxx-xxxx-xxxx-xxxx-
"type": "HTTPNotFound"
   \}\, \,\mathcal{E}
```
## <span id="page-21-0"></span>3.2.3. Запуск проверки ссылки

Ваше приложение может запустить проверку ссылки и в ответ получить результаты проверки и (или) идентификатор задания на проверку.

Метод и URL запроса:

POST <Корневой URL API>/analysis/createScanURLTask

Тело запроса может содержать параметры, описанные в таблице ниже.

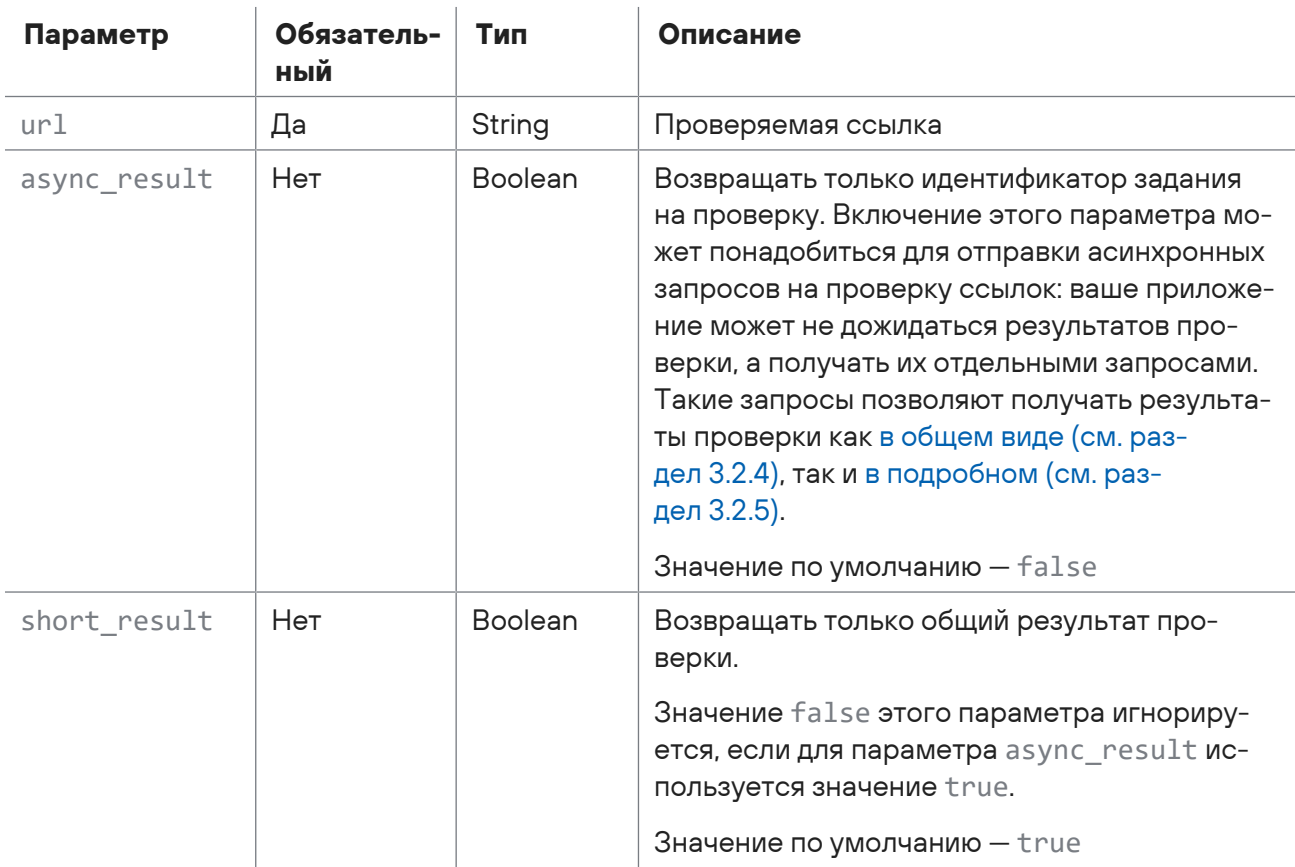

Таблица 4. Параметры тела запроса на запуск проверки ссылки

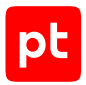

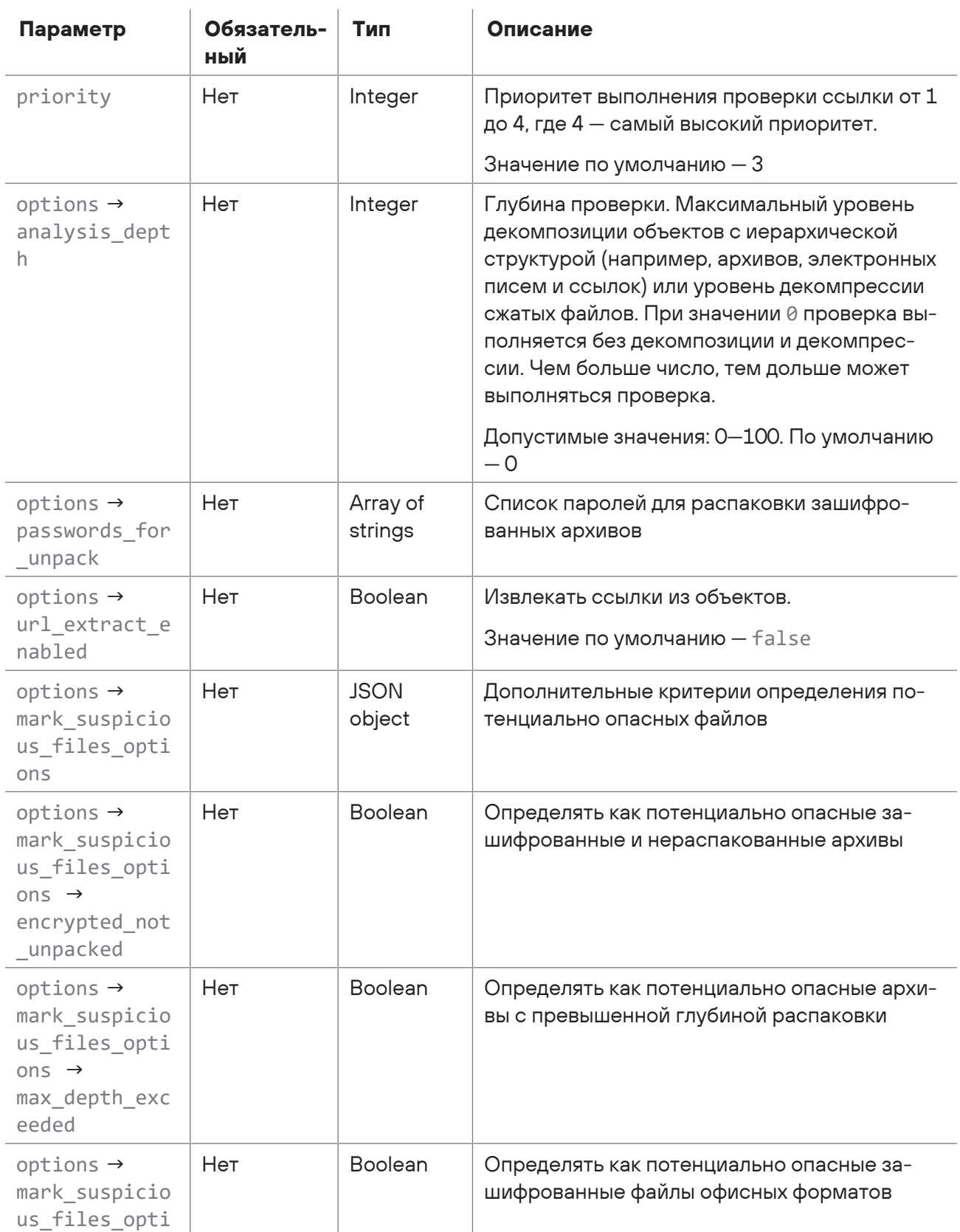

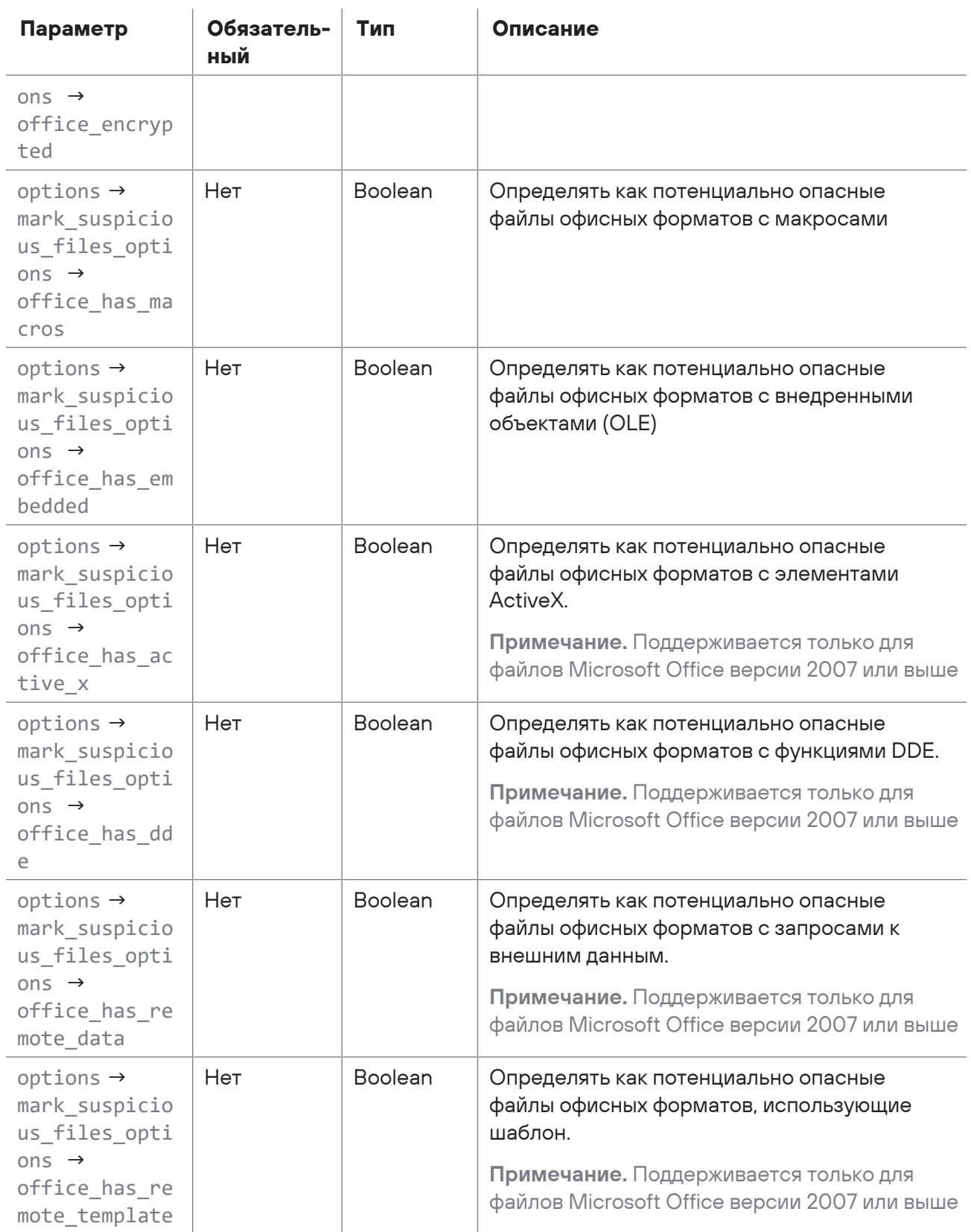

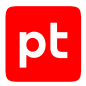

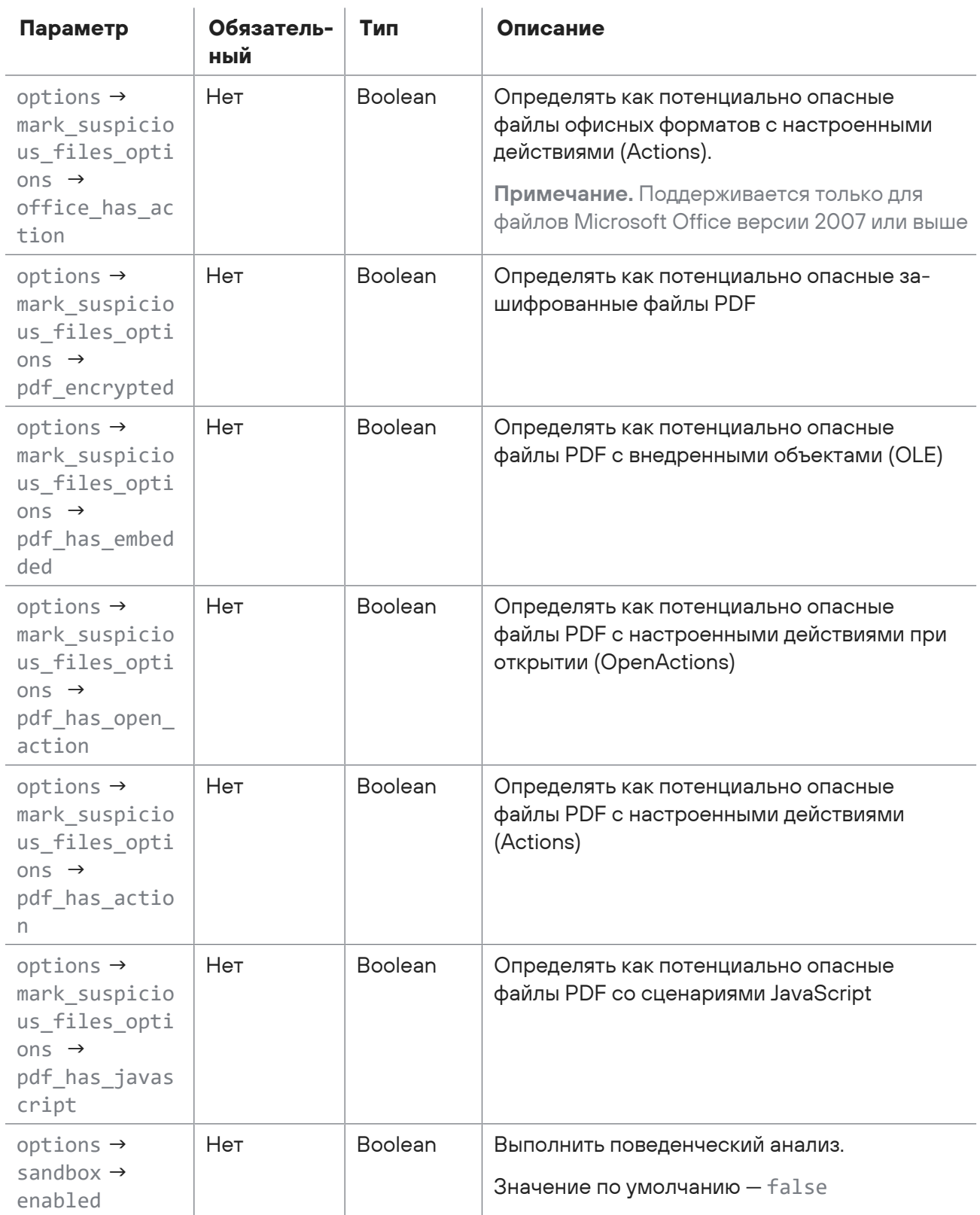

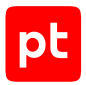

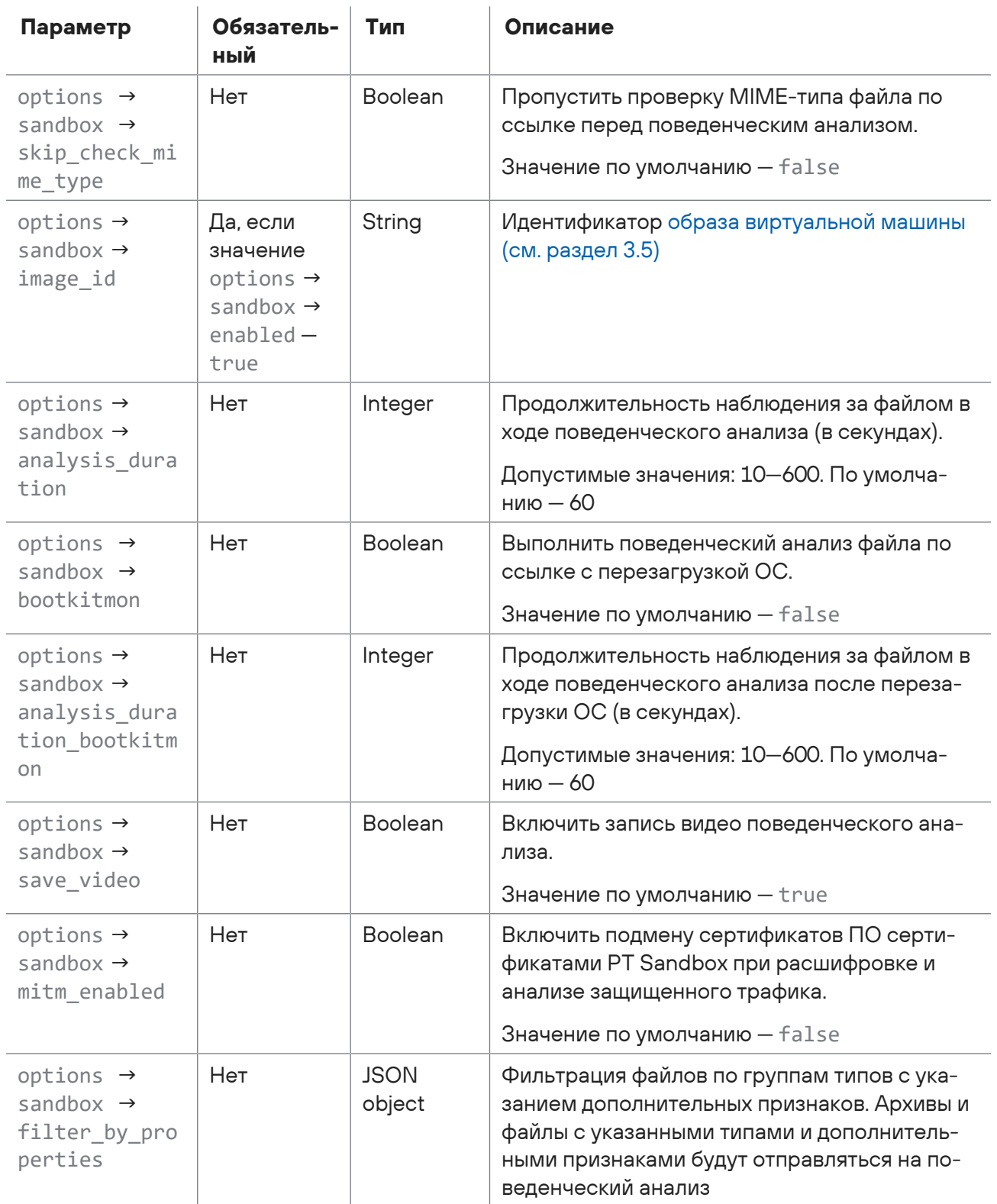

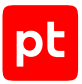

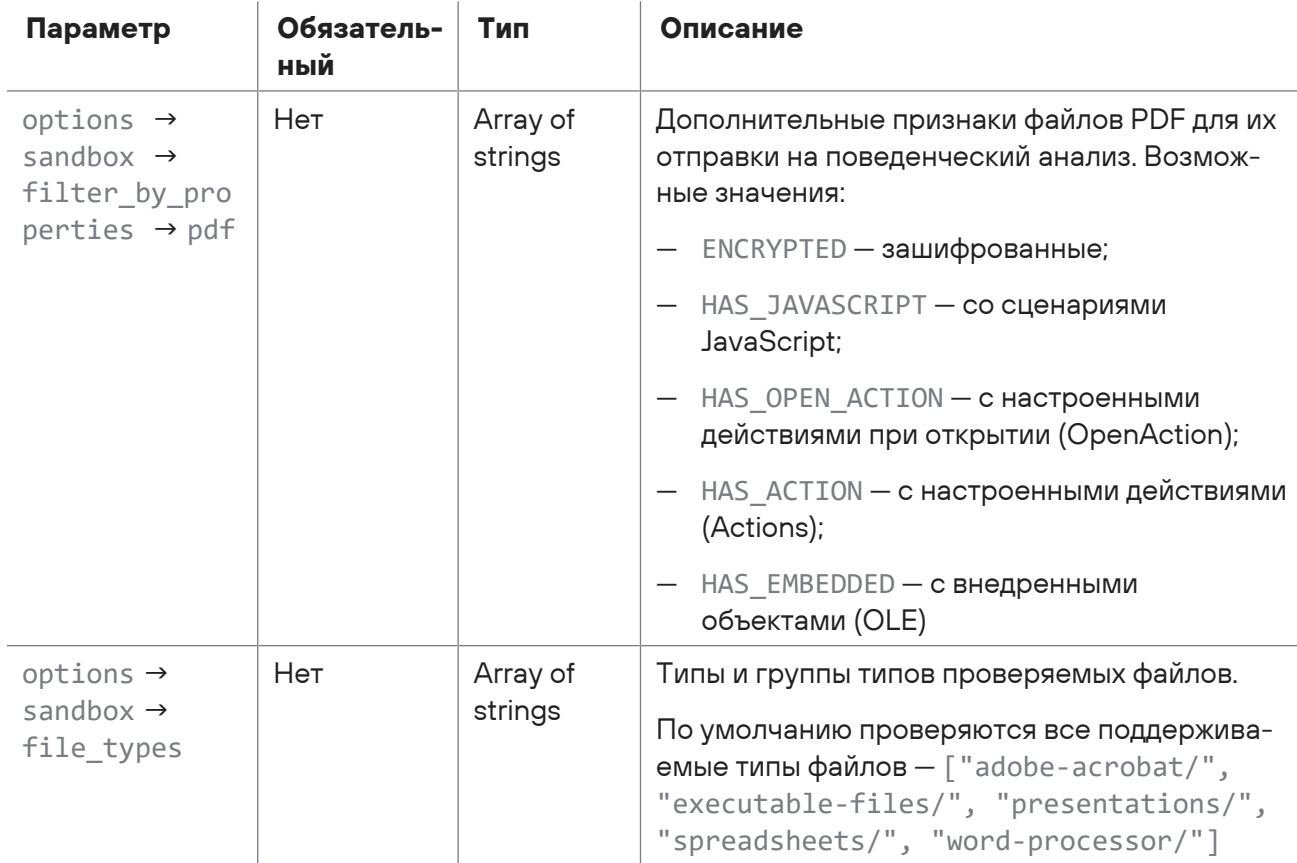

## Ответ на запрос

В случае успешного выполнения запроса публичный API возвращает ответ с кодом 200 по схеме ответа с результатами проверки (см. раздел 3.7.1).

Возможные коды ошибок и их значения:

- 401 в запросе нет токена доступа или он указан неверно;
- 403 некорректный номер лицензии или для переданного в запросе токена доступа среди разрешенных действий не выбрана «Проверка с передаваемыми параметрами».

## Пример

Тело запроса на запуск синхронной проверки ссылки с выдачей подробных результатов проверки:

```
\{"url": http://example.ru.
  "short_result": false
\mathcal{L}
```
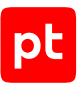

Тело запроса на запуск асинхронной проверки ссылки (с поведенческим анализом):

```
{
    "url": http://example.ru,
    "async_result": true,
    "options": {
        "analysis_depth": 3,
         "passwords_for_unpack": ["P@ssw0rd", "Administr@t0r", "checkpass"],
    "url extract enabled": false,
    "mark suspicious files options": {
             "encrypted_not_unpacked": true,
       "max depth exceeded": true,
             "office_encrypted": true,
             "office_has_macros": true,
             "office_has_embedded": true,
       "office has active x": true,
             "office_has_dde": true,
             "office_has_remote_data": true,
       "office has remote template": true,
             "office_has_action": true,
             "pdf_encrypted": true,
             "pdf_has_embedded": true,
       "pdf has open action": true,
             "pdf_has_action": true,
             "pdf_has_javascript": true
        },
         "sandbox": {
             "enabled": false,
       "image id": "string",
             "file_types": [
                 "adobe-acrobat/",
                 "executable-files/",
                 "presentations/",
                 "spreadsheets/",
                 "word-processor/"
             ],
       "custom command": "string",
       "procdump new processes on finish": false,
             "analysis_duration": 60,
             "bootkitmon": false,
       "analysis duration bootkitmon": 60,
             "save_video": true,
       "mitm_enabled": false,
       "filter by properties": {
                 "pdf": [
                      "ENCRYPTED"
                 ],
```
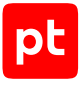

```
      }
               }
       }
}
```
Ответ на успешный асинхронный запрос (с включенным параметром  $a$ sync\_result):

```
{
    "data": {
        "scan_id": "16d1f7aa-333a-4fe8-8637-786e2956233d"
    },
    "errors": []
}
```
Ответ на успешный синхронный запрос с подробными результатами проверки (с выключенными параметрами async\_result и short\_result):

```
{
          "errors": [],
          "data": {
                "scan_id": "44c9cb78-74b5-11ee-8184-441ab5b46535",
                     "result": {
                                "scan_state": "FULL",
                                "verdict": "DANGEROUS",
                                "errors": [],
                                "duration": 16.28870937973261,
                                "threat": "VIRUS",
                                "duration_full": 16.28870937973261
                       },
                     "artifacts": [
\{                "artifacts": [
\{                        "artifacts": [],
                                                                "result": {
                                                                           "scan_state": "FULL",
                                                                          "errors": [],
                                                                           "verdict": "DANGEROUS",
                                                                           "threat": "VIRUS",
                                                                           "duration": 14.614,
                                                                          "duration_full": 14.712
                        },
                                                                "type": "FILE",
                                                                "file_info": {
                                                                           "file_uri":
"sha256:275a021bbfb6489e54d471899f7db9d1663fc695ec2fe2a2c4538aabf651fd0f",
                                               "file path": "eicar.com",
                                                                          "mime_type": "text/plain; charset=us-ascii",
                                                                           "md5": "44d88612fea8a8f36de82e1278abb02f",
```
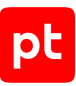

```
                            "sha1": "3395856ce81f2b7382dee72602f798b642f14140",
                                                                                     "sha256":
"275a021bbfb6489e54d471899f7db9d1663fc695ec2fe2a2c4538aabf651fd0f",
                                                                                    "size": 68
                        },
                                                "engine results": [
\{                                "engine_code_name": "clamav",
                                                                                                 "engine_subsystem": "AV",
                                                                                                 "engine_version": "0.103.8",
                                                                 "database time": 1698306473.0,
                                                                                                 "detections": [
\{                                        "detect": "Eicar-Test-Signature",
                                                                                                                         "threat": "VIRUS"
                                    }
                                ],
                                                                                                 "result": {
                                                                                                             "scan_state": "FULL",
                                                                                                             "verdict": "DANGEROUS",
                                                                                                             "errors": [],
                                                                                                             "duration": 0.208,
                                                                                                             "duration_full": 0.293,
                                                                                                             "threat": "VIRUS"
                                }
                            },
\{                                "engine_code_name": "ptesc",
                                                                                                 "engine_subsystem": "STATIC",
                                                                                                 "engine_version": "5.6.0.61826",
                                                                                                 "database_time": 1698275624.0,
                                                                                                 "detections": [
\{                                        "detect": "tool_multi_ZZ_EICAR__Virus",
                                                                                                                         "threat": "VIRUS"
                                    }
\left[ \begin{array}{ccc} 1 & 0 & 0 \\ 0 & 1 & 0 \\ 0 & 0 & 0 \\ 0 & 0 & 0 \\ 0 & 0 & 0 \\ 0 & 0 & 0 \\ 0 & 0 & 0 \\ 0 & 0 & 0 \\ 0 & 0 & 0 \\ 0 & 0 & 0 \\ 0 & 0 & 0 \\ 0 & 0 & 0 \\ 0 & 0 & 0 & 0 \\ 0 & 0 & 0 & 0 \\ 0 & 0 & 0 & 0 \\ 0 & 0 & 0 & 0 & 0 \\ 0 & 0 & 0 & 0 & 0 \\ 0 & 0 & 0 & 0 & 0 \\ 0 & 0 & 0 & 0 & 0 \\ 0 & 0 &                                "database_version": "4.0.0.364",
                                                                                                 "result": {
                                                                                                             "scan_state": "FULL",
                                                                                                             "verdict": "DANGEROUS",
                                                                                                             "errors": [],
                                                                                                             "duration": 0.732,
                                                                                                             "duration_full": 0.8,
                                                                                                             "threat": "VIRUS"
                                }
```

```
                            },
\{                                "engine_code_name": "nano",
                                                                                            "engine_subsystem": "AV",
                                                                                            "engine_version": "1.0.146.91321",
                                                                                            "database_time": 1698392805.0,
                                                                                            "detections": [
\{                                        "detect": "Marker.Dos.EICAR-Test-File.dyb",
                                                                                                                   "threat": "VIRUS"
                                    }
                                ],
                                                                                            "result": {
                                                                                                        "scan_state": "FULL",
                                                                                                        "verdict": "DANGEROUS",
                                                                                                       "errors": [],
                                                                                                        "duration": 14.493,
                                                                                                        "duration_full": 14.531,
                                                                                                        "threat": "VIRUS"
                                }
                            }
, and the contract of \mathbb{I} , \mathbb{I}                        "network_objects": []
                    }
                                              ],
                                             "result": {
                                                         "scan_state": "FULL",
                                                         "errors": [],
                                                         "verdict": "DANGEROUS",
                                                         "threat": "VIRUS",
                                                         "duration": 15.14,
                                                         "duration_full": 15.151
                                             },
                                              "type": "URL",
                                              "file_info": {
                                                         "file_uri": "sha256:",
                                                         "file_path": "https://secure.eicar.org/eicar.com",
                                     "mime_type": "",
                                                         "md5": "",
                                                         "sha1": "",
                                                         "sha256": "",
                                                         "size": 0
                                             },
                                             "engine_results": [],
                                              "network_objects": []
```
}

 ] } }

Ответ на неуспешный запрос:

```
{
         "errors": [
                  {
                           "type": "ERROR_BAD_REQUEST",
                           "message": "1 validation error for SchemaCreateScanURLTask\nurl\n field
required (type=value_error.missing)"
        }
         ],
         "data": {}
}
```
## <span id="page-31-0"></span>3.2.4. Получение общего результата проверки

Ваше приложение может получить общий результат проверки файла или ссылки при помощи отдельного запроса. Запрос можно использовать, когда проверка была запущена асинхронным методом (при помощи запроса createScanTask или createScanURLTask с включенным параметром async\_result), который не подразумевает возвращения результатов проверки.

Метод и URL запроса:

POST <Корневой URL API>/analysis/checkTask

Тело запроса должно содержать параметр scan\_id с идентификатором задания на проверку файла или ссылки.

**Примечание.** Ваше приложение может получить значение для параметра scan\_id из ответа на [запрос проверки файла \(см. раздел 3.2.2\)](#page-12-0) или [запрос проверки ссылки](#page-21-0) [\(см. раздел 3.2.3\).](#page-21-0) В этом случае идентификатор задания можно взять из поля data  $\rightarrow$ scan\_id.

Также тело запроса может содержать включенный параметр allow\_preflight для получения в ответе предварительного результата проверки.

## **Ответ на запрос**

В случае успешного выполнения запроса публичный API возвращает ответ с кодом 200 по [схеме ответа с результатами проверки \(см. раздел 3.7.1\).](#page-55-0)

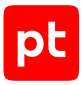

Возможные коды ошибок и их значения:

- 401 в запросе нет [токена доступа \(см. раздел 3.1\)](#page-7-1) или он указан неверно;
- 404 задание на проверку файла не найдено; возможно, оно было создано более трех часов назад и завершилось с ошибкой;
- 405 неправильно указан метод запроса.

## **Пример**

Тело запроса:

```
{ "scan_id": "16d1f7aa-333a-4fe8-8637-786e2956233d" }
```
Ответ, когда задание на проверку еще выполняется и нет предварительного результата (с включенным, выключенным или не указанным параметром  $\text{allow}$  preflight):

```
{
    "data": {
        "scan_id": "16d1f7aa-333a-4fe8-8637-786e2956233d"
    },
    "errors": []
}
```
Ответ, когда задание на проверку еще выполняется и есть предварительный результат (allow\_preflight=true):

```
{
    "data": {
        "is_preflight": true,
         "result": {
             "duration": 0.17754173884168268,
             "errors": [],
             "scan_state": "FULL",
             "threat": "VIRUS",
             "verdict": "DANGEROUS"
},
        "scan_id": "16d1f7aa-333a-4fe8-8637-786e2956233d"
},
      "errors": []
}
```
Ответ, когда задание на проверку завершилось (с включенным параметром  $\text{allow preflight}:$ 

```
{
    "data": {
    "is preflight": false,
         "result": {
             "duration": 0.17754173884168268,
             "errors": [],
             "scan_state": "FULL",
```
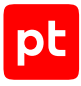

```
      "threat": "VIRUS",
             "verdict": "DANGEROUS"
        },
         "scan_id": "16d1f7aa-333a-4fe8-8637-786e2956233d"
    },
    "errors": []
}
```
Ответ на неуспешный запрос:

```
{
    "errors": [
         {
             "type": "ERROR_ITEM_NOT_FOUND",
             "message": "Item \"058f1426-b920-11eb-af49-e757f9105daf\" is not found here."
        }
    ],
    "data": {}
}
```
#### **См. также**

<span id="page-33-0"></span>[Получение подробных результатов проверки \(см. раздел 3.2.5\)](#page-33-0)

## 3.2.5. Получение подробных результатов проверки

Ваше приложение может получить детальные результаты проверки файла или ссылки при помощи отдельного запроса. Запрос можно использовать, когда проверка была запущена асинхронным методом (при помощи запроса createScanTask или createScanURLTask с включенным параметром  $a$ sync $a$ result), который не подразумевает возвращения результатов проверки.

Метод и URL запроса:

POST <Корневой URL API>/analysis/report

Тело запроса должно содержать параметр scan\_id с идентификатором задания на проверку файла или ссылки.

**Примечание.** Ваше приложение может получить значение для параметра scan\_id из ответа на [запрос проверки файла \(см. раздел 3.2.2\)](#page-12-0) или на [запрос проверки ссылки](#page-21-0) [\(см. раздел 3.2.3\).](#page-21-0) В этом случае идентификатор задания можно взять из поля data  $\rightarrow$ scan\_id.

## **Ответ на запрос**

В случае успешного выполнения запроса публичный API возвращает ответ с кодом 200 по [схеме ответа с результатами проверки \(см. раздел 3.7.1\).](#page-55-0)

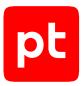

Возможные коды ошибок и их значения:

- 401 в запросе нет [токена доступа \(см. раздел 3.1\)](#page-7-1) или он указан неверно;
- 404 задание на проверку файла не найдено; возможно, оно было создано более трех часов назад и завершилось с ошибкой;
- 405 неправильно указан метод запроса.

## **Пример**

Тело запроса:

```
{ "scan_id": "16d1f7aa-333a-4fe8-8637-786e2956233d" }
```
Ответ, когда задание на проверку еще выполняется:

```
{
    "data": {
        "scan_id": "16d1f7aa-333a-4fe8-8637-786e2956233d"
    },
    "errors": []
}
```
Ответ, когда задание на проверку завершилось:

```
{
     "data": {
          "artifacts": [
              {
                    "artifacts": [],
                    "engine_results": [
                         {
                              "database_time": 1618398601.0,
                              "detections": [
\{                "detect": "Win.Test.EICAR_HDB-1",
                                        "threat": "VIRUS"
              }
                              ],
                  "engine code name": "clamav",
                              "engine_subsystem": "AV",
                              "engine_version": "0.102.2",
                              "result": {
                                   "errors": [],
                                   "scan_state": "FULL",
                                   "threat": "VIRUS",
                                   "verdict": "DANGEROUS"
            }
                         },
\{
```

```
            "database_time": 1617993482.0,
                               "database_version": "1.0.0.552",
                              "detections": [
\{                "detect": "tool_win_ZZ_EICAR__Virus",
                                         "threat": "VIRUS"
              }
                              ],
                  "engine code name": "ptesc",
                              "engine_subsystem": "STATIC",
                              "engine_version": "0.0.0.1835+master",
                              "result": {
                                   "errors": [],
                                   "scan_state": "FULL",
                                   "threat": "VIRUS",
                                   "verdict": "DANGEROUS"
            }
                         },
\{"engine code name": "PT",
                              "engine_subsystem": "SANDBOX",
                              "details": {
                                   "sandbox": {
                                         "image": {
                                              "image_id": "win7-sp1-x64",
                                              "version": "1.0.0.144",
                                              "os": {
                                                  "architecture": "x64",
                                                   "locale": "ru-RU",
                                                  "name": "Microsoft Windows 7 Enterprise",
                               "service pack": "sp1",
                                                  "version": "6.1.7601.18741"
                  }
                                         },
                                         "artifacts": [
                                         ],
                                         "logs": [
\{                    "type": "EVENT_CORRELATED",
                                                  "file_name": "events-correlated.log.gz",
                                                  "file_uri":
"sha256:d88eb6f52506b8fdeffd37b98438949901055d47ad5298a99d68cbce77296d31"
                  }
                                         ],
                                         "analysis_duration": 124.0,
                                         "network_objects": [
```
```
\{                    "type": "IP",
                                                "value": "93.184.216.34"
                                           },
\{                    "type": "DOMAIN",
                                                "value": "example.com"
                                           },
\{                    "type": "URL",
                                               "value": "http://example.com/"
                  }
                ]
              }
            }
          }
                   ],
           "file info": {
                        "file_path": "",
                        "file_uri":
"sha256:215a021bbfb6489e54d471899f7db9d1663fc695ec2fe2a2c4538aabf651fd0f",
                        "md5": "44d88612fea8a7f36de82e1278abb02f",
              "mime type": "text/plain; charset=us-ascii",
                        "sha1": "3395856ce81f1b7382dee72602f798b642f14140",
                        "sha256":
"275a021bbfb5489e54d471899f7db9d1663fc695ec2fe2a2c4538aabf651fd0f",
                        "size": 69
                   },
                   "network_objects": [
                        {
                             "type": "URL",
                                 "value": "https://secure.eicar.org/eicar.com"
                       }
                   ],
                   "result": {
                       "errors": [],
                        "scan_state": "FULL",
                       "threat": "VIRUS",
                        "verdict": "DANGEROUS"
                   },
                   "type": "FILE"
              }
         ],
         "result": {
              "duration": 0.17754173884168268,
              "errors": [],
              "scan_state": "FULL",
```
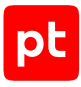

```
      "threat": "VIRUS",
             "verdict": "DANGEROUS"
        },
         "scan_id": "16d1f7aa-333a-4fe8-8637-786e2956233d"
    },
    "errors": []
}
```
Ответ на неуспешный запрос:

```
{
    "errors": [
         {
             "type": "ERROR_ITEM_NOT_FOUND",
             "message": "Item \"058f1426-b920-11eb-af49-e757f9105daf\" is not found here."
        }
    ],
    "data": {}
}
```
### **См. также**

[Получение общего результата проверки \(см. раздел 3.2.4\)](#page-31-0)

# 3.3. Проверка файлов и ссылок с параметрами источников

В этом разделе приводится описание запросов для проверки файлов и ссылок с помощью заранее настроенных в PT Sandbox параметров проверки и получения результатов проверки при помощи публичного API.

Для использования запросов вам необходимо в веб-интерфейсе PT Sandbox создать токен доступа с требуемым разрешенным действием, а также создать источник проверки с типом «API с выбранными параметрами проверки». Создание токена доступа и источника проверки приведено в Руководстве администратора.

### **В этом разделе**

[Запуск проверки файла с выбранными параметрами \(см. раздел 3.3.1\)](#page-38-0)

[Запуск проверки ссылки с выбранными параметрами \(см. раздел 3.3.2\)](#page-41-0)

[Получение общего результата проверки \(см. раздел 3.3.3\)](#page-45-0)

[Получение подробных результатов проверки \(см. раздел 3.3.4\)](#page-47-0)

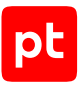

# <span id="page-38-0"></span>3.3.1. Запуск проверки файла с выбранными параметрами

Ваше приложение может запустить проверку файла с заранее выбранными параметрами и в ответ получить результаты проверки и (или) идентификатор задания на проверку.

 $\overline{1}$ 

#### Метод и URL запроса:

POST <Корневой URL API>/scan/checkFile

 $\mathbf{r}$ 

 $\mathbf{r}$ 

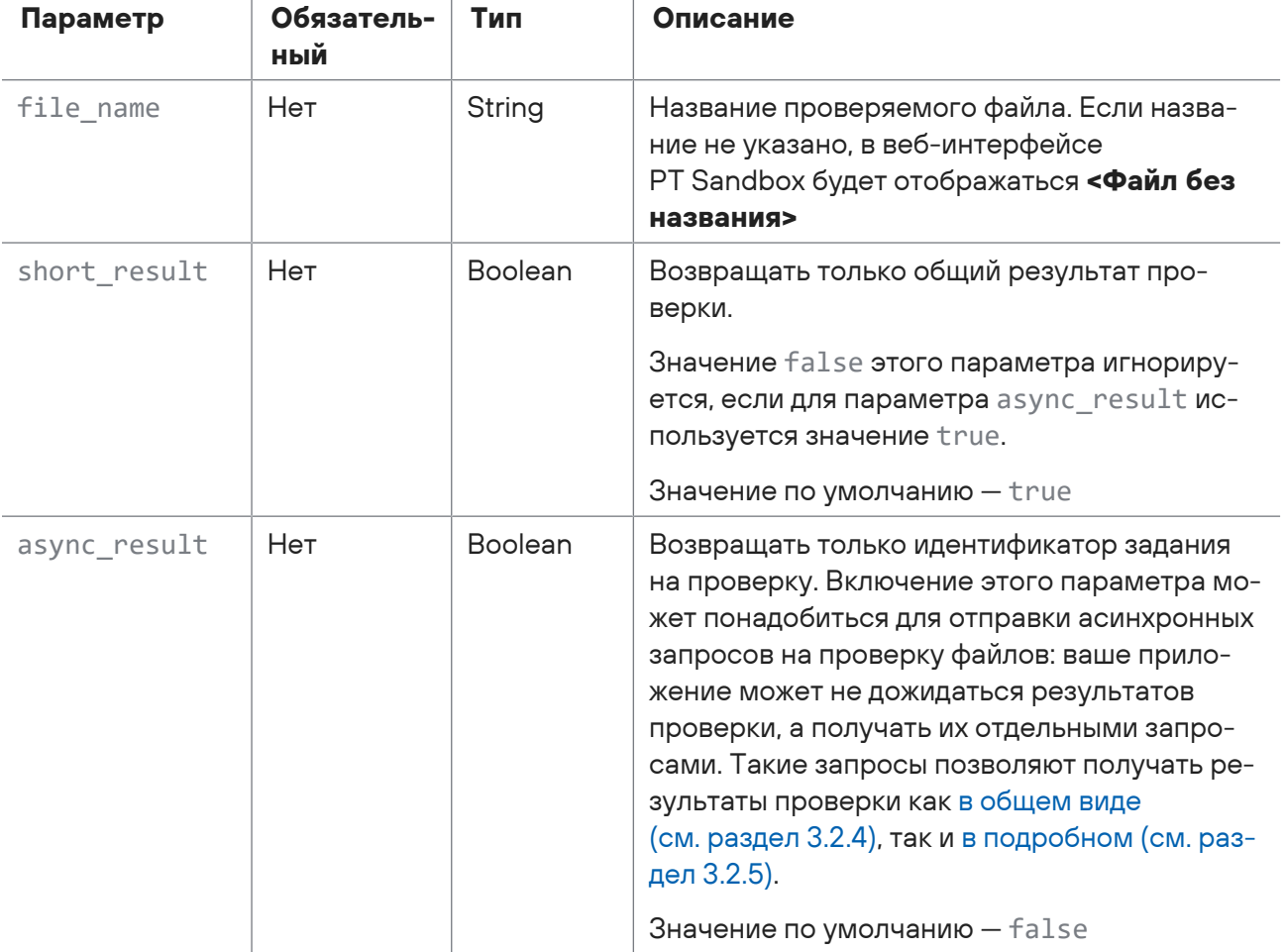

Таблица 5. Параметры запроса на запуск проверки файла с выбранными параметрами

Файл нужно передавать в бинарном виде (MIME-тип - application/octet-stream) или через multipart/form-data. Каждый запрос может содержать только один файл.

### Ответ на запрос

В случае успешного выполнения запроса публичный АРІ возвращает ответ с кодом 200 по схеме ответа с результатами проверки (см. раздел 3.7.1).

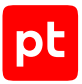

Возможные коды ошибок и их значения:

- 401 в запросе нет токена доступа, он указан неверно или не привязан к источнику с типом «API с выбранными параметрами проверки»;
- 403 для переданного в запросе токена доступа среди разрешенных действий не выбрана «Проверка с параметрами источника».

### **Пример**

Тело запроса на запуск синхронной проверки файла с выдачей подробных результатов проверки:

```
POST /api/v1/scan/checkFile?
file_name=some_file.exe&short_result=true&async_restul=false&priority=1
<Файл в бинарном формате>
```
Пример запроса в формате cURL:

— при передаче файла в бинарном формате:

```
curl -k https://<Адрес PT Sandbox>/api/v1/scan/checkFile?file_name=some-name.txt -H
"X-API-Key:<Сгенерированный токен доступа>" -d @test.txt
```
— при передаче файла в multipart/form-data:

```
curl -k https://<Адрес PT Sandbox>/api/v1/scan/checkFile?file_name=some-name.txt -H
"X-API-Key:<Сгенерированный токен доступа>" -F "file=@test.txt"
```
Ответ на успешный асинхронный запрос (с включенным параметром  $a$ sync\_result):

```
{
    "data": {
        "scan_id": "16d1f7aa-333a-4fe8-8637-786e2956233d"
    },
    "errors": []
}
```
Ответ на успешный синхронный запрос с подробными результатами проверки (с выключенными параметрами async\_result и short\_result):

```
{
    "data": {
         "artifacts": [
             {
                  "artifacts": [],
          "engine results": [
\{            "database_time": 1618398601.0,
                           "detections": [
\{                "detect": "Win.Test.EICAR_HDB-1",
                                     "threat": "VIRUS"
              }
```

```
            ],
                             "engine_code_name": "clamav",
                             "engine_subsystem": "AV",
                             "engine_version": "0.102.2",
                             "result": {
                                  "errors": [],
                                  "scan_state": "FULL",
                                  "threat": "VIRUS",
                                  "verdict": "DANGEROUS"
            }
                        },
\{            "database_time": 1617993482.0,
                             "database_version": "1.0.0.552",
                             "detections": [
\{                "detect": "tool_win_ZZ_EICAR__Virus",
                                       "threat": "VIRUS"
              }
                             ],
                 "engine code name": "ptesc",
                             "engine_subsystem": "STATIC",
                             "engine_version": "0.0.0.1835+master",
                             "result": {
                                  "errors": [],
                                  "scan_state": "FULL",
                                  "threat": "VIRUS",
                                  "verdict": "DANGEROUS"
                            }
          }
                   ],
                   "file_info": {
                        "file_path": "",
                        "file_uri":
"sha256:215a021bbfb6489e54d471899f7db9d1663fc695ec2fe2a2c4538aabf651fd0f",
                        "md5": "44d88612fea8a7f36de82e1278abb02f",
              "mime type": "text/plain; charset=us-ascii",
                        "sha1": "3395856ce81f1b7382dee72602f798b642f14140",
                        "sha256":
"275a021bbfb5489e54d471899f7db9d1663fc695ec2fe2a2c4538aabf651fd0f",
                        "size": 69
                   },
                   "result": {
                        "errors": [],
                        "scan_state": "FULL",
                        "threat": "VIRUS",
                        "verdict": "DANGEROUS"
```
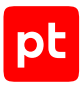

```
        },
                   "type": "FILE"
              }
         ],
         "result": {
              "duration": 0.17754173884168268,
             "errors": [],
             "scan_state": "FULL",
              "threat": "VIRUS",
              "verdict": "DANGEROUS"
         },
         "scan_id": "16d1f7aa-333a-4fe8-8637-786e2956233d"
    },
    "errors": []
}
```
#### Ответ на неуспешный запрос:

```
{
       "errors": [
                {
                        "type": "HTTPUnauthorized",
                        "message": "PublicAPI entrypoint \"api-entrypoint-name\"disabled"
                }
         ],
         "data": {}
}
```
# <span id="page-41-0"></span>3.3.2. Запуск проверки ссылки с выбранными параметрами

Ваше приложение может запустить проверку ссылки и в ответ получить результаты проверки и (или) идентификатор задания на проверку.

Метод и URL запроса:

POST <Корневой URL API>/scan/checkURL

Тело запроса может содержать параметры, описанные в таблице ниже.

Таблица 6. Параметры тела запроса на запуск проверки ссылки

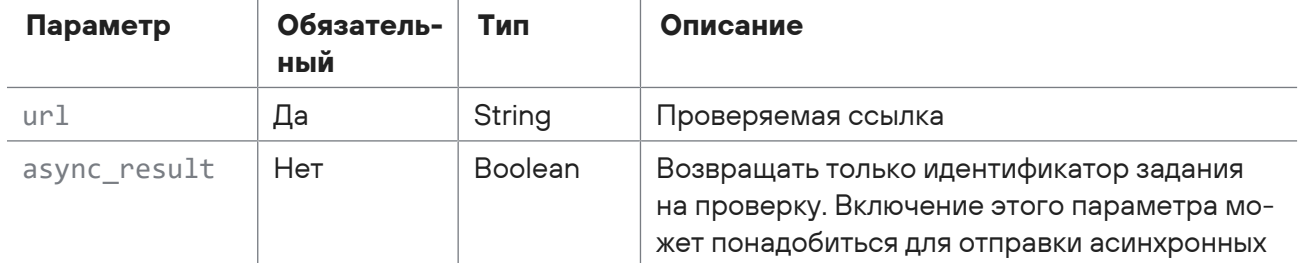

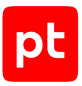

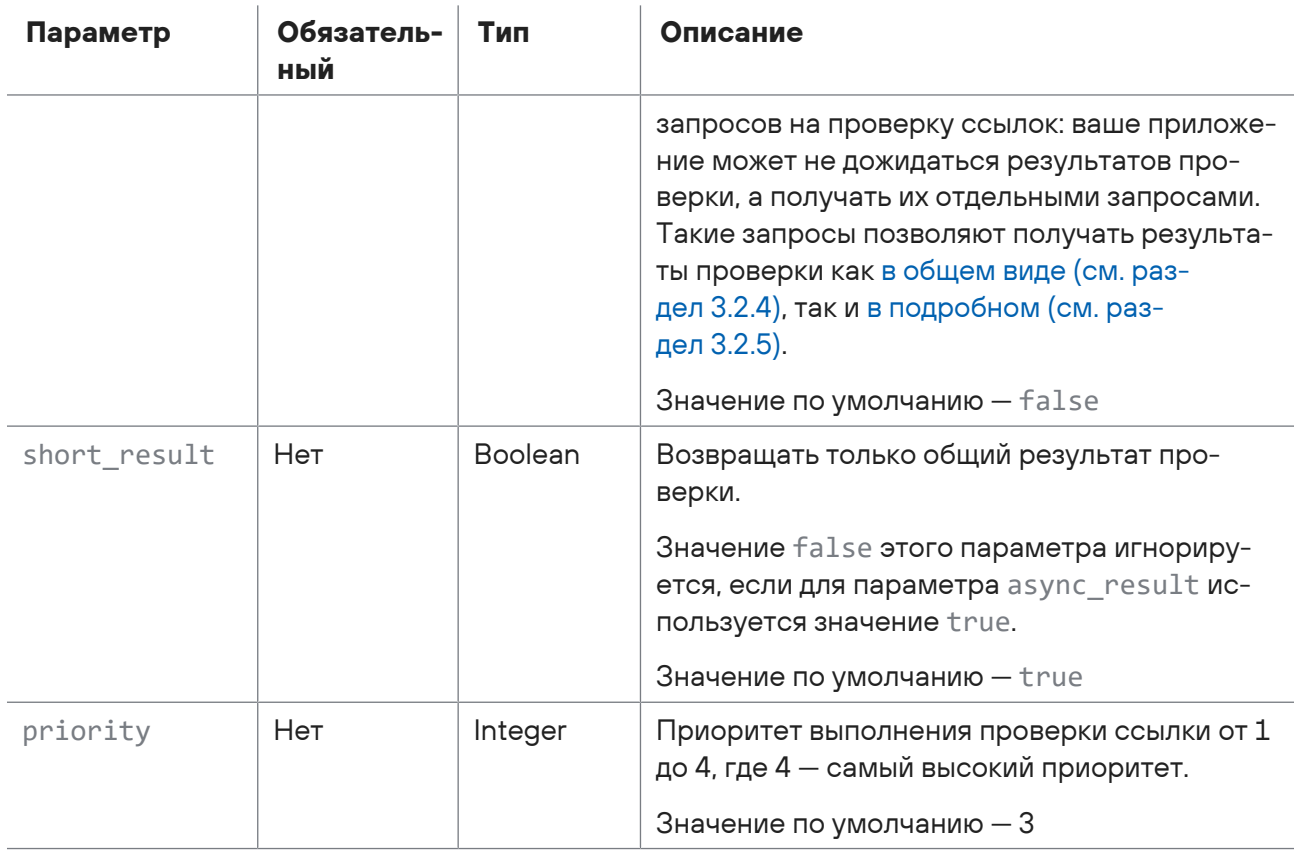

### Ответ на запрос

В случае успешного выполнения запроса публичный АРІ возвращает ответ с кодом 200 по схеме ответа с результатами проверки (см. раздел 3.7.1).

Возможные коды ошибок и их значения:

- 401 в запросе нет токена доступа, он указан неверно или не привязан к источнику с типом «АРІ с выбранными параметрами проверки»;
- 403 для переданного в запросе токена доступа среди разрешенных действий не выбрана «Проверка с параметрами источника».

### Пример

Тело запроса на запуск синхронной проверки ссылки с выдачей подробных результатов проверки:

```
\{"url": http://example.ru,
  "short_result": false
\left\{ \right.
```
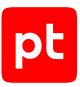

Ответ на успешный асинхронный запрос (с включенным параметром async result):

```
{
    "data": {
        "scan_id": "16d1f7aa-333a-4fe8-8637-786e2956233d"
    },
    "errors": []
}
```
Ответ на успешный синхронный запрос с подробными результатами проверки (с выключенными параметрами async\_result и short\_result):

```
{
     "data": {
          "artifacts": [
              {
                    "artifacts": [],
            "engine results": [
                         {
                              "database_time": 1618398601.0,
                              "detections": [
\{                "detect": "Win.Test.EICAR_HDB-1",
                                        "threat": "VIRUS"
              }
                              ],
                              "engine_code_name": "clamav",
                              "engine_subsystem": "AV",
                              "engine_version": "0.102.2",
                              "result": {
                                   "errors": [],
                                   "scan_state": "FULL",
                                   "threat": "VIRUS",
                                   "verdict": "DANGEROUS"
            }
                         },
                         {
                              "database_time": 1617993482.0,
                              "database_version": "1.0.0.552",
                              "detections": [
\{                "detect": "tool_win_ZZ_EICAR__Virus",
                                        "threat": "VIRUS"
              }
                              ],
                              "engine_code_name": "ptesc",
                              "engine_subsystem": "STATIC",
                              "engine_version": "0.0.0.1835+master",
```
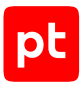

```
            "result": {
                                 "errors": [],
                                 "scan_state": "FULL",
                                 "threat": "VIRUS",
                                 "verdict": "DANGEROUS"
            }
          }
                   ],
                   "file_info": {
                       "file_path": "",
                       "file_uri":
"sha256:215a021bbfb6489e54d471899f7db9d1663fc695ec2fe2a2c4538aabf651fd0f",
                       "md5": "44d88612fea8a7f36de82e1278abb02f",
             "mime type": "text/plain; charset=us-ascii",
                       "sha1": "3395856ce81f1b7382dee72602f798b642f14140",
                       "sha256":
"275a021bbfb5489e54d471899f7db9d1663fc695ec2fe2a2c4538aabf651fd0f",
                       "size": 69
                  },
                   "result": {
                       "errors": [],
                       "scan_state": "FULL",
                       "threat": "VIRUS",
                       "verdict": "DANGEROUS"
                  },
                  "type": "FILE"
              }
         ],
         "result": {
             "duration": 0.17754173884168268,
              "errors": [],
             "scan_state": "FULL",
              "threat": "VIRUS",
             "verdict": "DANGEROUS"
         },
         "scan_id": "16d1f7aa-333a-4fe8-8637-786e2956233d"
    },
    "errors": []
}
```
#### Ответ на неуспешный запрос:

```
{
       "errors": [
                {
                       "type": "HTTPUnauthorized",
                       "message": "PublicAPI entrypoint \"api-entrypoint-name\"disabled"
                }
```
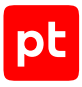

```
1,
     "data": \{\}\}
```
# <span id="page-45-0"></span>3.3.3. Получение общего результата проверки

Ваше приложение может получить общий результат проверки файла или ссылки при помощи отдельного запроса. Запрос можно использовать, когда проверка была запущена асинхронным методом (при помощи запроса scan/checkFile или scan/checkURL с включенным параметром async\_result), который не подразумевает возвращения результатов проверки.

Метод и URL запроса:

POST <Корневой URL API>/scan/getStatus

Тело запроса должно содержать параметр scan id с идентификатором задания на проверку файла или ссылки.

Примечание. Ваше приложение может получить значение для параметра scan id из ответа на запрос проверки файла (см. раздел 3.3.1) или на запрос проверки ссылки (см. раздел 3.3.2). В этом случае идентификатор задания можно взять из поля data  $\rightarrow$ scan id.

Также тело запроса может содержать включенный параметр allow preflight для получения в ответе предварительного результата проверки.

### Ответ на запрос

В случае успешного выполнения запроса публичный АРІ возвращает ответ с кодом 200 по схеме ответа с результатами проверки (см. раздел 3.7.1).

Возможные коды ошибок и их значения:

- 401 в запросе нет токена доступа (см. раздел 3.1) или он указан неверно;
- 404 задание на проверку файла не найдено; возможно, оно было создано более трех часов назад и завершилось с ошибкой;
- 405 неправильно указан метод запроса.

### Пример

Тело запроса:

{ "scan id": "16d1f7aa-333a-4fe8-8637-786e2956233d" }

Ответ, когда задание на проверку еще выполняется и нет предварительного результата (с включенным, выключенным или не указанным параметром allow preflight):

```
\{"data": \{"scan id": "16d1f7aa-333a-4fe8-8637-786e2956233d"
```

```
  },
    "errors": []
}
```
Ответ, когда задание на проверку еще выполняется и есть предварительный результат (allow\_preflight=true):

```
{
    "data": {
        "is_preflight": true,
        "result": {
            "duration": 0.17754173884168268,
             "errors": [],
            "scan_state": "FULL",
             "threat": "VIRUS",
             "verdict": "DANGEROUS"
},
        "scan_id": "16d1f7aa-333a-4fe8-8637-786e2956233d"
},
      "errors": []
}
```
Ответ, когда задание на проверку завершилось (с включенным параметром  $\text{allow}$  preflight):

```
{
    "data": {
        "is_preflight": false,
        "result": {
             "duration": 0.17754173884168268,
             "errors": [],
             "scan_state": "FULL",
             "threat": "VIRUS",
             "verdict": "DANGEROUS"
        },
        "scan_id": "16d1f7aa-333a-4fe8-8637-786e2956233d"
    },
    "errors": []
}
```
Ответ на неуспешный запрос:

```
{
    "errors": [
        {
             "type": "ERROR_ITEM_NOT_FOUND",
             "message": "Item \"058f1426-b920-11eb-af49-e757f9105daf\" is not found here."
        }
    ],
    "data": {}
}
```
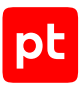

# <span id="page-47-0"></span>3.3.4. Получение подробных результатов проверки

Ваше приложение может получить детальные результаты проверки файла или ссылки при помощи отдельного запроса. Запрос можно использовать, когда проверка была запущена асинхронным методом (при помощи запроса scan/checkFile или scan/checkURL с включенным параметром async\_result), который не подразумевает возвращения результатов проверки.

Метод и URL запроса:

POST <Корневой URL API>/scan/getFullReport

Тело запроса должно содержать параметр scan\_id с идентификатором задания на проверку файла или ссылки.

**Примечание.** Ваше приложение может получить значение для параметра scan\_id из ответа на [запрос проверки файла \(см. раздел 3.3.1\)](#page-38-0) или на [запрос проверки ссылки](#page-41-0) [\(см. раздел 3.3.2\).](#page-41-0) В этом случае идентификатор задания можно взять из поля data → scan\_id.

### **Ответ на запрос**

В случае успешного выполнения запроса публичный API возвращает ответ с кодом 200 по [схеме ответа с результатами проверки \(см. раздел 3.7.1\).](#page-55-0)

Возможные коды ошибок и их значения:

- 401 в запросе нет [токена доступа \(см. раздел 3.1\)](#page-7-0) или он указан неверно;
- 404 задание на проверку файла не найдено; возможно, оно было создано более трех часов назад и завершилось с ошибкой;
- 405 неправильно указан метод запроса.

### **Пример**

Тело запроса:

```
{ "scan_id": "16d1f7aa-333a-4fe8-8637-786e2956233d" }
```
Ответ, когда задание на проверку еще выполняется:

```
{
    "data": {
        "scan_id": "16d1f7aa-333a-4fe8-8637-786e2956233d"
    },
    "errors": []
}
```
Ответ, когда задание на проверку завершилось:

```
{
    "data": {
```
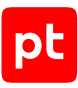

```
    "artifacts": [
              {
                    "artifacts": [],
                    "engine_results": [
                         {
                              "database_time": 1618398601.0,
                              "detections": [
\{                "detect": "Win.Test.EICAR_HDB-1",
                                        "threat": "VIRUS"
              }
                              ],
                              "engine_code_name": "clamav",
                              "engine_subsystem": "AV",
                              "engine_version": "0.102.2",
                              "result": {
                                   "errors": [],
                                   "scan_state": "FULL",
                                   "threat": "VIRUS",
                                   "verdict": "DANGEROUS"
            }
                         },
\{            "database_time": 1617993482.0,
                              "database_version": "1.0.0.552",
                              "detections": [
\{                "detect": "tool_win_ZZ_EICAR__Virus",
                                        "threat": "VIRUS"
              }
                              ],
                              "engine_code_name": "ptesc",
                              "engine_subsystem": "STATIC",
                              "engine_version": "0.0.0.1835+master",
                              "result": {
                                   "errors": [],
                                   "scan_state": "FULL",
                                   "threat": "VIRUS",
                                   "verdict": "DANGEROUS"
            }
                         },
                         {
                              "engine_code_name": "PT",
                              "engine_subsystem": "SANDBOX",
                              "details": {
                                   "sandbox": {
```

```
                "image": {
                                            "image_id": "win7-sp1-x64",
                                            "version": "1.0.0.144",
                                            "os": {
                                                 "architecture": "x64",
                                                  "locale": "ru-RU",
                                                 "name": "Microsoft Windows 7 Enterprise",
                                                  "service_pack": "sp1",
                                                  "version": "6.1.7601.18741"
                  }
                                       },
                                       "artifacts": [
                                       ],
                                        "logs": [
\{                    "type": "EVENT_CORRELATED",
                              "file name": "events-correlated.log.gz",
                                                  "file_uri":
"sha256:d88eb6f52506b8fdeffd37b98438949901055d47ad5298a99d68cbce77296d31"
                  }
                                        ],
                                        "analysis_duration": 124.0,
                                        "network_objects": [
\{                    "type": "IP",
                                                  "value": "93.184.216.34"
                                            },
\{                    "type": "DOMAIN",
                                                 "value": "example.com"
                                            },
\{                    "type": "URL",
                                                 "value": "http://example.com/"
                  }
                ]
              }
            }
          }
                    ],
                    "file_info": {
                        "file_path": "",
                        "file_uri":
"sha256:215a021bbfb6489e54d471899f7db9d1663fc695ec2fe2a2c4538aabf651fd0f",
                        "md5": "44d88612fea8a7f36de82e1278abb02f",
              "mime type": "text/plain; charset=us-ascii",
                        "sha1": "3395856ce81f1b7382dee72602f798b642f14140",
```
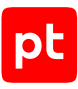

```
          "sha256":
"275a021bbfb5489e54d471899f7db9d1663fc695ec2fe2a2c4538aabf651fd0f",
                        "size": 69
                   },
                    "network_objects": [
                        {
                             "type": "URL",
                                  "value": "https://secure.eicar.org/eicar.com"
                        }
                   ],
                   "result": {
                        "errors": [],
                        "scan_state": "FULL",
                        "threat": "VIRUS",
                        "verdict": "DANGEROUS"
                   },
                   "type": "FILE"
              }
          ],
          "result": {
              "duration": 0.17754173884168268,
              "errors": [],
              "scan_state": "FULL",
              "threat": "VIRUS",
              "verdict": "DANGEROUS"
         },
         "scan_id": "16d1f7aa-333a-4fe8-8637-786e2956233d"
    },
     "errors": []
}
```
Ответ на неуспешный запрос:

```
{
    "errors": [
        {
             "type": "ERROR_ITEM_NOT_FOUND",
            "message": "Item \"058f1426-b920-11eb-af49-e757f9105daf\" is not found here."
        }
    ],
    "data": {}
}
```
# <span id="page-50-0"></span>3.4. Скачивание файла по API

Ваше приложение может скачать файл из PT Sandbox.

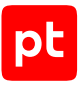

#### Метод и URL запроса:

POST <Корневой URL API>/storage/downloadArtifact

Тело запроса должно содержать параметр file\_uri. В качестве значения параметра должны быть указаны название алгоритма, по которому была вычислена хеш-сумма файла (md5, sha1 или sha256), двоеточие и сама хеш-сумма.

Примечание. Ваше приложение может получить значение для параметра file uri из ответа на запрос проверки файла (см. раздел 3.2.2). В этом случае URI файла в нужном формате можно взять из поля data  $\rightarrow$  artifacts  $\rightarrow$  file info  $\rightarrow$  file uri.

### Ответ на запрос

В ответ на корректно составленный запрос публичный АРІ присылает сообщение с кодом 200. В теле этого сообщения - запрошенный файл в бинарном виде (MIME-тип - application/octetstream).

В ответ на неуспешный запрос сервис публичного АРІ присылает сообщение с кодом ошибки. Тело такого сообщения содержит поля, описанные в таблице ниже.

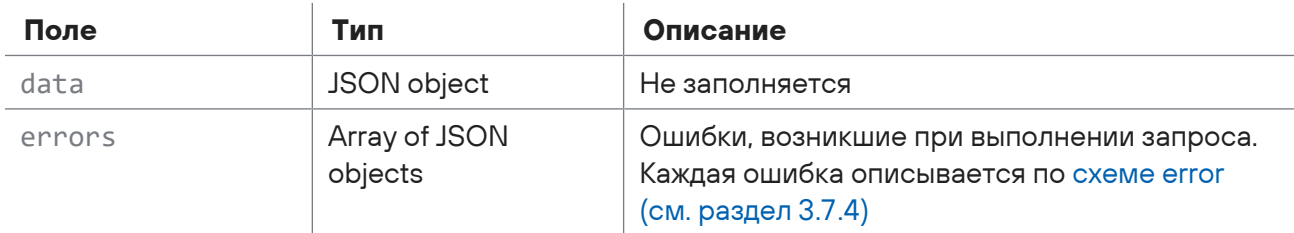

Таблица 7. Поля в ответе на неуспешный запрос на скачивание файла

Возможные коды ошибок и их значения:

- $-400$  запрос составлен неверно (например, нет параметра file uri);
- 401 в запросе нет токена доступа (см. раздел 3.1) или он указан неверно;
- 404 файл с указанной хеш-суммой не найден в PT Sandbox:
- 405 неправильно указан метод запроса.

### Пример

Тело запроса:

```
{ "file uri":
"sha256:32E7802D1E4723F2A529F199EDF62EF74A21640DE379250ECFB7D5C17A2D5A0" }
```
Ответ, когда запрос был составлен неверно:

```
\{"data": \{\},
  "errors": [
    \{
```

```
      "message": "{\'file_uri\': [\'Missing data for required field.\']}",
             "type": "HTTPBadRequest"
        }
    ]
}
```
# 3.5. Получение информации об образах виртуальных машин

Ваше приложение может получить список образов виртуальных машин, установленных в PT Sandbox.

Метод и URL запроса:

POST <Корневой URL API>/engines/sandbox/getImages

Параметры запроса отсутствуют.

### **Ответ на запрос**

В ответ на успешный запрос сервис публичного API присылает сообщение с кодом 200. Тело ответного сообщения может содержать поля, описанные в таблице ниже.

Таблица 8. Поля в ответном сообщении на запрос образов виртуальных машин

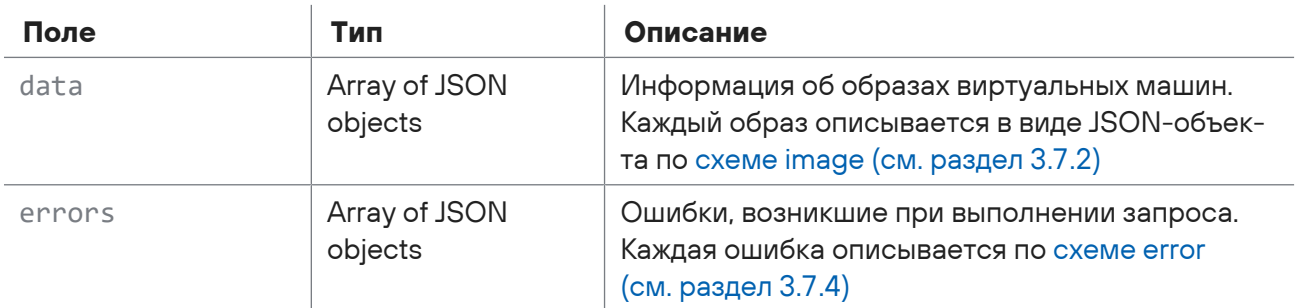

Возможные коды ошибок и их значения:

— 401 — в запросе нет [токена доступа \(см. раздел 3.1\)](#page-7-0) или он указан неверно;

— 405 — неправильно указан метод запроса.

### **Пример**

#### Запрос:

POST /api/v1/engines/sandbox/getImages

Ответ на успешный запрос:

```
{
     "data": [
          {
```

```
      "image_id": "win10-1803-x64",
              "version": "55",
              "os": {
                   "name": "Windows 10 Pro",
                   "version": "10.0.17134",
                   "architecture": "x64",
                   "service_pack": "",
                   "locale": "en-US"
              }
         },
         {
              "image_id": "win7-sp1-x64",
              "version": "78",
              "os": {
                   "name": "Windows 7 ENTERPRISE",
                   "version": "6.1.7601"
                   "architecture": "x64",
           "service pack": "Service Pack 1",
                   "locale": "en-US"
              }
         }
    ],
     "errors": []
}
```
#### Ответ на неуспешный запрос:

```
{
    "data": {},
    "errors": [
         {
             "message": "405: Method Not Allowed",
             "type": "HTTPMethodNotAllowed"
         }
    ]
}
```
# 3.6. Получение состояния API

#### Ваше приложение может получить текущее состояние публичного API.

**Примечание.** Запрос может быть отправлен методами POST и GET.

#### Метод и URL запроса:

POST <Корневой URL API>/maintenance/checkHealth

Параметры запроса отсутствуют.

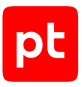

### **Ответ на запрос**

В ответ на успешный запрос сервис публичного API присылает сообщение с кодом 200. Тело ответного сообщения может содержать поля, описанные в таблице ниже.

Таблица 9. Поля в ответе на запрос состояния публичного API

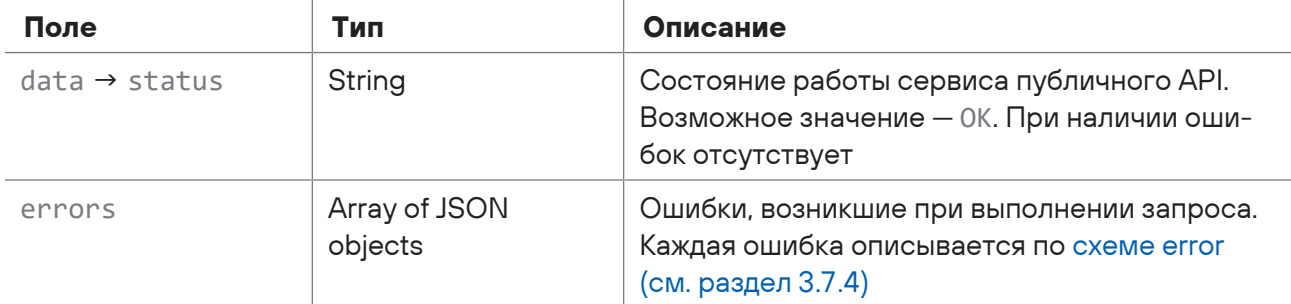

### **Пример**

#### Запрос:

```
POST /maintenance/checkHealth
```
#### Ответ на успешный запрос:

```
{
    "data": {
        "status": "OK"
    },
    "errors": []
}
```
Ответ на неуспешный запрос:

```
{
    "data": {},
    "errors": [
         {
             "message": "405: Method Not Allowed",
             "type": "HTTPMethodNotAllowed"
         }
    ]
}
```
### 3.7. Описание схем

В этом разделе приводится описание схем, используемых в ответных сообщениях публичного API.

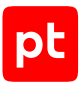

#### В этом разделе

Схема ответа с результатами проверки (см. раздел 3.7.1)

Схема image (см. раздел 3.7.2)

Схема os (см. раздел 3.7.3)

<span id="page-55-0"></span>Схема еггог (см. раздел 3.7.4)

## 3.7.1. Схема ответа с результатами проверки

Описывает ответ на запрос на проверку файла или на получение результатов проверки файла.

#### Таблица 10. Поля с результатами проверки

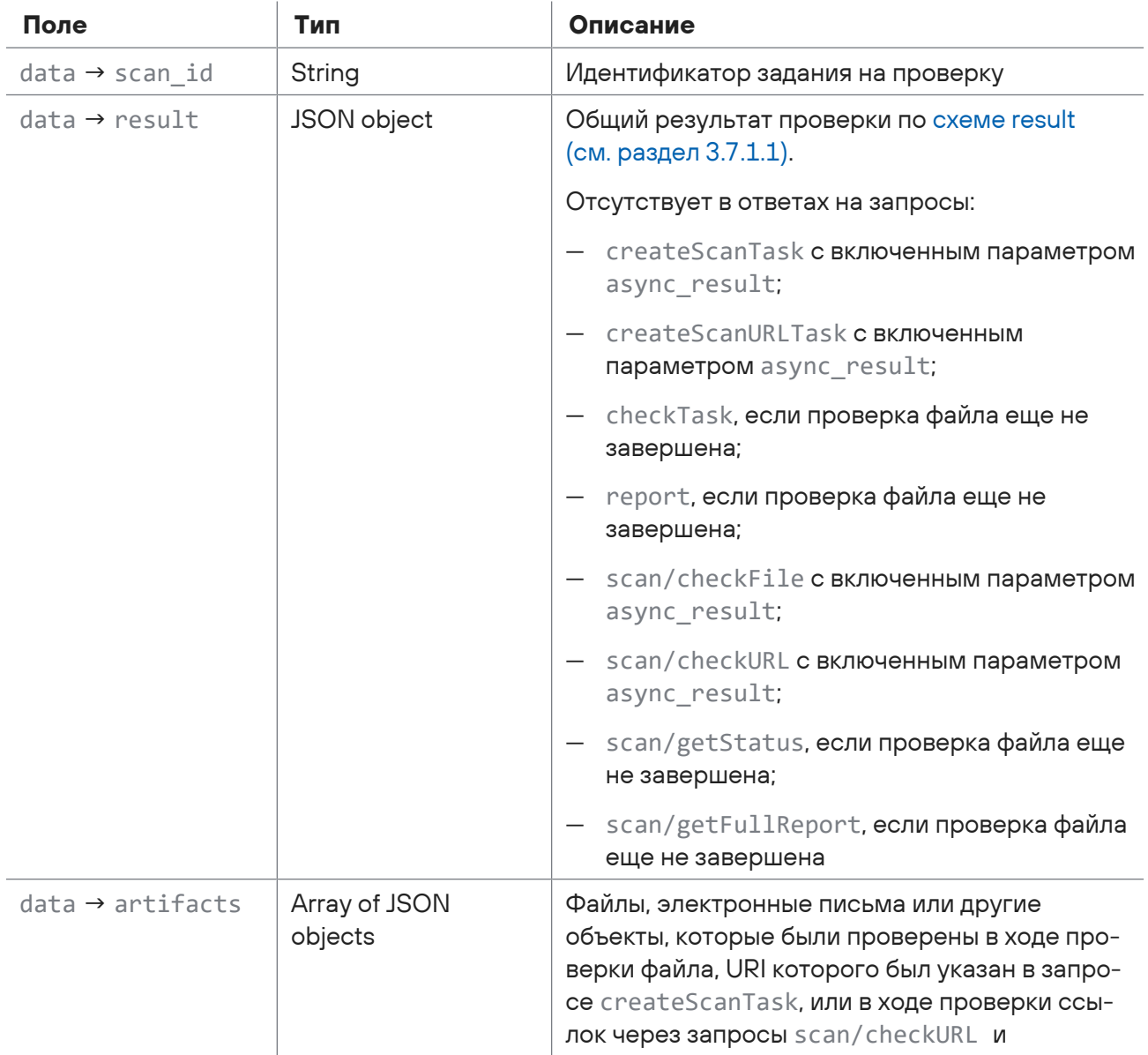

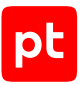

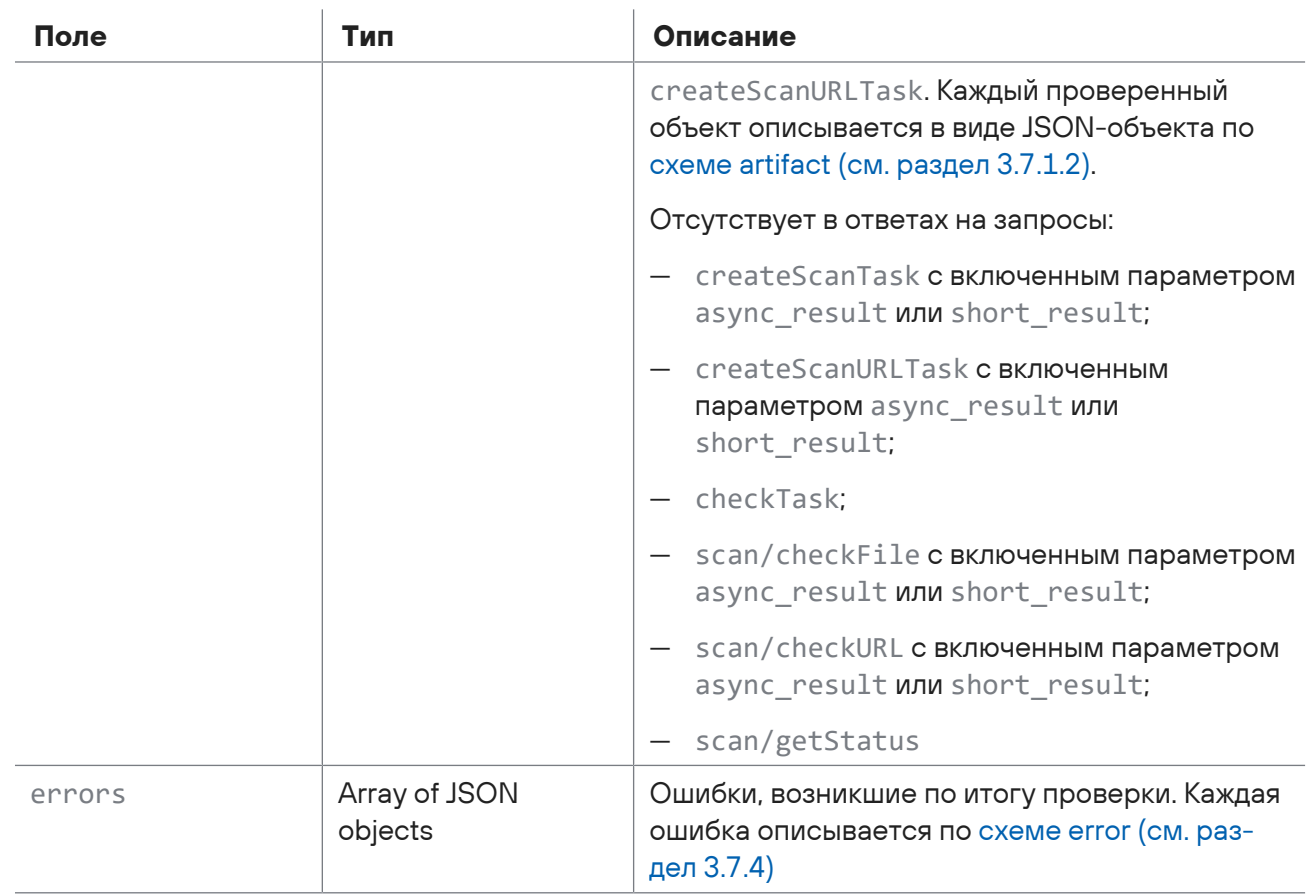

### **В этом разделе**

[Схема result \(см. раздел 3.7.1.1\)](#page-56-0)

[Схема artifact \(см. раздел 3.7.1.2\)](#page-57-0)

[Схема file\\_info \(см. раздел 3.7.1.3\)](#page-58-0)

[Схема engine\\_result \(см. раздел 3.7.1.4\)](#page-59-0)

[Схема log \(см. раздел 3.7.1.5\)](#page-60-0)

<span id="page-56-0"></span>[Схема network\\_object \(см. раздел 3.7.1.6\)](#page-61-2)

### 3.7.1.1. Схема result

Описывает результат проверки.

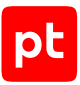

#### Таблица 11. Поля в схеме result

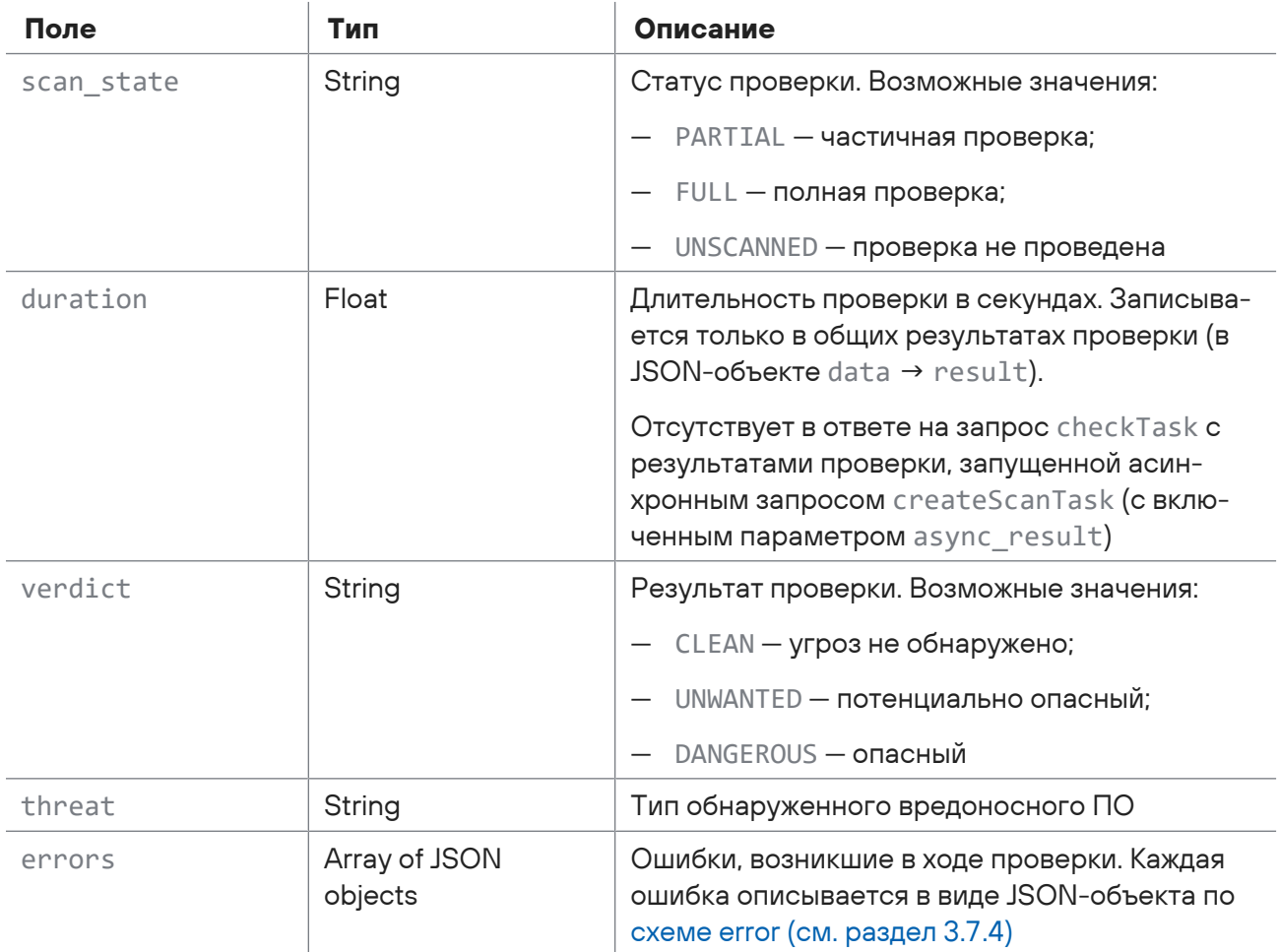

# <span id="page-57-0"></span>3.7.1.2. Схема artifact

Описывает проверяемый файл.

#### Таблица 12. Поля в схеме artifact

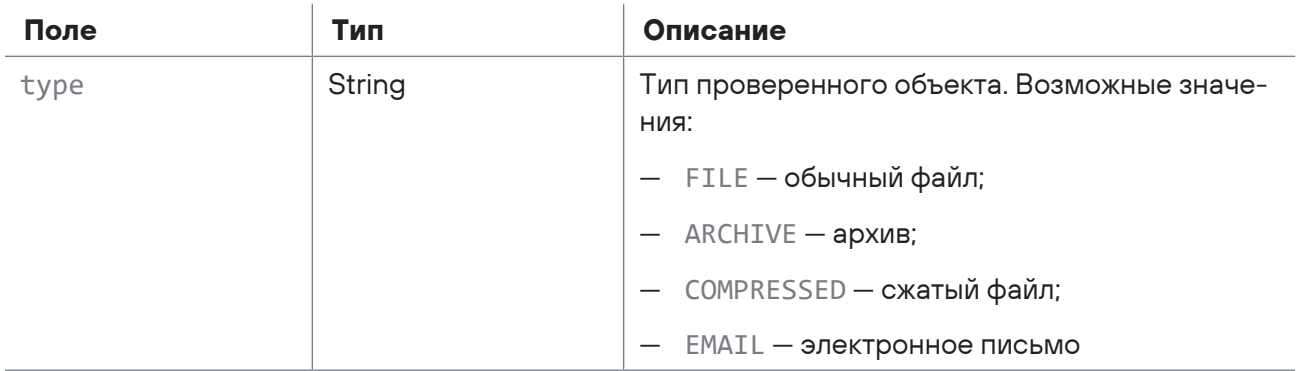

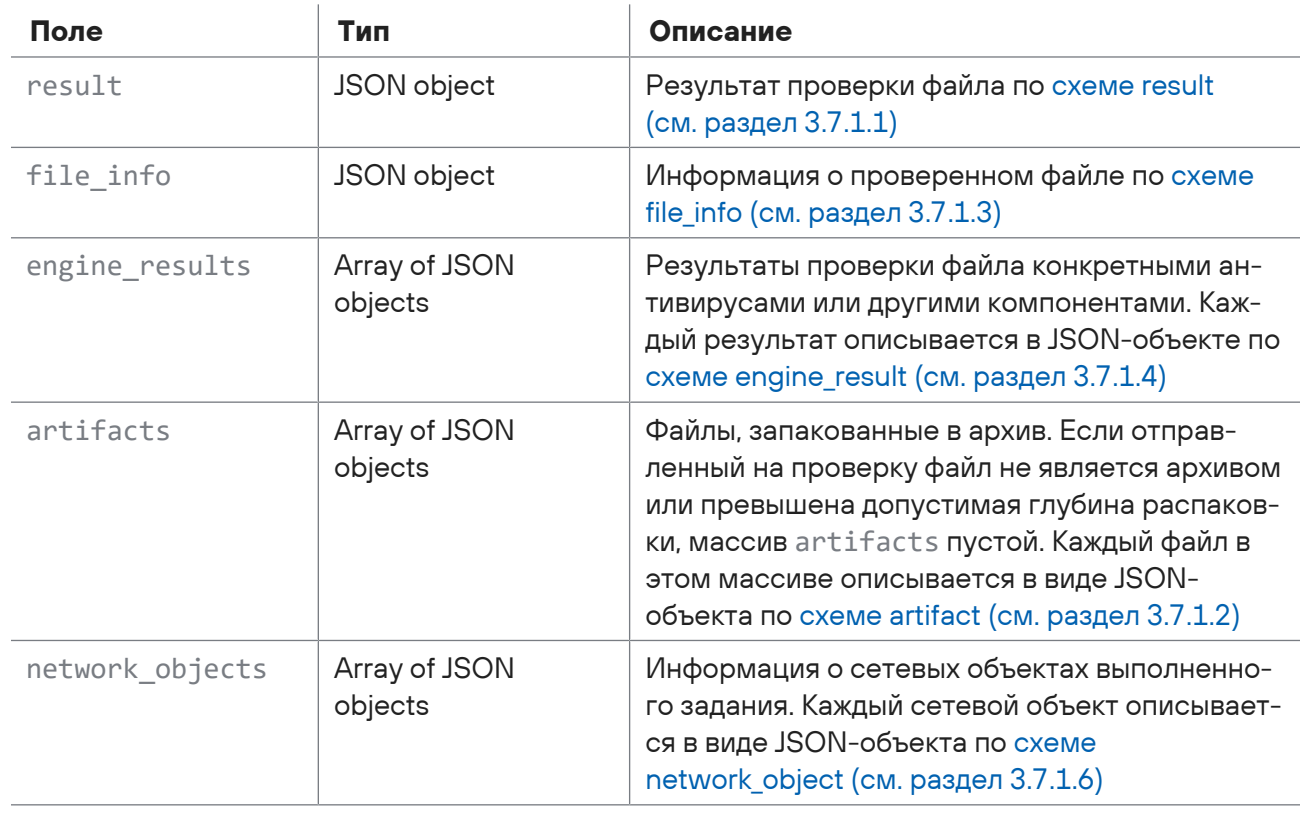

# <span id="page-58-0"></span>3.7.1.3. Схема file\_info

Описывает свойства файла.

Таблица 13. Поля в схеме file\_info

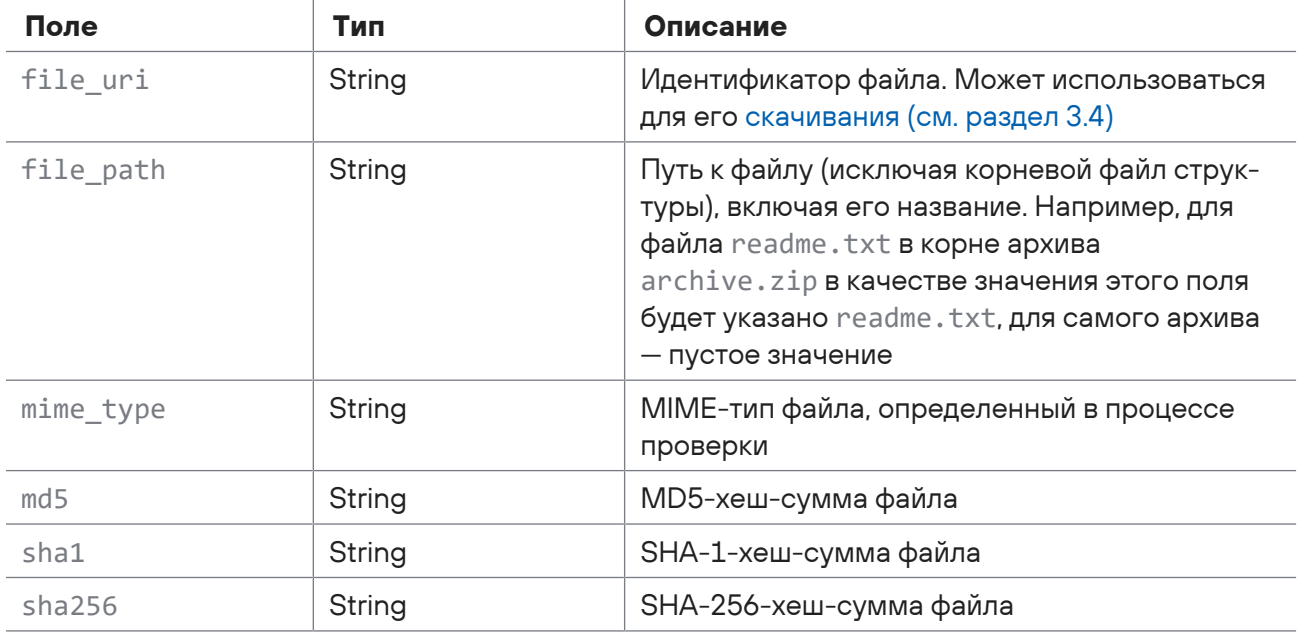

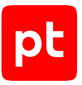

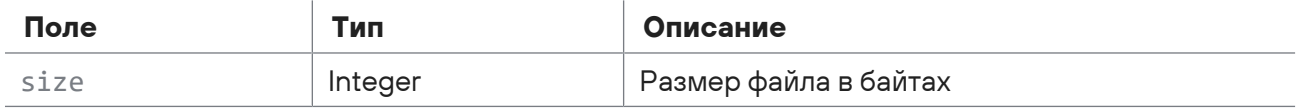

# <span id="page-59-0"></span>3.7.1.4. Схема engine\_result

Описывает результат проверки конкретным антивирусом или другим проверяющим компонентом.

Таблица 14. Поля в схеме engine\_result

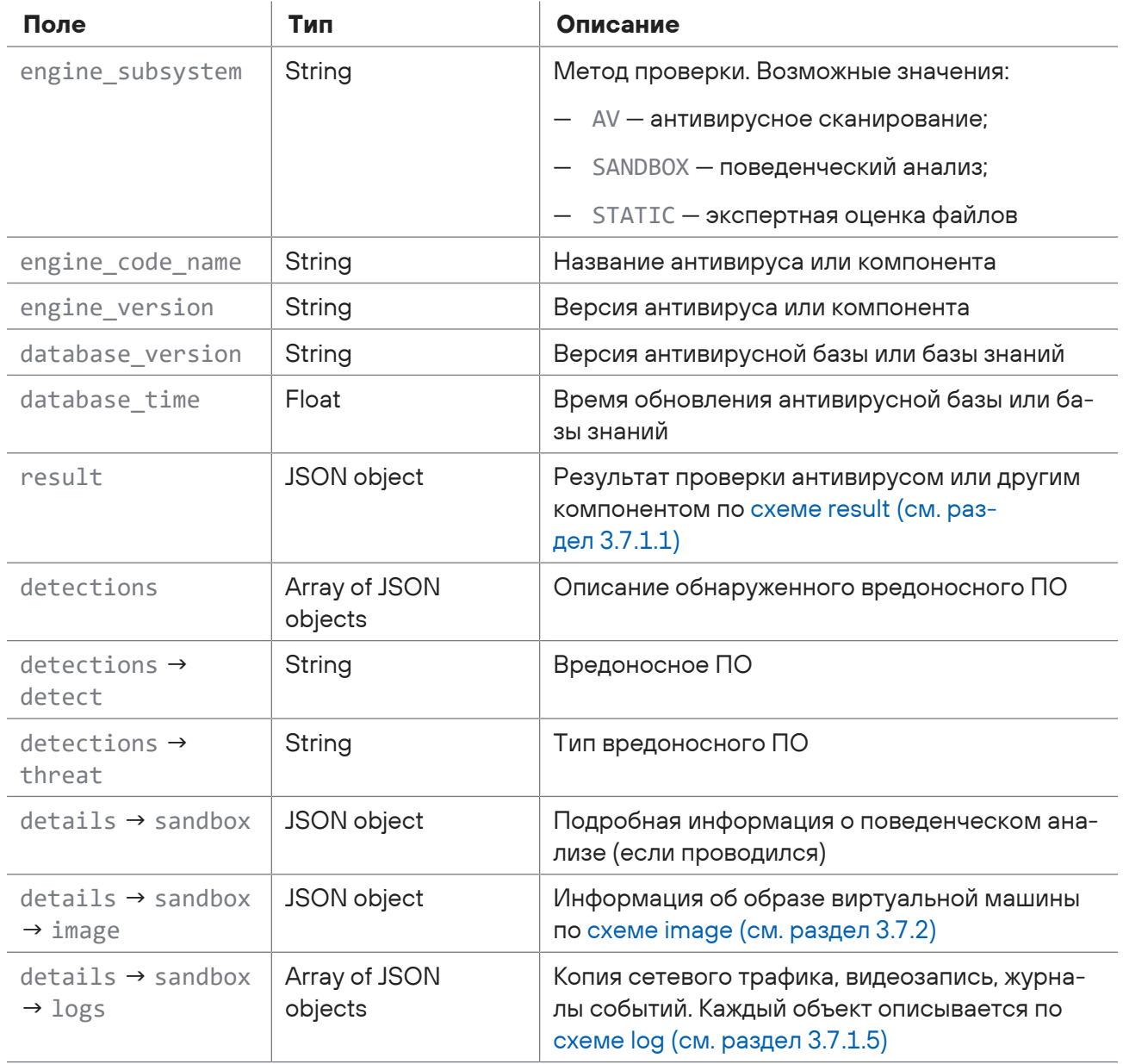

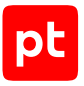

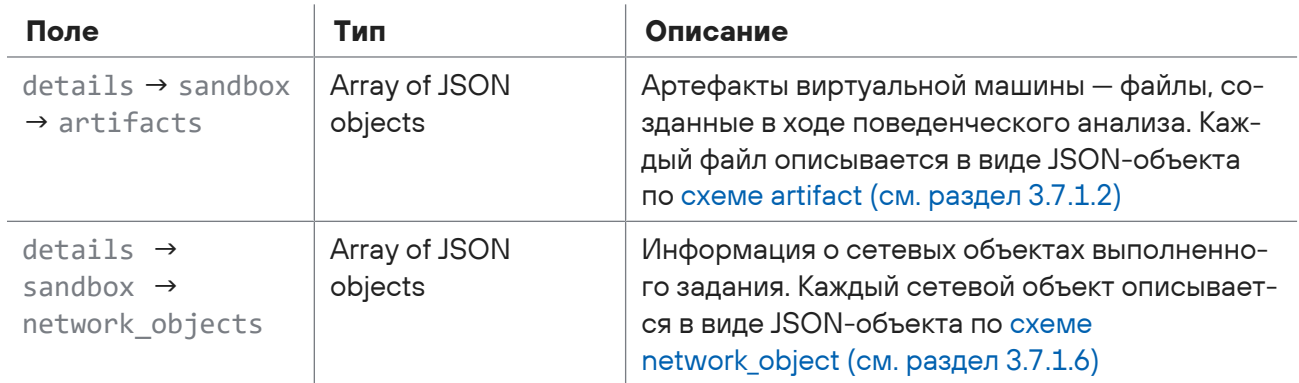

### **См. также**

<span id="page-60-0"></span>[Схема network\\_object \(см. раздел 3.7.1.6\)](#page-61-2)

# 3.7.1.5. Схема log

Описывает файлы, созданные для поведенческого анализа: копию сетевого трафика, видеозаписи и журналы событий.

Таблица 15. Поля в схеме log

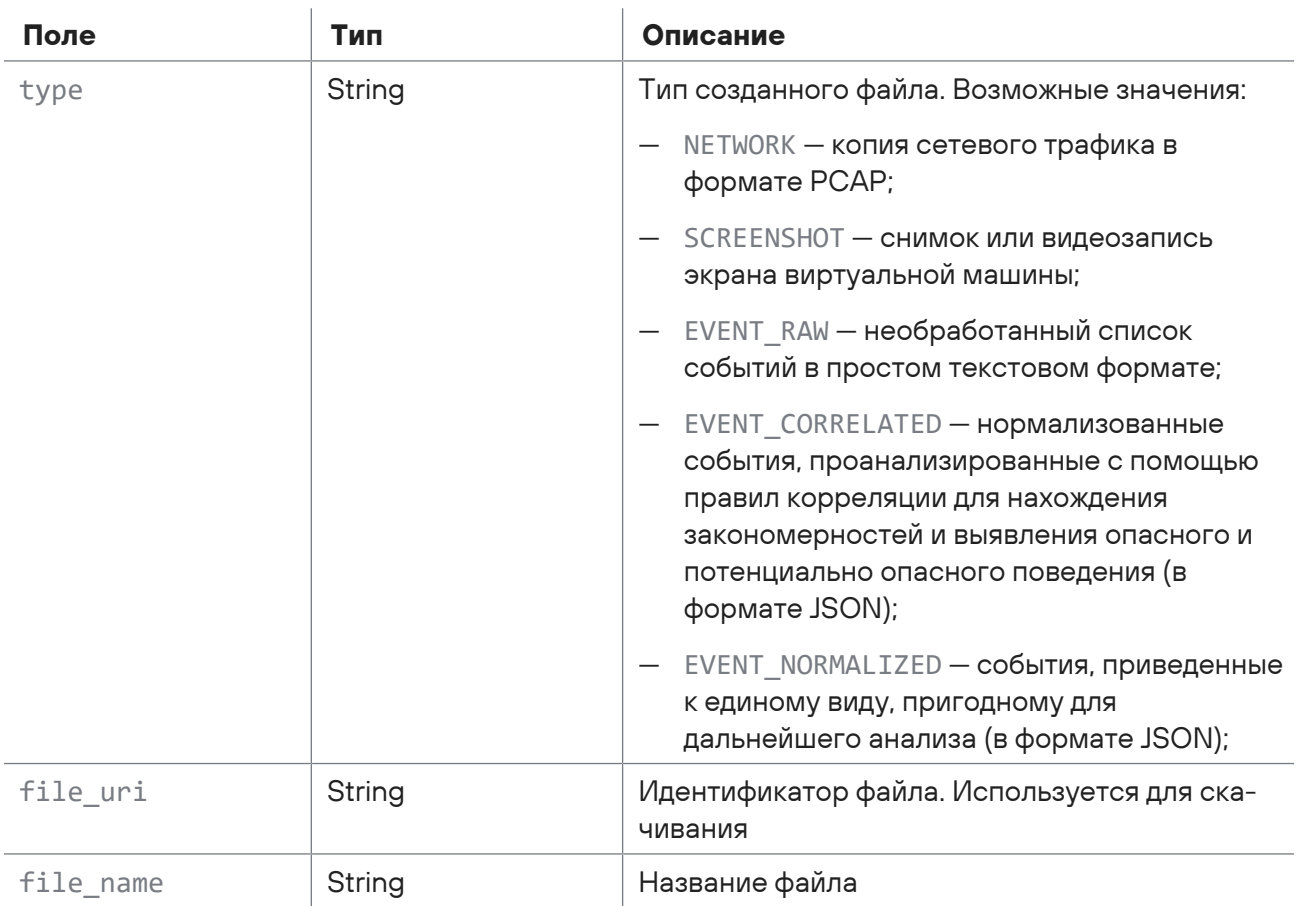

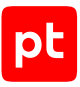

# <span id="page-61-2"></span>3.7.1.6. Cxema network\_object

Описывает сетевые объекты выполненного задания.

Таблица 16. Поля в схеме network\_object

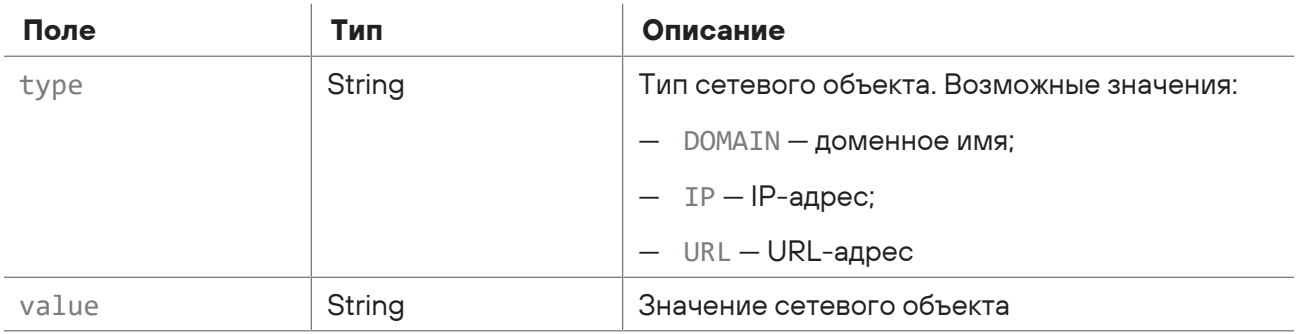

# <span id="page-61-0"></span>3.7.2. Cxema image

Описывает образ виртуальной машины.

Таблица 17. Поля в схеме image

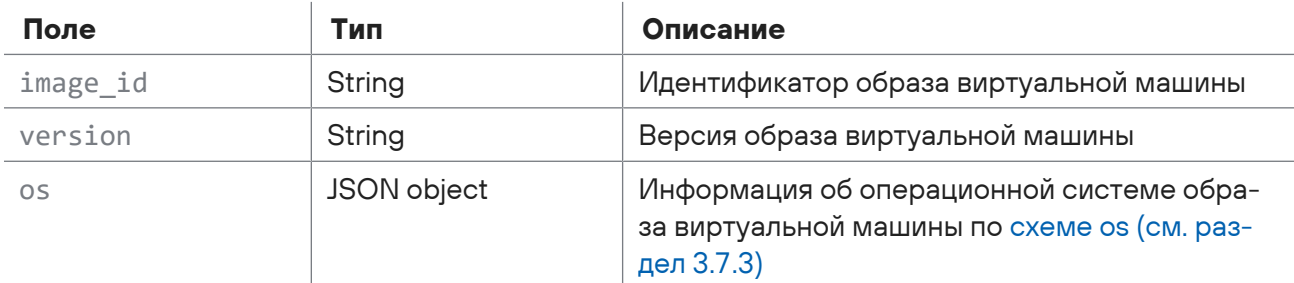

# <span id="page-61-1"></span>3.7.3. Cxema os

Описывает операционную систему образа виртуальной машины.

Таблица 18. Поля в схеме os

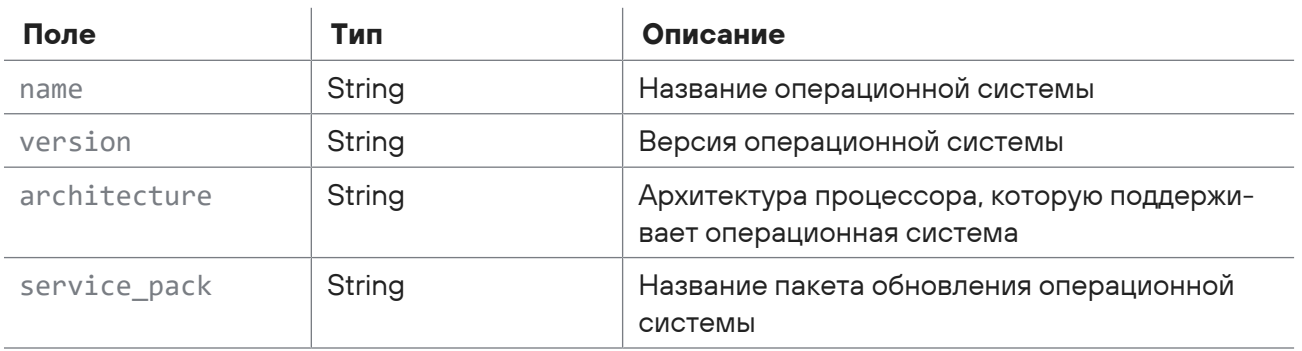

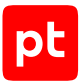

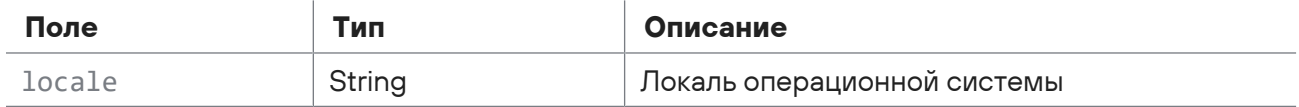

# <span id="page-62-0"></span>3.7.4. Схема error

Описывает ошибку, возникшую в ходе выполнения запроса или проверки.

Таблица 19. Поля в схеме error

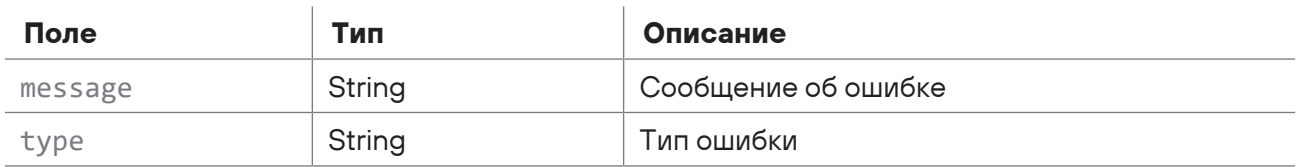

# 4. Формат сообщений syslog

Вы можете включить и настроить отправку сообщений по протоколу syslog в интерфейсе PT Sandbox для централизованного сбора и анализа событий ИБ в информационной системе вашей организации.

PT Sandbox формирует тело сообщения в формате JSON, а заголовок сообщения в формате, описанном в [RFC 5424.](https://www.rfc-editor.org/rfc/rfc5424.html) Тип сообщения записывается в части MSGID заголовка. Значение приоритета, которое указывается в части PRI заголовка, для всех отправляемых сообщений равно 100.

PT Sandbox может отправлять на сервер системного журнала по протоколу syslog:

- сообщения о ходе сканирования файлов антивирусами;
- результаты поведенческого анализа файлов, обнаруженное опасное поведение файлов, а также информацию об артефактах, полученных в ходе такого анализа;
- информацию о файлах и источниках их получения, распаковке архивов и вредоносном ПО, обнаруженном в файлах в ходе их проверки;
- уведомления об обновлении антивирусов или их баз.

#### **В этом разделе**

[Сообщения о проверке файлов \(см. раздел 4.1\)](#page-63-0)

[Сообщение av.update \(см. раздел 4.2\)](#page-146-0)

<span id="page-63-0"></span>[Кодовые имена антивирусов \(см. раздел 4.3\)](#page-146-1)

# 4.1. Сообщения о проверке файлов

Алгоритм отправки сообщений об обработке задания на проверку файлов представлен на рисунке ниже, где в зеленых блоках — названия типов сообщений.

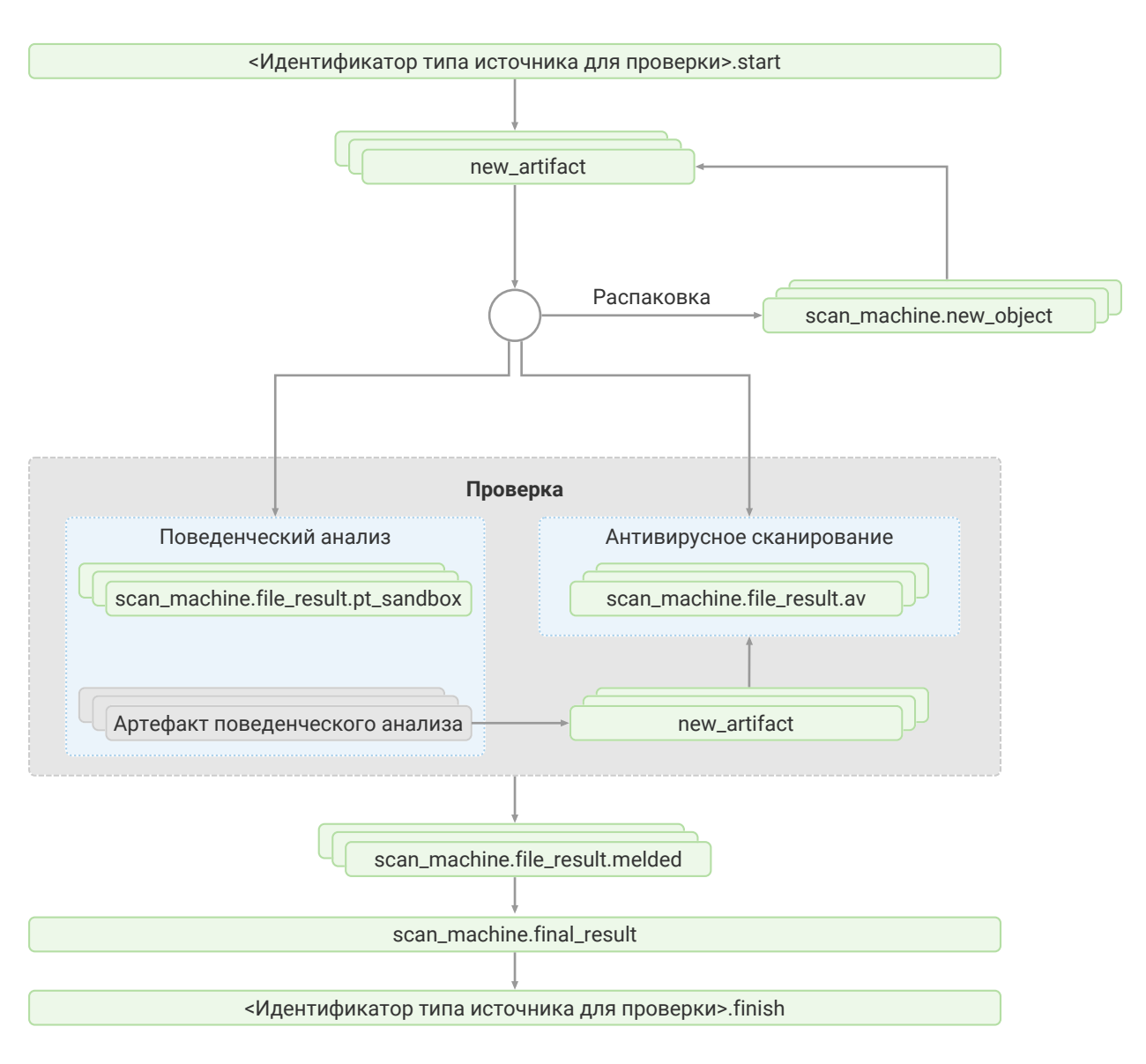

Рисунок 1. Алгоритм отправки сообщений о проверке в syslog

Подробное описание алгоритма:

- 1. PT Sandbox получает объект для проверки на одну из своих точек входа на источник для проверки. Объектом может быть файл, электронное письмо или HTTP-сообщение.
- 2. PT Sandbox создает задание на проверку полученного объекта. Создав задание, РТ Sandbox отправляет сообщение типа «Идентификатор типа источника для проверки>.start (например, email.start). Это сообщение информирует о начале обработки объекта для проверки и содержит уникальный идентификатор задания на проверку, информацию об объекте и о том, как он был получен.
- 3. PT Sandbox распознает файлы, связанные с объектом для проверки. Например, при получении электронного письма в отдельные файлы выделяются его заголовок, тело и прикрепленные файлы. Для каждого распознанного файла PT Sandbox отправляет сообщение new\_artifact. Это сообщение содержит информацию о файле, связанном с объектом проверки, а также идентификатор задания, в котором этот файл был получен.
- 4. PT Sandbox обрабатывает каждый файл, указанный в сообщении new\_artifact, следующим образом:
	- Если файл является контейнером для других файлов (например, файл является архивом, письмом или ISO-файлом), PT Sandbox пытается извлечь файлы из этого контейнера. При извлечении файла PT Sandbox отправляет в системный журнал сообщение scan machine.new object. Это сообщение содержит информацию об извлеченных файлах, информацию о контейнере, из которого были извлечены файлы, а также идентификатор задания.

**Примечание.** При извлечении каждого файла в свою очередь отправляется отдельное сообщение new\_artifact (см. предыдущий пункт) с указанием родительского файла.

**Примечание.** Глубина извлечения и пароли для архивов определяются для каждого отдельного источника специалистами по безопасности.

- PT Sandbox отправляет файл на антивирусное сканирование. По завершении сканирования PT Sandbox отправляет сообщение scan\_machine.file\_result.av. Это сообщение содержит информацию о файле, идентификатор задания, в котором этот файл был получен, а также результаты сканирования файла конкретным антивирусом.
- PT Sandbox проводит поведенческий анализ файла. По его завершении PT Sandbox отправляет сообщение scan\_machine.file\_result.pt\_sandbox. Это сообщение содержит информацию о результатах поведенческого анализа и об обнаруженном опасном поведении проверенного файла. Если в ходе поведенческого анализа появляются артефакты (например, дампы памяти, файлы, создаваемые проверяемым приложением), PT Sandbox сообщает о каждом из них сообщением new\_artifact и отправляет их на антивирусное сканирование.
- 5. По окончании проверки файла, указанного в сообщении new\_artifact (получив результаты сканирования от всех антивирусов и результаты поведенческого анализа), PT Sandbox отправляет в системный журнал сообщение scan\_machine.file\_result.melded. Это сообщение содержит информацию о файле, идентификатор задания, в котором этот файл был получен, а также общий результат проверки файла с учетом результатов проверки всех извлеченных из него файлов и артефактов поведенческого анализа.
- 6. По завершении проверки всех файлов, указанных в сообщениях new\_artifact, PT Sandbox отправляет в системный журнал сообщение scan\_machine.final\_result. Это сообщение содержит идентификатор задания и итоговый результат проверки объекта, полученного на шаге 1.
- 7. PT Sandbox отправляет в системный журнал сообщение типа <Идентификатор типа источника для проверки>.finish (например, email.finish).

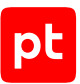

#### Это сообщение информирует об окончании обработки задания и содержит уникальный идентификатор задания и признак успешности обработки задания.

**Примечание.** Если объект для проверки поступил на источник, работающий в пассивном режиме, PT Sandbox отправляет сообщение об окончании обработки задания еще до получения результатов проверки (сообщение типа <Идентификатор типа источника для проверки>.finish приходит до сообщения scan\_machine.final\_result).

### **В этом разделе**

[Сообщения <Идентификатор типа источника для проверки>.start \(см. раздел 4.1.1\)](#page-66-0) [Сообщение new\\_artifact \(см. раздел 4.1.2\)](#page-98-0) [Сообщение scan\\_machine.new\\_object \(см. раздел 4.1.3\)](#page-105-0) [Сообщение scan\\_machine.file\\_result.av \(см. раздел 4.1.4\)](#page-107-0) [Сообщение scan\\_machine.file\\_result.pt\\_sandbox \(см. раздел 4.1.5\)](#page-113-0) [Сообщение scan\\_machine.file\\_result.melded \(см. раздел 4.1.6\)](#page-121-0) [Сообщение scan\\_machine.final\\_result \(см. раздел 4.1.7\)](#page-126-0) [Сообщения <Идентификатор типа источника для проверки>.finish \(см. раздел 4.1.8\)](#page-131-0) [Информация об электронном письме в сообщениях syslog \(см. раздел 4.1.9\)](#page-140-0) [Информация о файле в сообщениях syslog \(см. раздел 4.1.10\)](#page-144-0) [Идентификаторы типов источников для проверки \(см. раздел 4.1.11\)](#page-145-0)

# <span id="page-66-0"></span>4.1.1. Сообщения <Идентификатор типа источника для проверки>.start

При создании задания на проверку PT Sandbox отправляет в системный журнал сообщение типа <Идентификатор типа источника для проверки>.start (например, email.start). Это сообщение информирует о начале обработки файлов из задания и содержит уникальный идентификатор задания, информацию о файлах в задании и о том, как они были получены.

В зависимости от типа источника, от которого были получены файлы, сообщения имеют разную структуру и содержание.

#### **В этом разделе**

[Сообщение check\\_me.start \(см. раздел 4.1.1.1\)](#page-68-0) [Сообщение dpi.start \(см. раздел 4.1.1.2\)](#page-70-0) [Сообщение email.start \(см. раздел 4.1.1.3\)](#page-76-0) [Сообщение files\\_inbox.start \(см. раздел 4.1.1.4\)](#page-78-0) [Сообщение files\\_monitor.start \(см. раздел 4.1.1.5\)](#page-80-0)

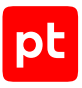

[Сообщение icap.start \(см. раздел 4.1.1.6\)](#page-82-0) [Информация об HTTP-сообщении в icap.start \(см. раздел 4.1.1.7\)](#page-87-0) [Сообщение mail\\_bcc.start \(см. раздел 4.1.1.8\)](#page-89-0) [Сообщение mail\\_gateway.start \(см. раздел 4.1.1.9\)](#page-92-0) [Сообщение public\\_api.start \(см. раздел 4.1.1.10\)](#page-94-0) [Сообщение user\\_scan.start \(см. раздел 4.1.1.11\)](#page-96-0)

#### **См. также**

[Идентификаторы типов источников для проверки \(см. раздел 4.1.11\)](#page-145-0)

### 4.1.1.1. Сообщение check\_me.start

В таблице ниже описываются поля и объекты в сообщении check me.start о начале обработки задания на проверку письма, полученного службой Checkme.

Таблица 20. Поля в сообщении check me.start

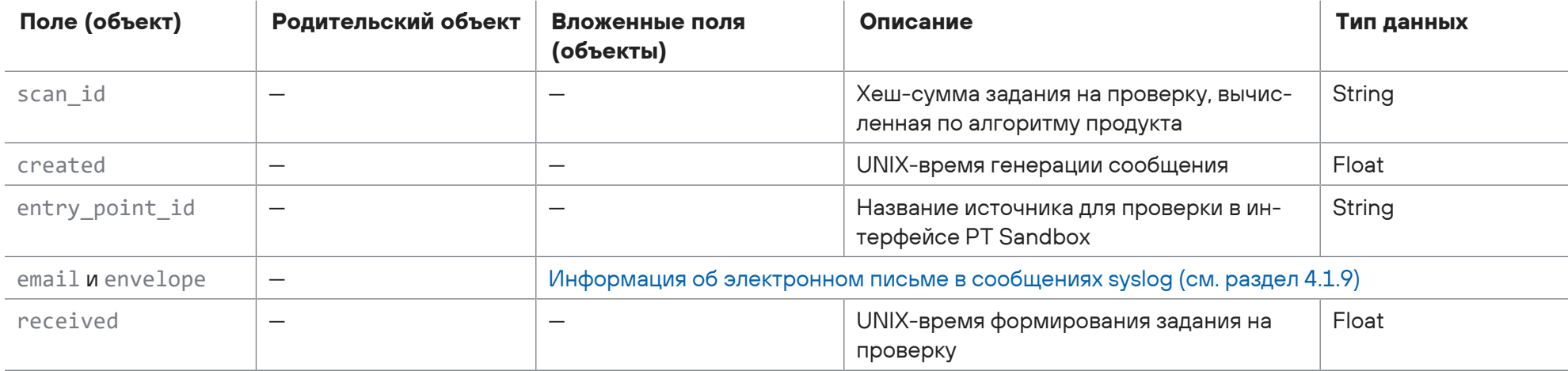

#### <span id="page-68-0"></span>Пример сообщения:

```
<100>1 2017-11-23T07:22:44.018041Z host1-example sandbox - check_me.start - {
```

```
"scan_id": "a36a1f7c-51af-32b1-a144-659b1dfe31c1",
"created": 1511421763.3728465,
"entry_point_id": "checkme-service",
"email": \{"id": "<6fee62f024e0@example.com>",
 "from address": {
```
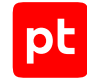

```
      "address": "ivanov@example.org",
            "name": "Ivan Ivanov"
        },
        "to": {
            "address": "checkme@example.org",
            "name": ""
        },
        "to_list": [
             {
                "address": "checkme@example.org",
                "name": ""
             }
        ],
    "cc": {
            "address": "username_12@example.org",
            "name": "Ivan Ivanov"
        },
        "cc_list": [
            {
                "address": "username_12@example.org",
                 "name": "Ivan Ivanov"
             },
\{        "address": "username23@example.net",
                 "name": ""
```

```
      }
        ],
        "bcc": {
            "address": "admin@example.org",
            "name": ""
        },
        "bcc_list": [
            {
                 "address": "admin@example.org",
                 "name": ""
             }
        ],
        "subject": "Проверка файла",
        "references": "user@example.org",
        "reply_to": ""
   },
    "envelope": {
        "from_address": "ivanov@example.org",
        "recipients": ["checkme@example.org", "username@example.org", "username23@example.net", "admin@example.org"]
   },
    "received": 1511421762.957363
}
```
## 4.1.1.2. Сообщение dpi.start

<span id="page-70-0"></span>В таблице ниже описываются поля и объекты в сообщении dpi.start о начале обработки задания на проверку файла, полученного от PT NAD.

#### Таблица 21. Поля в сообщении dpi.start

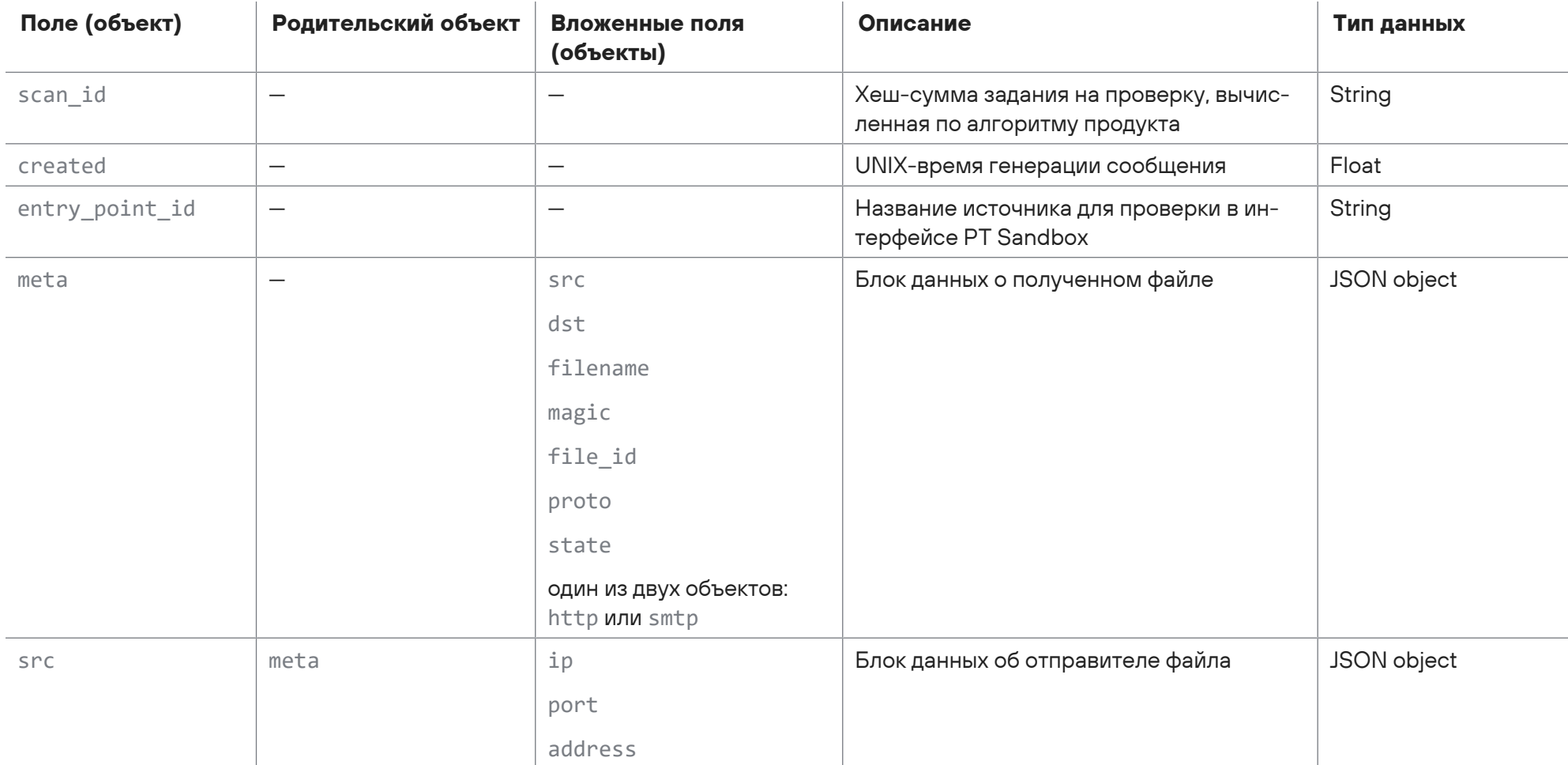
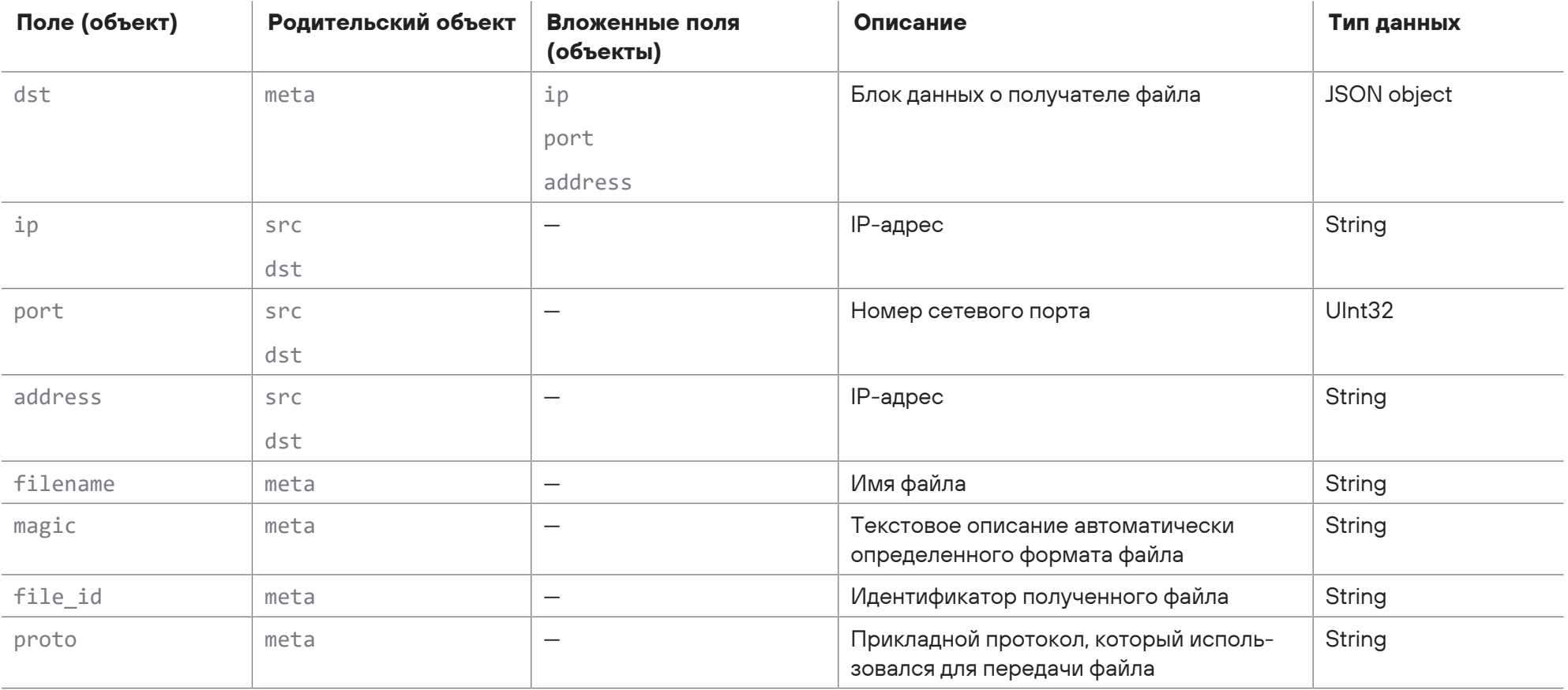

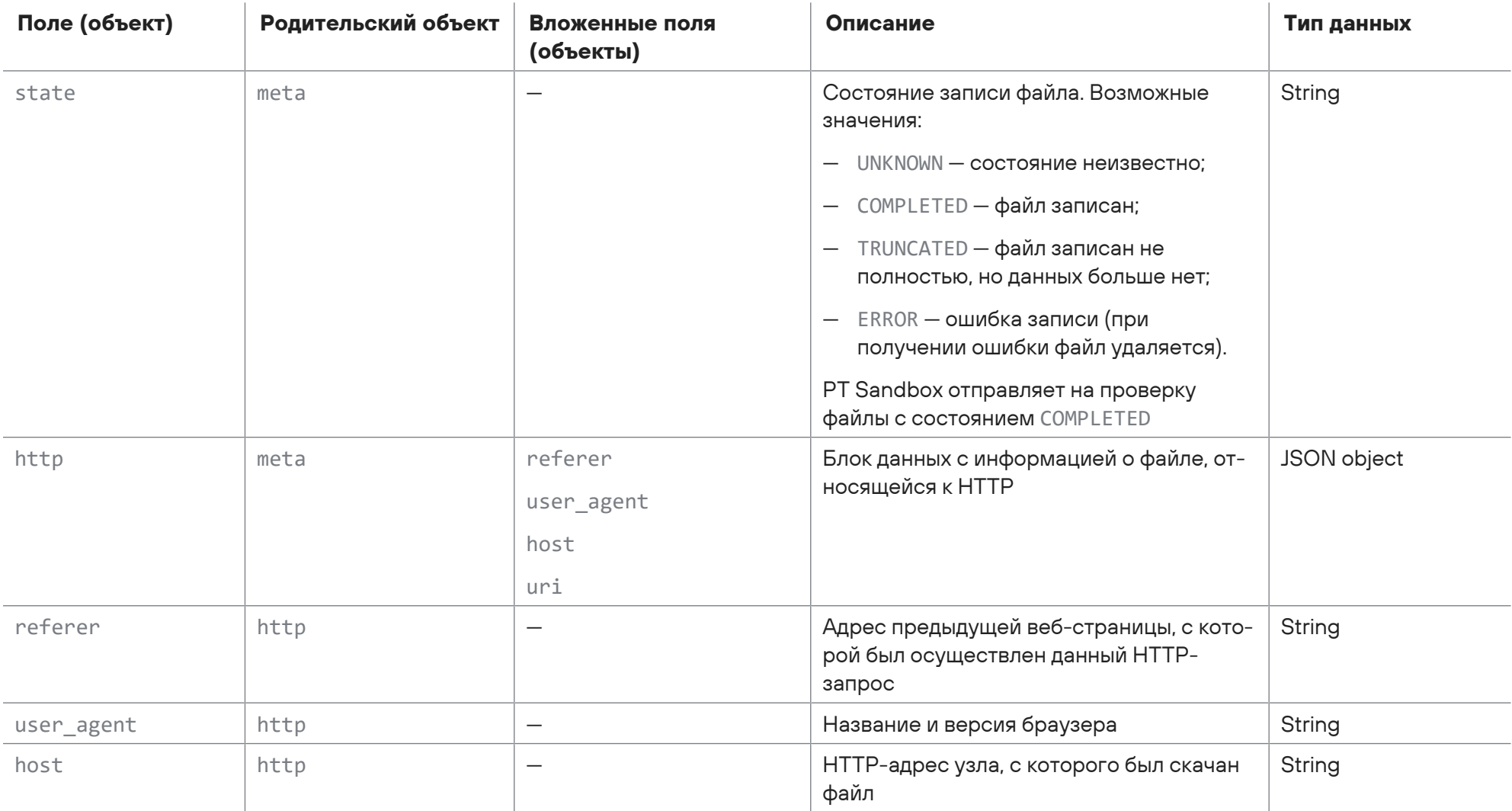

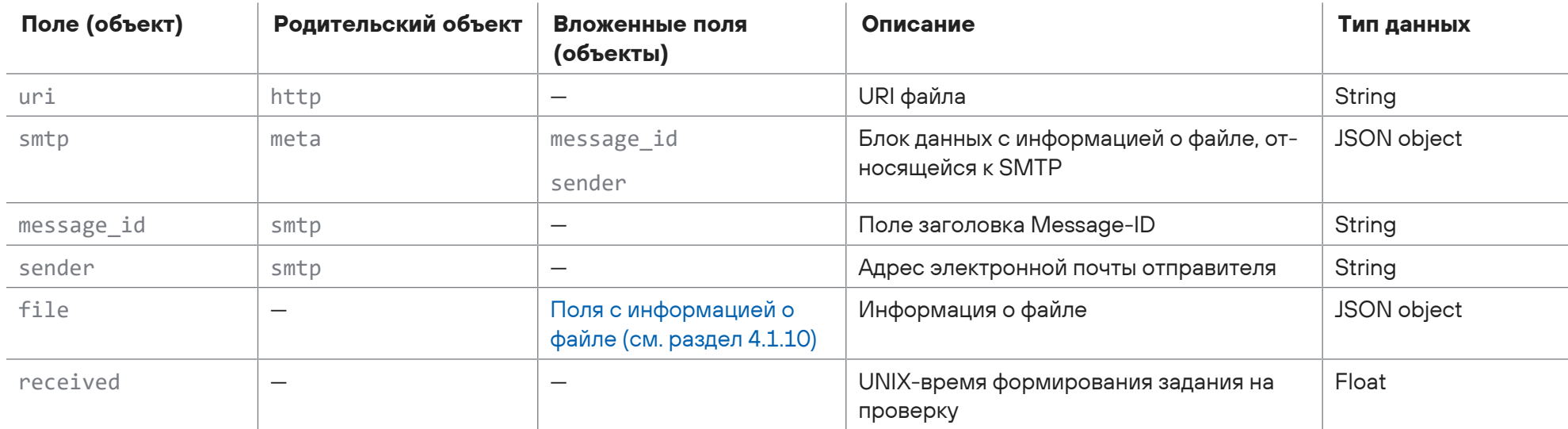

```
<100>1 2017-11-23T07:22:44.018041Z host1-example sandbox - dpi.start - {
    "scan_id": "a36a1f7c-51af-32b1-a144-659b1dfe31c1",
    "created": 1511421763.3728465,
    "entry_point_id": "dpi-module",
    "meta": {
       "src": {
           "ip": "203.0.113.43",
           "address": "203.0.113.43",
            "port": 8080
```

```
    },
        "dst": {
           "ip": "203.0.113.11",
           "address": "203.0.113.11",
            "port": 8080
        },
        "filename": "example",
        "magic": "ASCII text, with very long lines",
        "file_id": "10007",
        "proto": "HTTP",
        "state": "COMPLETED",
        "http": {
           "referer": "<unknown>",
            "user_agent": "Wget/1.15 (linux-gnu)",
            "host": "203.0.113.43",
            "uri": "/test"
        }
    },
    "file": {
        "mime_type": "application/x-dosexec; charset=binary",
        "md5": "11aced0fd6535f6e...1495ba1c7be00",
        "sha1": "45e50e2af429e44...6f59e46b18b60",
        "sha256": "23ef04408bb2c...7928e7caf3d7f",
        "size": 64000,
        "name": "software.exe"
   },
    "received": 1511421762.957363 }
```
## 4.1.1.3. Сообщение email.start

В таблице ниже описываются поля и объекты в сообщении email.start о начале обработки задания на проверку письма, полученного почтовым агентом от сервера Microsoft Exchange организации.

Таблица 22. Поля в сообщении email.start

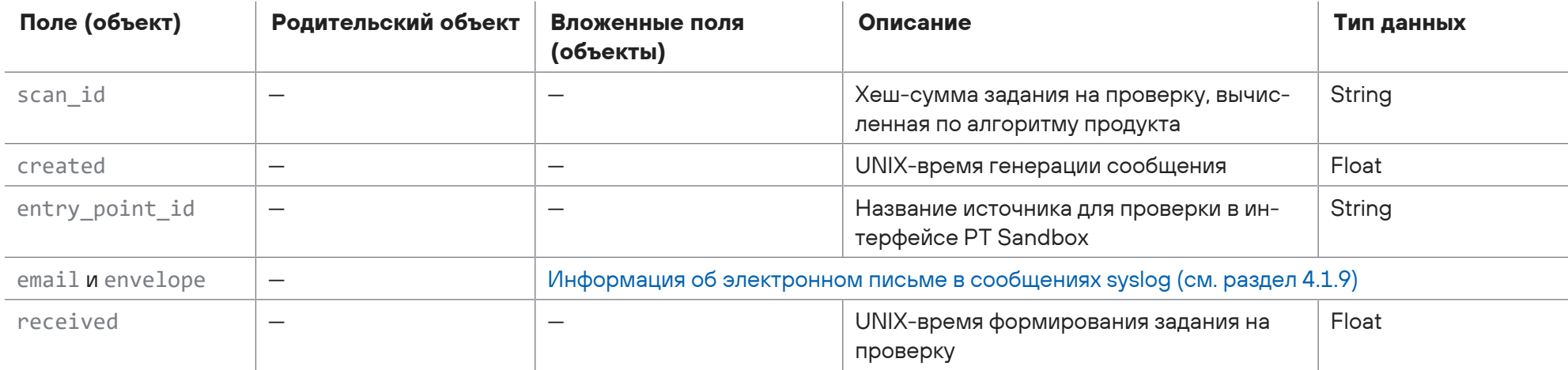

```
<100>1 2017-11-23T07:22:44.018041Z host1-example sandbox - email.start - {
```

```
"scan_id": "a36a1f7c-51af-32b1-a144-659b1dfe31c1",
"created": 1511421763.3728465,
"entry_point_id": "mail-agent",
"email": \{"id": "<6fee62f024e0@example.com>",
 "from address": {
```
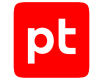

```
      "address": "ivanov@example.org",
            "name": "Ivan Ivanov"
        },
        "to": {
            "address": "username@example.com",
            "name": "Ivan Ivanov"
        },
        "to_list": [
            {
                "address": "username@example.com",
                "name": "Ivan Ivanov"
            }
        ],
    "cc": {
           "address": "username_12@example.org",
           "name": "Ivan Ivanov"
        },
        "cc_list": [
            {
                "address": "username_12@example.org",
                 "name": "Ivan Ivanov"
            },
\{        "address": "username23@example.net",
                 "name": ""
```

```
      }
        ],
         "bcc": {
             "address": "admin@example.org",
             "name": ""
        },
         "bcc_list": [
             {
                 "address": "admin@example.org",
                 "name": ""
             }
        ],
        "subject": "Последняя версия моей программы",
        "references": "",
    "reply to": ""
   },
    "envelope": {
        "from_address": "ivanov@example.org",
   },
    "received": 1511421762.957363
}
```
## 4.1.1.4. Сообщение files\_inbox.start

В таблице ниже описываются поля и объекты в сообщении files\_inbox.start о начале обработки задания на проверку файла, обнаруженного в папке-шлюзе.

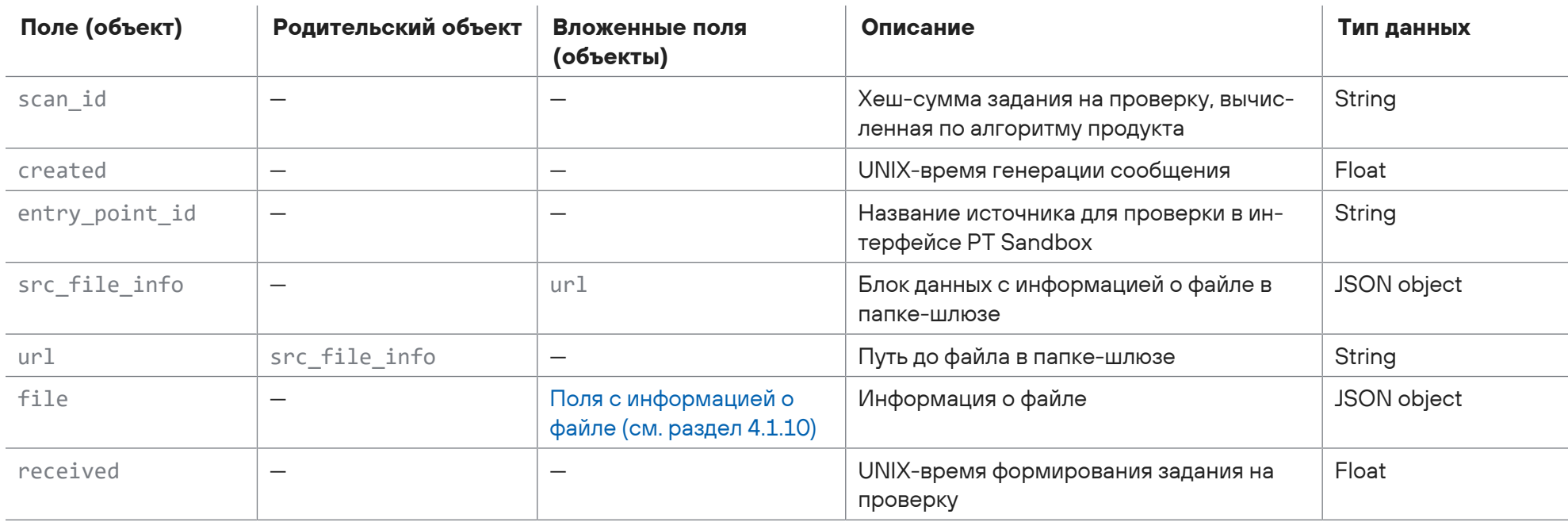

### Таблица 23. Поля в сообщении files\_inbox.start

#### Пример сообщения:

<100>1 2017-11-23T07:22:44.018041Z host1-example sandbox - files\_inbox.start - {

```
"scan_id": "a36a1f7c-51af-32b1-a144-659b1dfe31c1",
```
"created": 1511421763.3728465,

"entry\_point\_id": "gateway-folder",

"src file info": {

"url": "smb://example.org/share/inbox/software.exe"

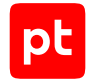

```
  },
    "file": {
        "mime_type": "application/x-dosexec; charset=binary",
        "md5": "11aced0fd6535f6e...1495ba1c7be00",
        "sha1": "45e50e2af429e44...6f59e46b18b60",
        "sha256": "23ef04408bb2c...7928e7caf3d7f",
        "size": 64000,
        "name": "software.exe"
    },
    "received": 1511421762.957363
}
```
## 4.1.1.5. Сообщение files\_monitor.start

В таблице ниже описываются поля и объекты в сообщении files monitor.start о начале обработки задания на проверку файла, обнаруженного в общей папке.

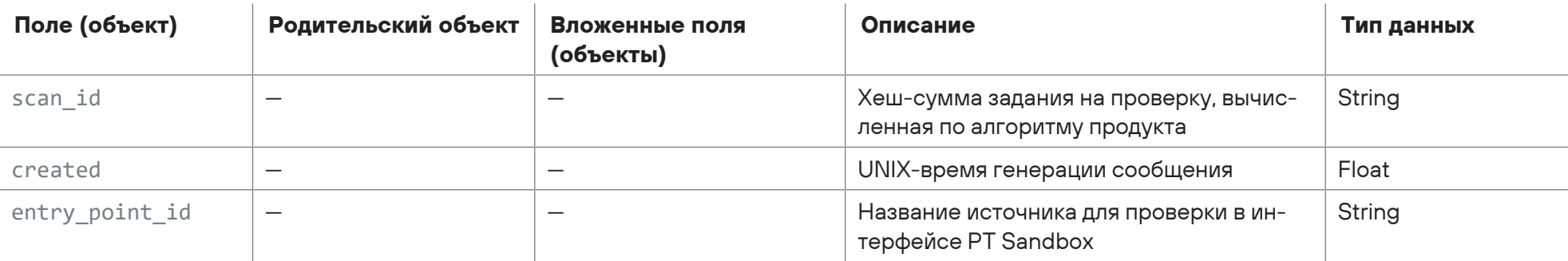

Таблица 24. Поля в сообщении files\_monitor.start

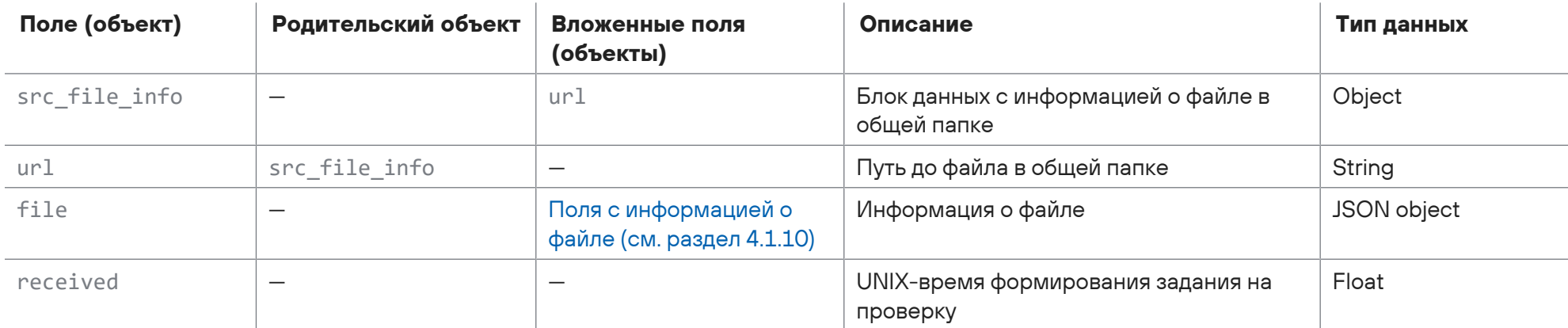

```
<100>1 2017-11-23T07:22:44.018041Z host1-example sandbox - files_monitor.start - {
```

```
  "scan_id": "a36a1f7c-51af-32b1-a144-659b1dfe31c1",
  "created": 1511421763.3728465,
  "entry_point_id": "shared-folder",
  "src_file_info": {
      "url": "smb://example.org/share/software.exe"
  },
  "file": {
      "mime_type": "application/x-dosexec; charset=binary",
      "md5": "11aced0fd6535f6e...1495ba1c7be00",
      "sha1": "45e50e2af429e44...6f59e46b18b60",
      "sha256": "23ef04408bb2c...7928e7caf3d7f",
      "size": 64000,
      "name": "software.exe"
```

```
\},
 "received": 1511421762.957363
\}
```
# 4.1.1.6. Сообщение icap.start

В таблице ниже описываются поля и объекты в сообщении icap. start о начале обработки задания на проверку контента, полученного по ICAP.

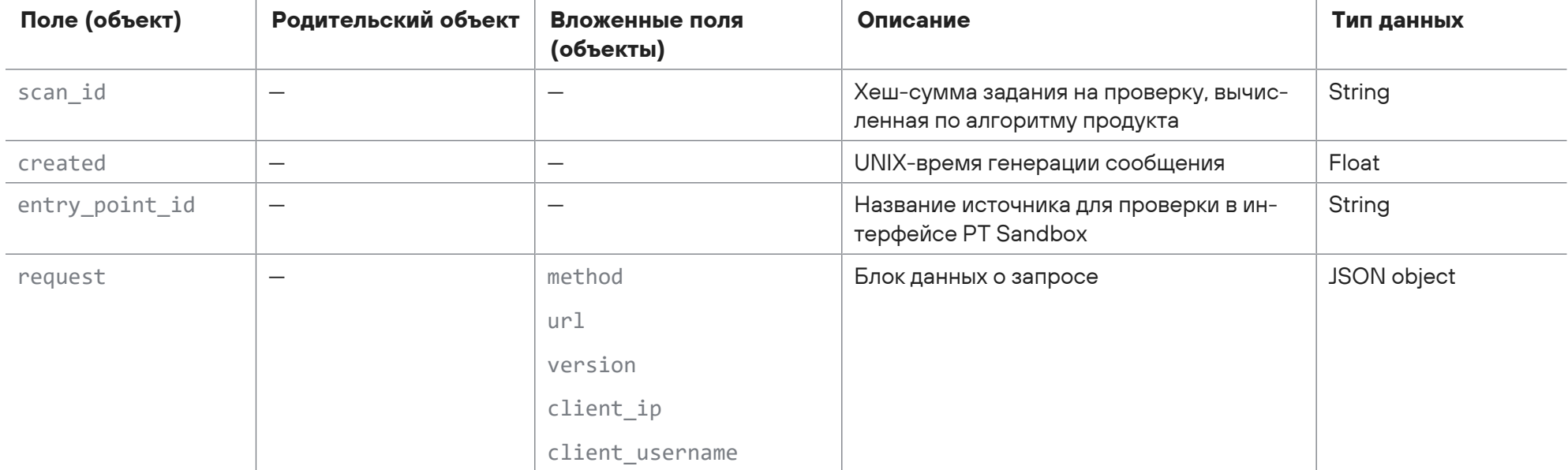

Таблица 25. Поля в сообщении icap.start

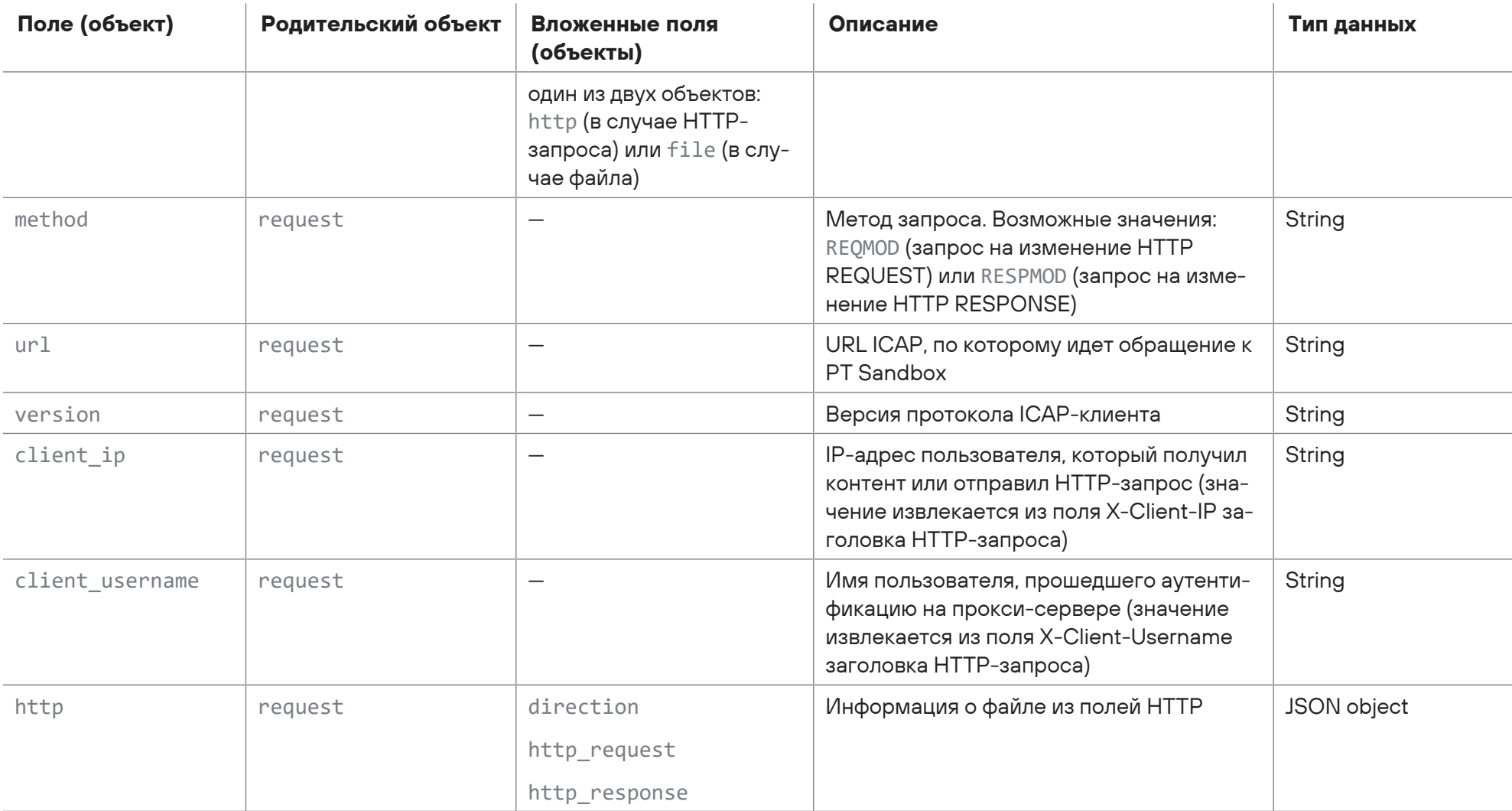

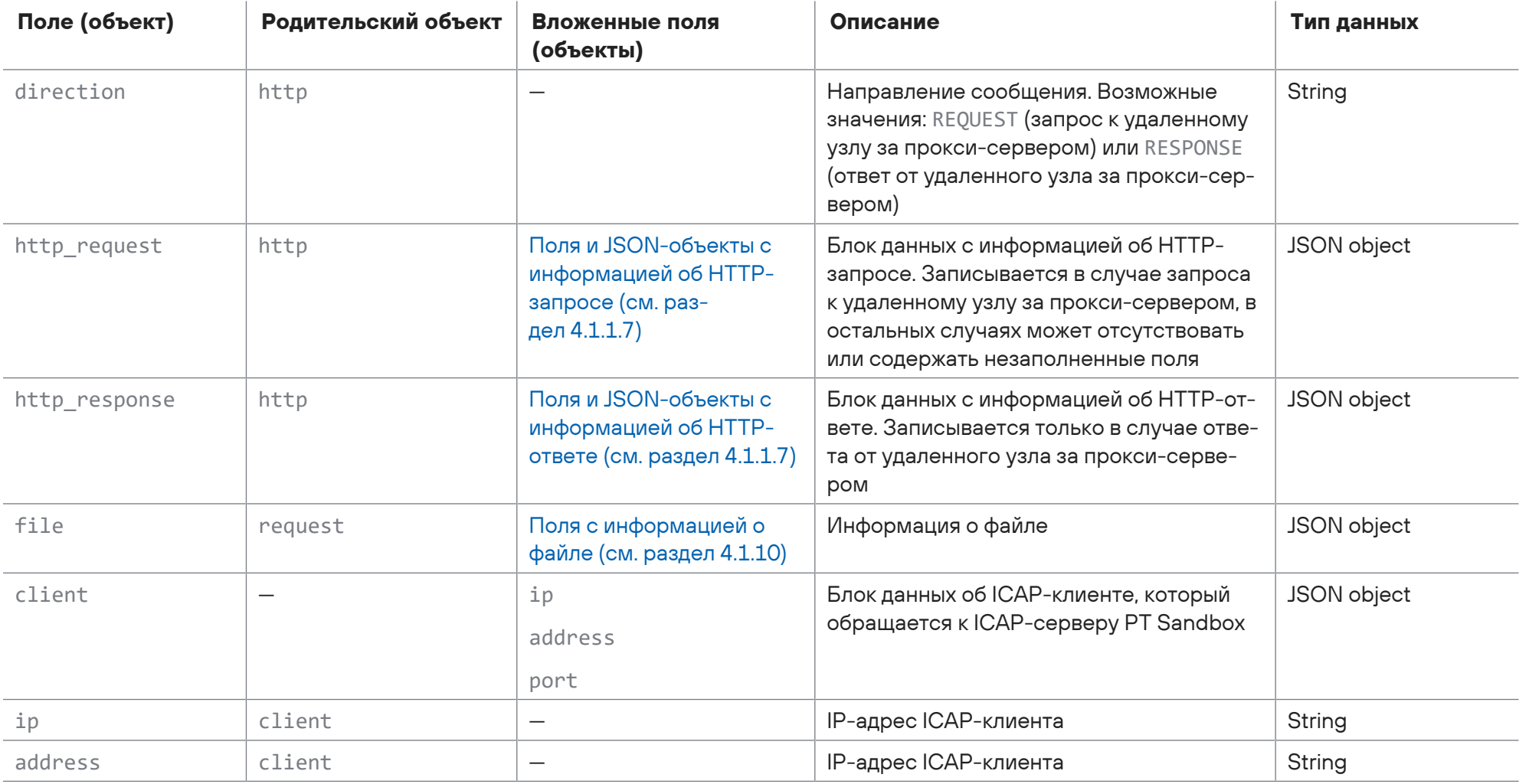

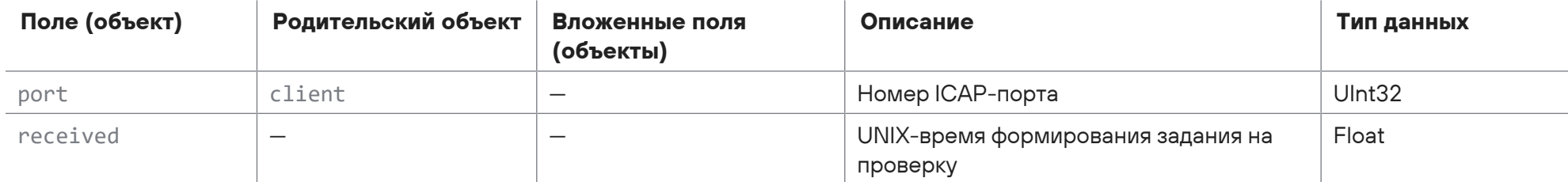

```
<100>1 2017-11-23T07:22:44.018041Z host1-example sandbox - icap.start - {
    "scan_id": "a36a1f7c-51af-32b1-a144-659b1dfe31c1",
    "created": 1511421763.3728465,
  "entry point id": "icap",
    "request": {
        "method": "RESPMOD",
        "url": "icap://198.51.100.12:1344/bypass",
        "version": "1.0",
        "client_ip": "198.51.100.22",
        "client_username": "",
        "http": {
            "direction": "RESPONSE",
            "http_request": {
                "method": "GET",
                "url": "http://203.0.113.152/MySample/EICAR.COM",
                "version": "1.1",
                "host": "203.0.113.152",
                "referer": "http://203.0.113.152/MySample/",
        "user agent": "Mozilla/5.0 (Windows NT 6.3; Win64; x64; rv:97.0) Gecko/20100101 Firefox/97.0",
                "content_type": {
```
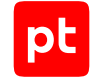

```
          "mime_type": "",
                "charset": "",
                "name": "",
                "boundary": ""
           },
           "content_length": 0,
           "content_location": "",
           "content_disposition": {
                "type": "",
               "filename": ""
           }
      },
      "http_response": {
           "version": "1.1",
           "code": 200,
           "reason": "OK",
           server": "nginx/1.16.1",
           "content_type": {
                "mime_type": "application/octet-stream",
                "charset": "",
                "name": "",
                "boundary": ""
           },
           "content_length": 9322,
           "content_location": "",
           "content_disposition": {
                "type": "",
                "filename": ""
```
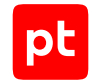

```
        }
      }
    }
    },
    "client": {
        "ip": "198.51.100.13",
        "address": "198.51.100.13",
        "port": 55892
   },
    "received": 1511421762.957363
}
```
## <span id="page-87-0"></span>4.1.1.7. Информация об HTTP-сообщении в icap.start

При составлении сообщений syslog icap.start PT Sandbox записывает информацию об HTTP-сообщении в поля и JSON-объекты, описанные в таблице ниже.

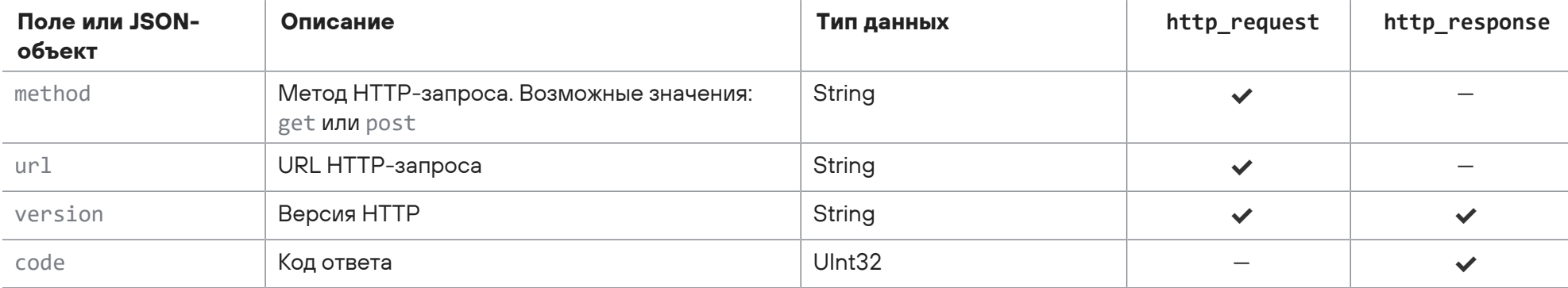

Таблица 26. JSON-объекты и поля с информацией об HTTP-сообщении

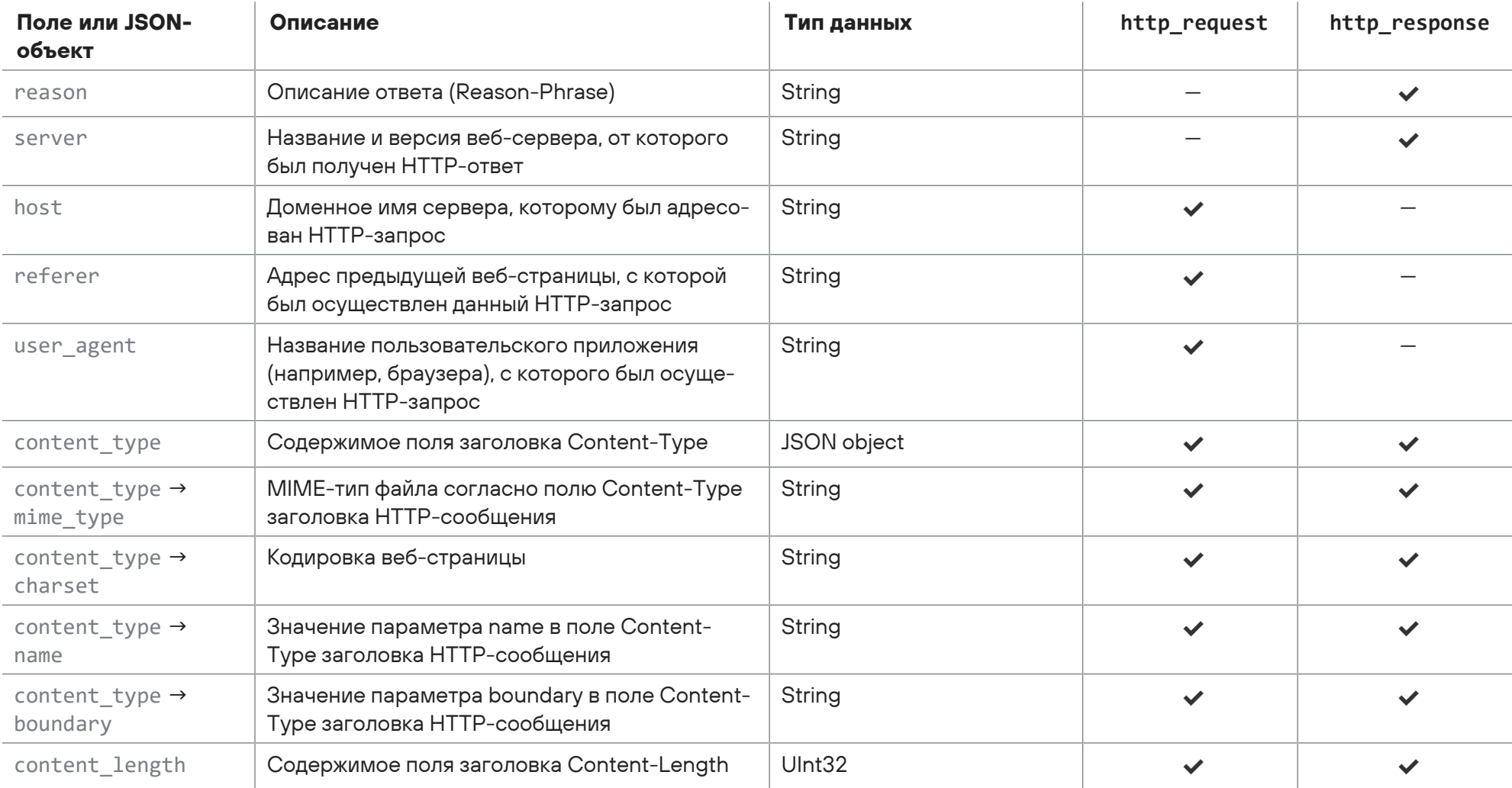

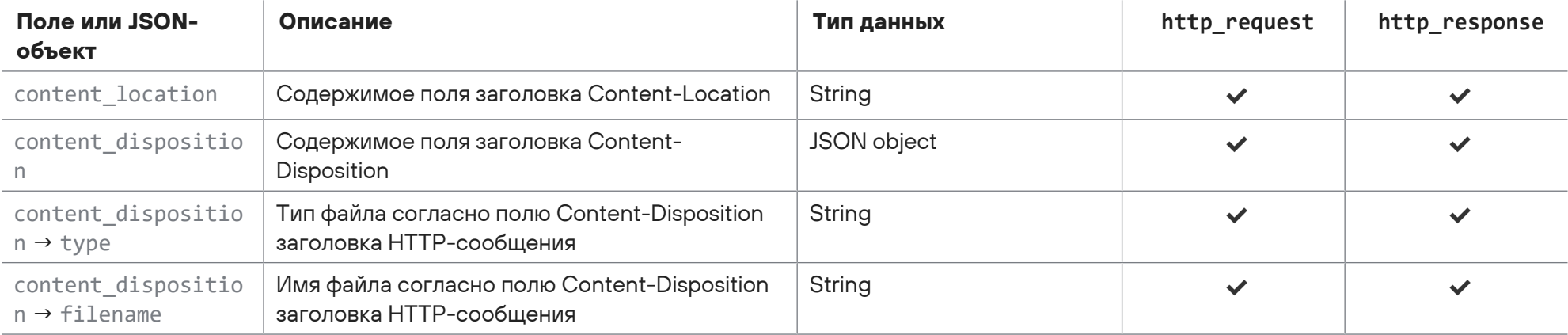

# 4.1.1.8. Сообщение mail\_bcc.start

В таблице ниже описываются поля и объекты в сообщении mail bcc.start о начале обработки задания на проверку письма, полученного от почтового сервера организации в виде скрытой копии.

Таблица 27. Поля в сообщении mail\_bcc.start

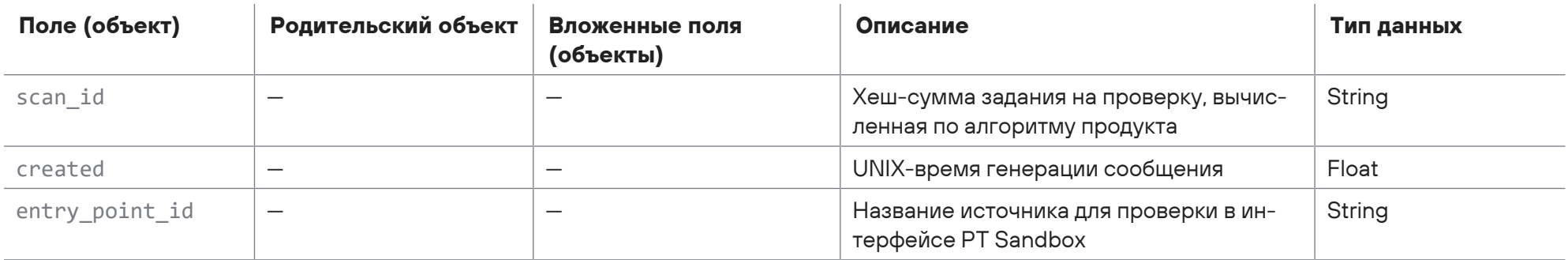

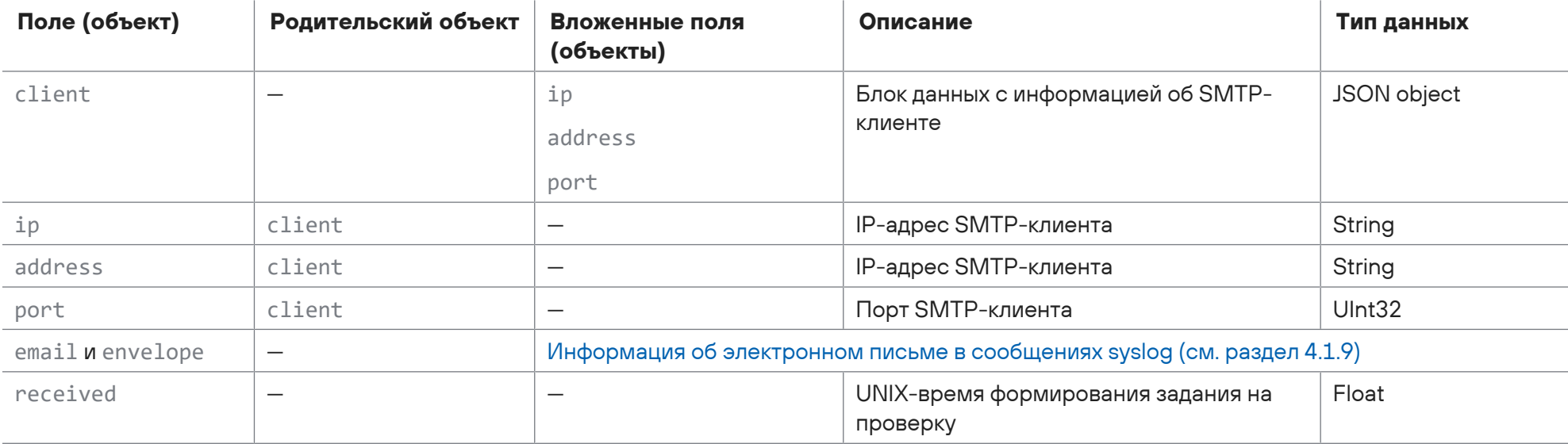

```
<100>1 2017-11-23T07:22:44.018041Z host1-example sandbox - mail_bcc.start - {
  "scan_id": "a36a1f7c-51af-32b1-a144-659b1dfe31c1",
 "created": 1511421763.3728465,
  "entry_point_id": "mail-bcc",
 "client": {
   "ip": "203.0.113.33",
   "address": "203.0.113.33",
   "port": 36128
 \},
  "email": \{"id": "<6fee62f024e0@example.com>",
```
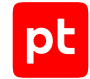

```
    "from_address": {
           "address": "ivanov@example.org",
          "name": "Ivan Ivanov"
      },
      "to": {
          "address": "username@example.com",
          "name": "Ivan Ivanov"
      },
       "to_list": [
           {
               "address": "username@example.com",
               "name": "Ivan Ivanov"
           }
      ],
      "subject": "Последняя версия моей программы",
      "references": "",
      "reply_to": ""
  },
  "envelope": {
      "from_address": "ivanov@example.org",
      "recipients": ["bcc@sandbox.local"]
  },
  "received": 1511421762.957363
```
}

# 4.1.1.9. Сообщение mail\_gateway.start

В таблице ниже описываются поля и объекты в сообщении mail\_gateway.start о начале обработки задания на проверку письма, полученного от почтового сервера Postfix или Exim в режиме фильтрации.

Таблица 28. Поля в сообщении mail\_gateway.start

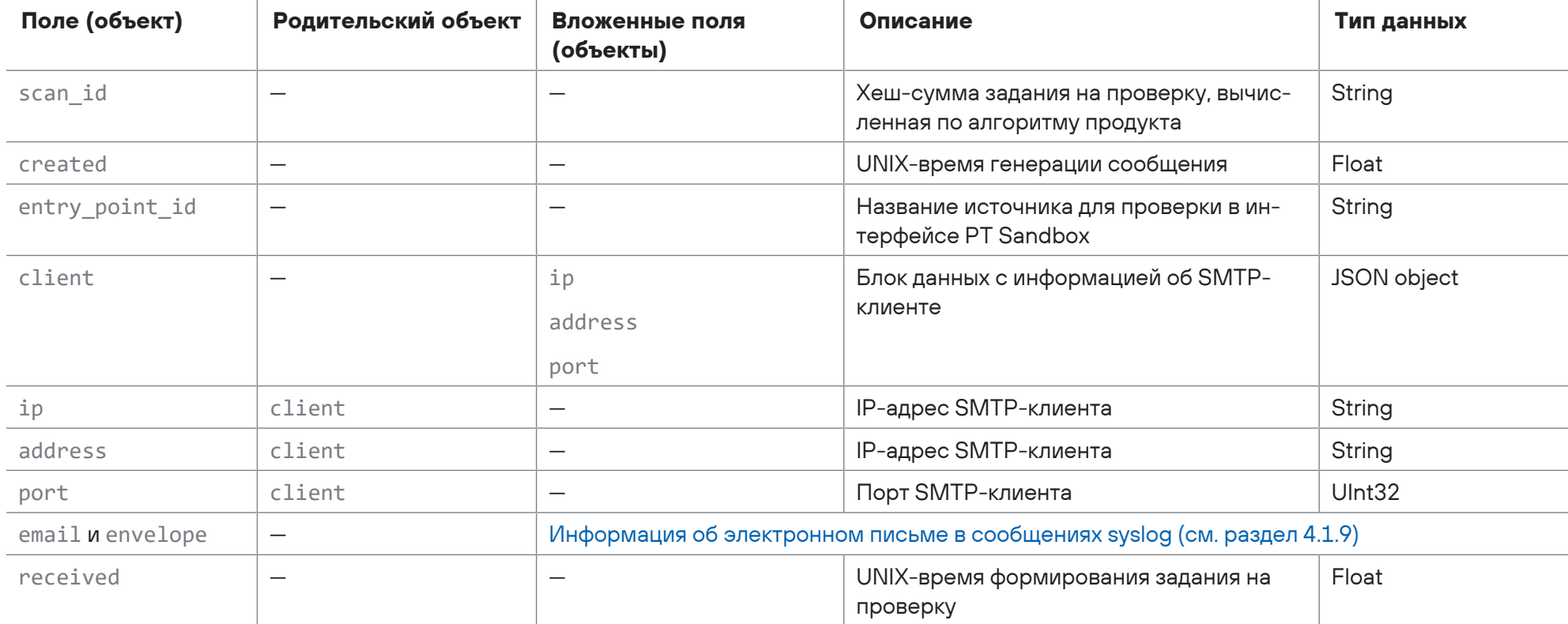

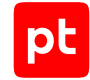

```
<100>1 2017-11-23T07:22:44.018041Z host1-example sandbox - mail_gateway.start - {
    "scan_id": "a36a1f7c-51af-32b1-a144-659b1dfe31c1",
    "created": 1511421763.3728465,
    "entry_point_id": "mail-gateway",
    "client": {
        "ip": "203.0.113.33",
        "address": "203.0.113.33",
        "port": 36128
   },
    "email": {
        "id": "<6fee62f024e0@example.com>",
        "from_address": {
           "address": "ivanov@example.org",
            "name": "Ivan Ivanov"
        },
        "to": {
            "address": "username@example.com",
           "name": "Ivan Ivanov"
        },
        "to_list": [
            {
                "address": "username@example.com",
                "name": "Ivan Ivanov"
```
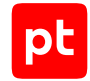

```
      }
        ],
        "subject": "Последняя версия моей программы",
        "references": "",
        "reply_to": ""
   },
    "envelope": {
        "from_address": "ivanov@example.org",
       "recipients": ["username@example.com"]
   },
    "received": 1511421762.957363
}
```
## 4.1.1.10. Сообщение public\_api.start

В таблице ниже описываются поля и объекты в сообщении public\_api.start о начале обработки задания на проверку файла, полученного при помощи сервиса публичного API.

Таблица 29. Поля в сообщении public\_api.start

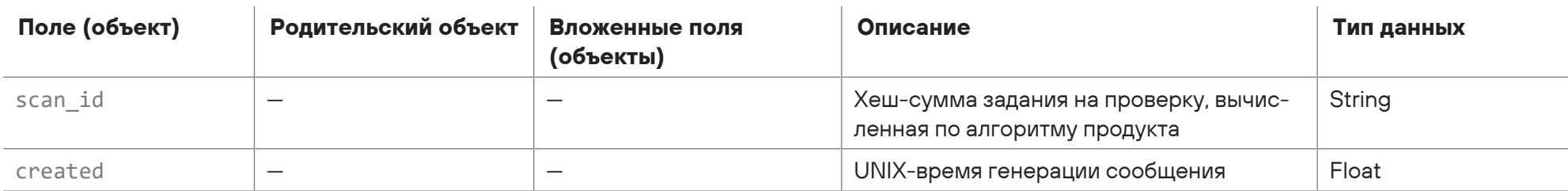

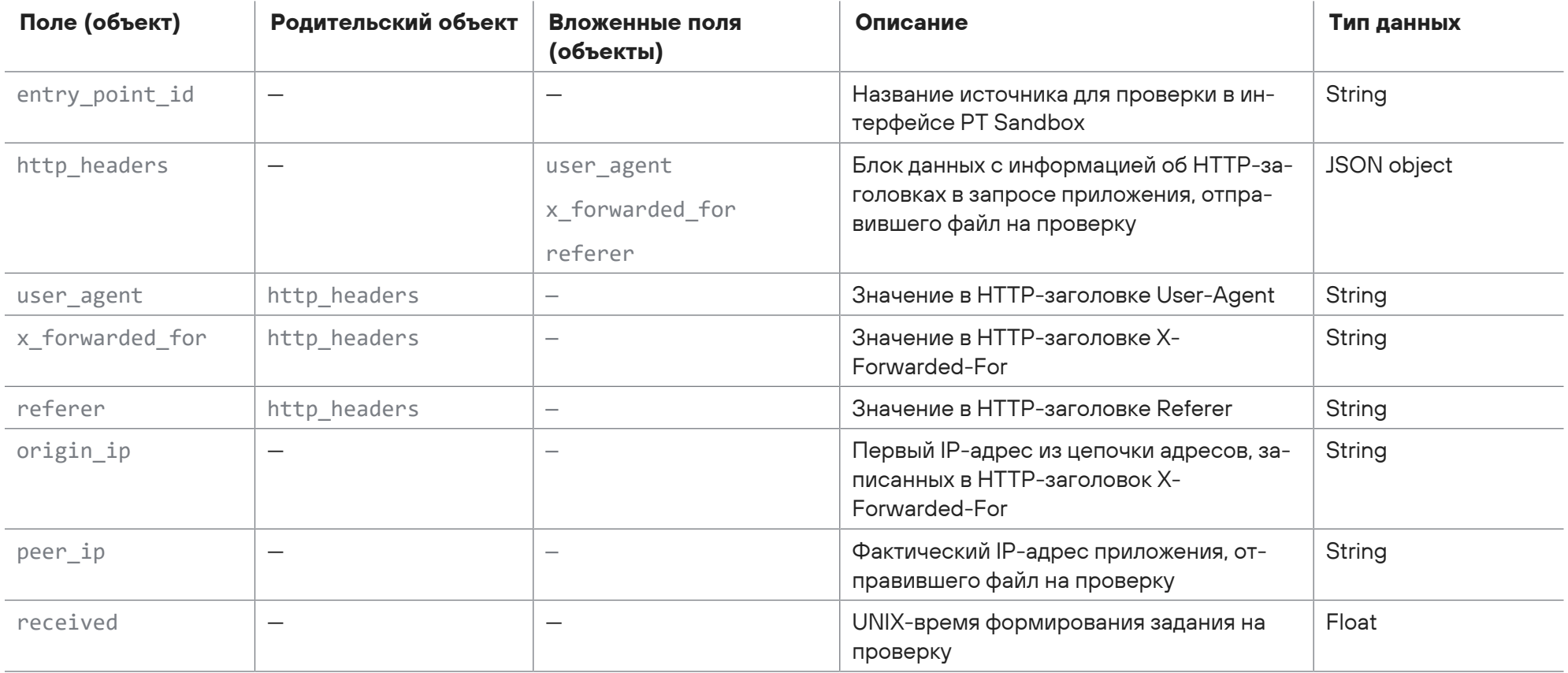

<100>1 2017-11-23T07:22:44.018041Z host1-example sandbox - public\_api.start - {

"scan\_id": "a36a1f7c-51af-32b1-a144-659b1dfe31c1",

"created": 1511421763.3728465,

```
  "entry_point_id": "api-service",
    "file": {
        "mime_type": "",
        "md5": "11aced0fd6535f6e...1495ba1c7be00",
        "sha1": "45e50e2af429e44...6f59e46b18b60",
        "sha256": "23ef04408bb2c...7928e7caf3d7f",
        "size": 64000,
        "name": "software.exe"
   },
  "http headers": {
        "user_agent": "curl/7.68.0",
        "x_forwarded_for": "198.51.100.1",
        "referer": ""
    },
    "origin_ip": "198.51.100.1",
    "peer_ip": "198.51.100.1",
    "received": 1511421762.957363
}
```
### **См. также**

[Сообщение public\\_api.finish \(см. раздел 4.1.8.9\)](#page-138-0)

## 4.1.1.11. Сообщение user\_scan.start

В таблице ниже описываются поля и объекты в сообщении user scan.start о начале обработки задания на проверку файлов, отправленных пользователем через веб-интерфейс.

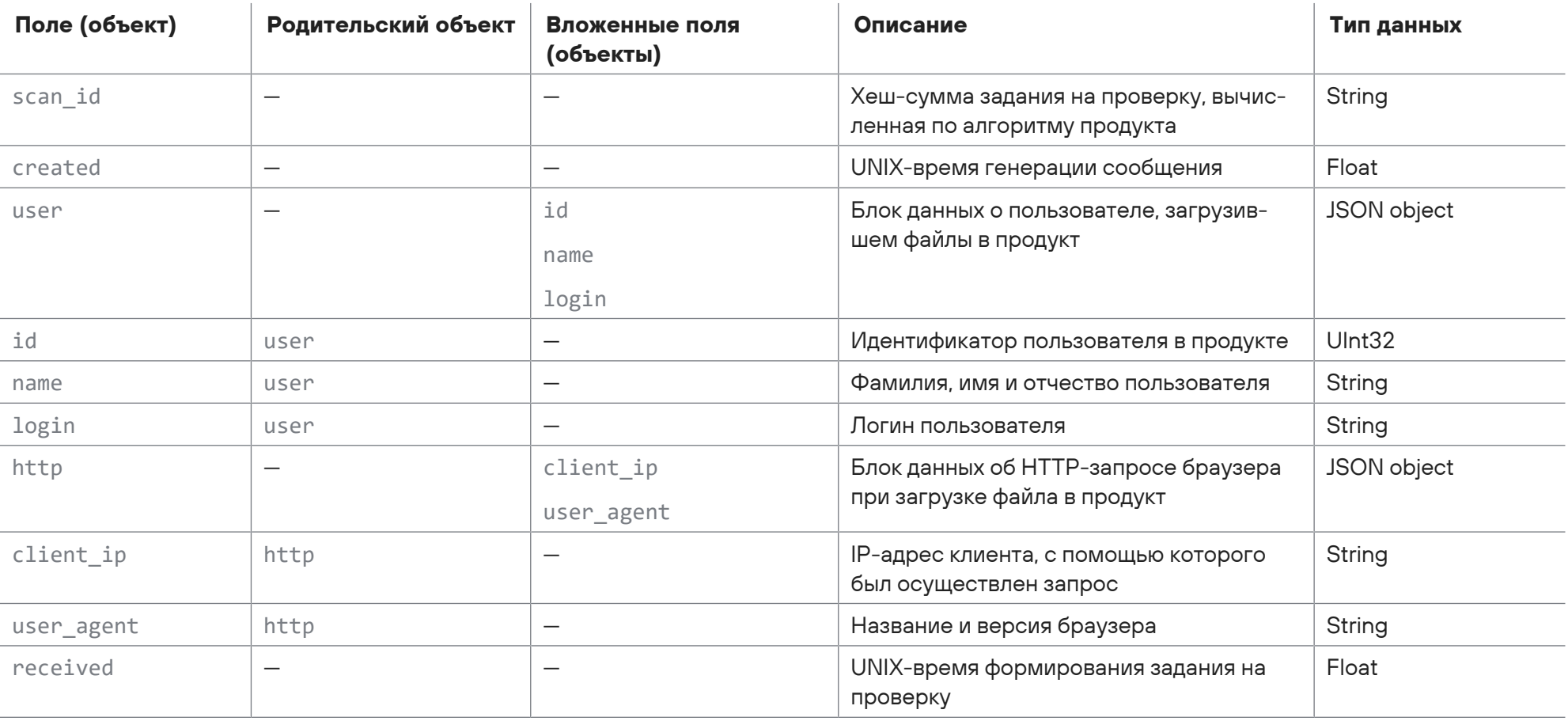

### Таблица 30. Поля в сообщении user\_scan.start

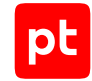

```
<100>1 2017-11-23T07:22:44.018041Z host1-example sandbox - user_scan.start - {
    "scan_id": "a36a1f7c-51af-32b1-a144-659b1dfe31c1",
    "created": 1511421763.3728465,
    "user": {
       "id": 534333,
       "name": "Ivan Ivanov",
       "login": "username"
   },
    "http": {
       "client_ip": "192.0.2.32",
   "user agent": "Mozilla/5.0 (X11; Linux x86 64) AppleWebKit/537.36 (KHTML, like Gecko) Chrome/51.0.2704.103 Safari/537.36"
   },
    "received": 1511421762.957363
}
```
### **См. также**

[Сообщение user\\_scan.finish \(см. раздел 4.1.8.10\)](#page-139-0)

## 4.1.2. Сообщение new\_artifact

В таблице ниже описываются поля и объекты в сообщении new\_artifact об обнаружении файла в задании на проверку, в контейнере при его распаковке или в ходе поведенческого анализа.

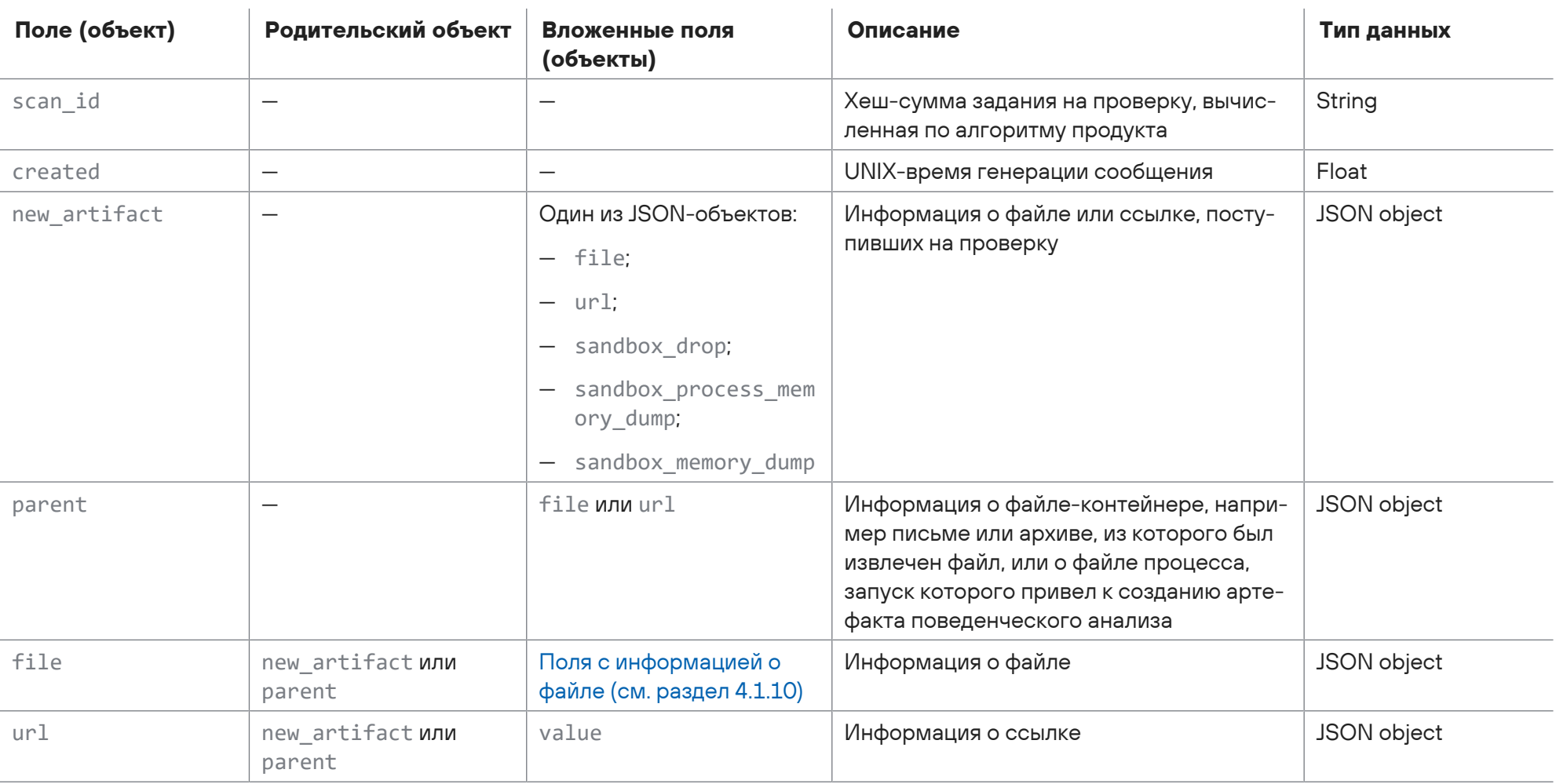

### Таблица 31. Поля в сообщении new\_artifact

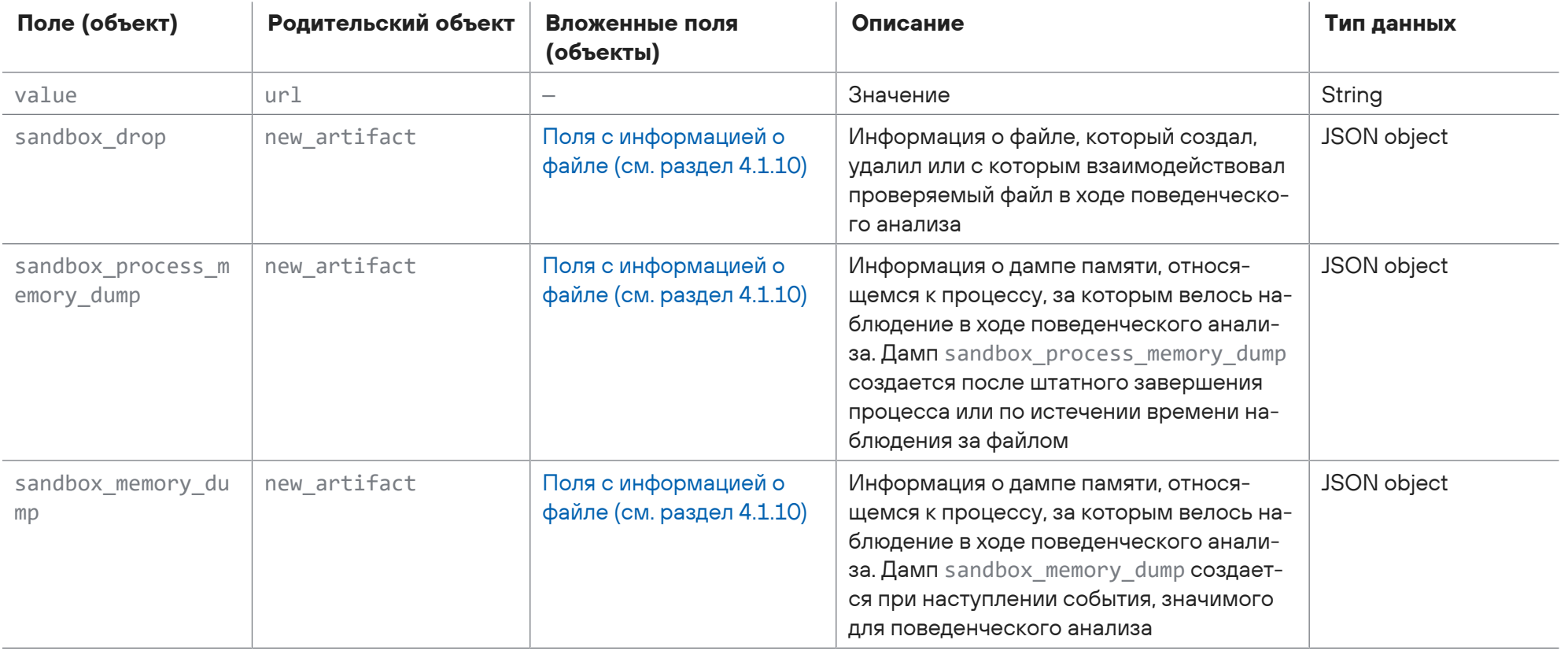

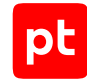

#### Пример сообщения о файле, распознанном в задании на проверку объекта:

```
(100)1 2017-11-23T07:22:44.018041Z host1-example sandbox - new artifact - {
    "scan_id": "a36a1f7c-51af-32b1-a144-659b1dfe31c1",
    "created": 1511421763.3728465,
    "new_artifact": {
        "file": {
            "mime_type": "",
            "md5": "11aced0fd6535f6e...1495ba1c7be00",
            "sha1": "45e50e2af429e44...6f59e46b18b60",
            "sha256": "23ef04408bb2c...7928e7caf3d7f",
            "size": 64000,
            "name": "software.exe"
        }
    }
}
```
Пример сообщения о ссылке, обнаруженной в задании на проверку объекта:

```
<100>1 2017-11-23T07:22:44.018041Z host1-example - new_artifact - {
    "scan_id": "d2157391-6fd6-11ed-8002-cfcd208495d5",
    "created": 1669720395.66726,
    "new_artifact": {
       "url": {
            "value": "http://example.com"
    }
    }
}
```
#### Пример сообщения о создании дампа памяти sandbox\_process\_memory\_dump:

```
(100)1 2017-11-23T07:22:44.018041Z host1-example sandbox - new artifact - {
    "scan_id": "a36a1f7c-51af-32b1-a144-659b1dfe31c1",
    "created": 1511421763.3728465,
    "parent": {
        "file": {
            "sha256": "23ef04408bb2c...7928e7caf3d7f",
            "mime_type": "text/x-msdos-batch",
            "md5": "11aced0fd6535f6e...1495ba1c7be00",
            "sha1": "45e50e2af429e44...6f59e46b18b60",
            "name": "sc.exe",
            "size": 64000
        }
    },
    "new_artifact": {
        "sandbox_process_memory_dump": {
            "mime_type": "",
            "md5": "11aced0fd6535f6e...1495ba1c7be00",
            "sha1": "45e50e2af429e44...6f59e46b18b60",
            "sha256": "23ef04408bb2c...7928e7caf3d7f",
            "size": 7148968,
            "name": "",
            "process_name": "windows/system32/sc.exe",
            "process_id": 3060,
            "dump_trigger": "TerminateProcess",
             "dump_create_time": 1601287852.0006383
    }
```
Пример сообщения о создании дампа памяти sandbox\_memory\_dump:

```
(100)1 2017-11-23T07:22:44.018041Z host1-example sandbox - new artifact - {
    "scan_id": "a36a1f7c-51af-32b1-a144-659b1dfe31c1",
    "created": 1511421763.3728465,
    "parent": {
        "file": {
            "sha256": "23ef04408bb2c...7928e7caf3d7f",
            "mime_type": "text/x-msdos-batch",
            "md5": "11aced0fd6535f6e...1495ba1c7be00",
            "sha1": "45e50e2af429e44...6f59e46b18b60",
            "name": "sc.exe",
            "size": 64000
        }
    },
    "new_artifact": {
        "sandbox_memory_dump": {
            "mime_type": "",
            "md5": "11aced0fd6535f6e...1495ba1c7be00",
            "sha1": "45e50e2af429e44...6f59e46b18b60",
            "sha256": "23ef04408bb2c...7928e7caf3d7f",
            "size": 16384,
            "name": "",
            "process_name": "windows/system32/sc.exe",
             "process_id": 1912,
            "dump_trigger": "Possible shellcode detected",
```
 } }

```
      "dump_create_time": 20.508
    }
     }
\lambda
```
Пример сообщения об обнаружении другого артефакта, созданного в ходе поведенческого анализа:

```
<100>1 2017-11-23T07:22:44.018041Z host1-example sandbox - new_artifact - {
    "scan_id": "a36a1f7c-51af-32b1-a144-659b1dfe31c1",
    "created": 1511421763.3728465,
    "parent": {
        "file": {
            "sha256": "23ef04408bb2c...7928e7caf3d7f",
            "mime_type": "text/x-msdos-batch",
            "md5": "11aced0fd6535f6e...1495ba1c7be00",
            "sha1": "45e50e2af429e44...6f59e46b18b60",
            "name": "sc.exe",
            "size": 64000
        }
    },
    "new_artifact": {
        "sandbox_drop": {
            "mime_type": "",
            "md5": "11aced0fd6535f6e...1495ba1c7be00",
            "sha1": "45e50e2af429e44...6f59e46b18b60",
            "sha256": "23ef04408bb2c...7928e7caf3d7f",
            "size": 40,
            "process_name": "windows/system32/sppsvc.exe",
            "process_id": 4568,
```

```
"dump trigger": "",
    "dump create time": 30.801,
    "name": "users/john/appdata/local/google/chrome/user data/crashpad/settings.dat"
  J.
<sup>)</sup>
```
### См. также

```
Информация о файле в сообщениях syslog (см. раздел 4.1.10)
```
## 4.1.3. Сообщение scan\_machine.new\_object

В таблице ниже описываются поля и объекты в сообщении scan machine.new object с результатами извлечения файлов из контейнера (например, архива или письма).

Таблица 32. Поля в сообщении scan\_machine.new\_object

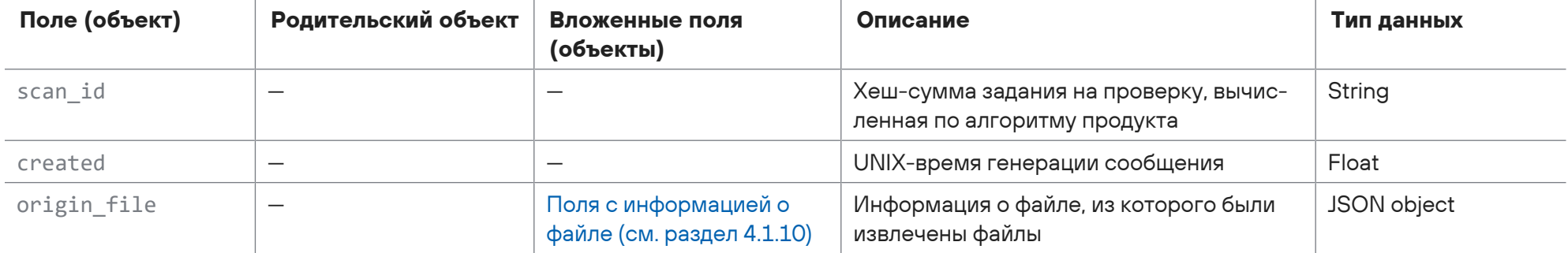

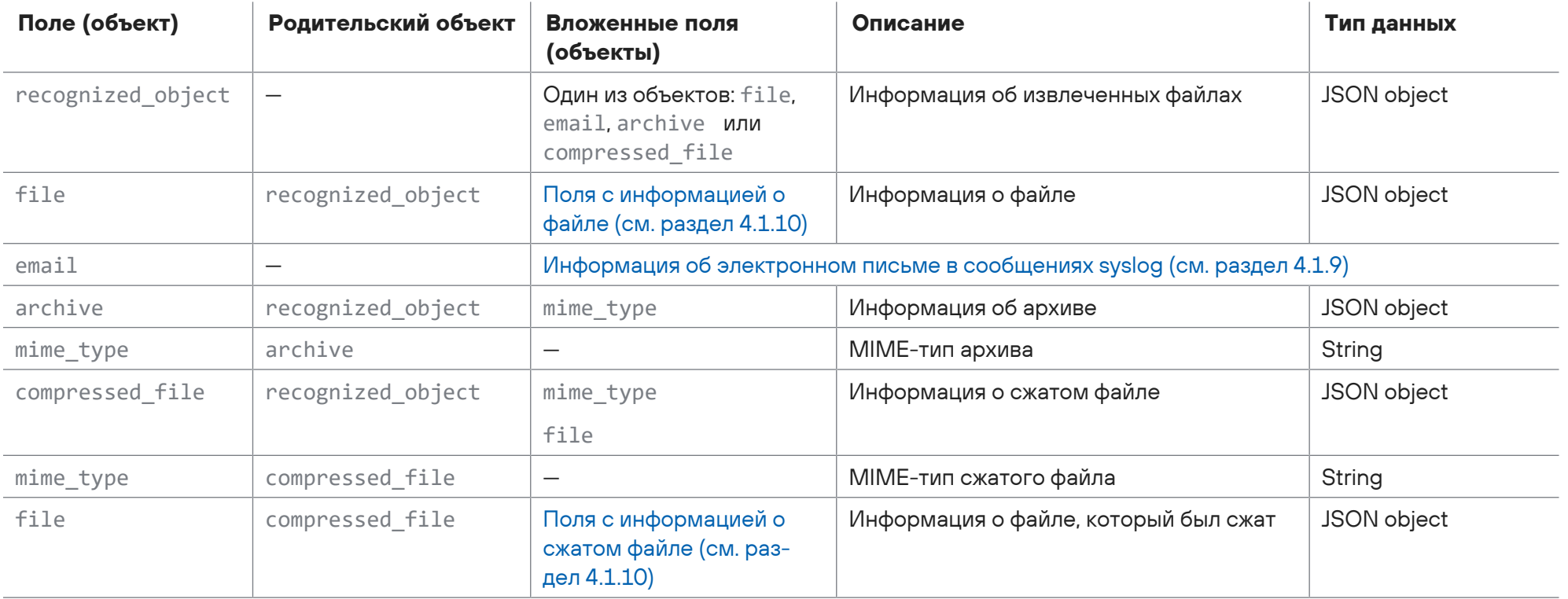

```
<100>1 2017-11-23T07:22:44.018041Z host1-example sandbox - scan_machine.new_object - {
```

```
  "scan_id": "a36a1f7c-51af-32b1-a144-659b1dfe31c1",
  "created": 1511421763.3728465,
  "origin_file": {
      "mime_type": "",
      "md5": "b53173def106ad...0ea30e504ec860f",
```

```
"sha1": "c73c71d7858b7...de0272ce1125e01",
    "sha256": "d523708fe3b...e8f9a41b25f3c8d",
    "size": 792
 \},
  "recognized object": {
    "archive": {
      "mime type": "application/zip; charset=binary"
    \rightarrow\rightarrow\mathcal{L}
```
## 4.1.4. Сообщение scan\_machine.file\_result.av

В таблице ниже описываются поля и объекты в сообщении scan\_machine.file\_result.av с результатом сканирования файла конкретным антивирусом.

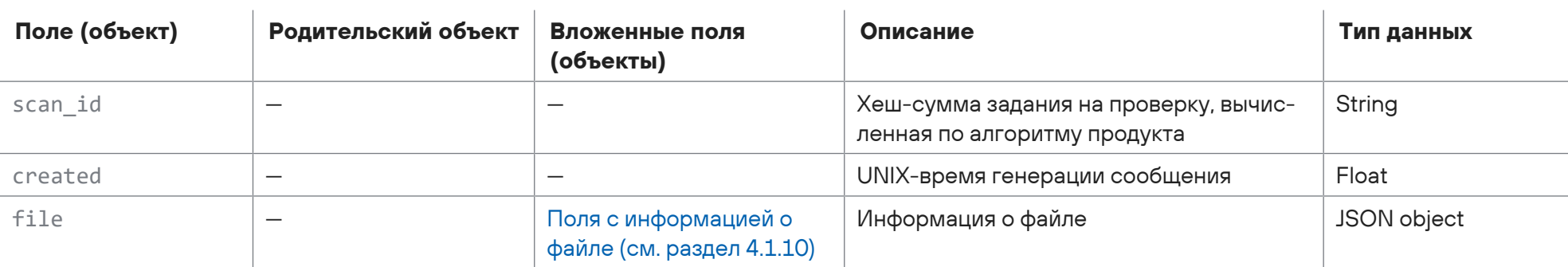

Таблица 33. Поля в сообщении scan machine.file result.av
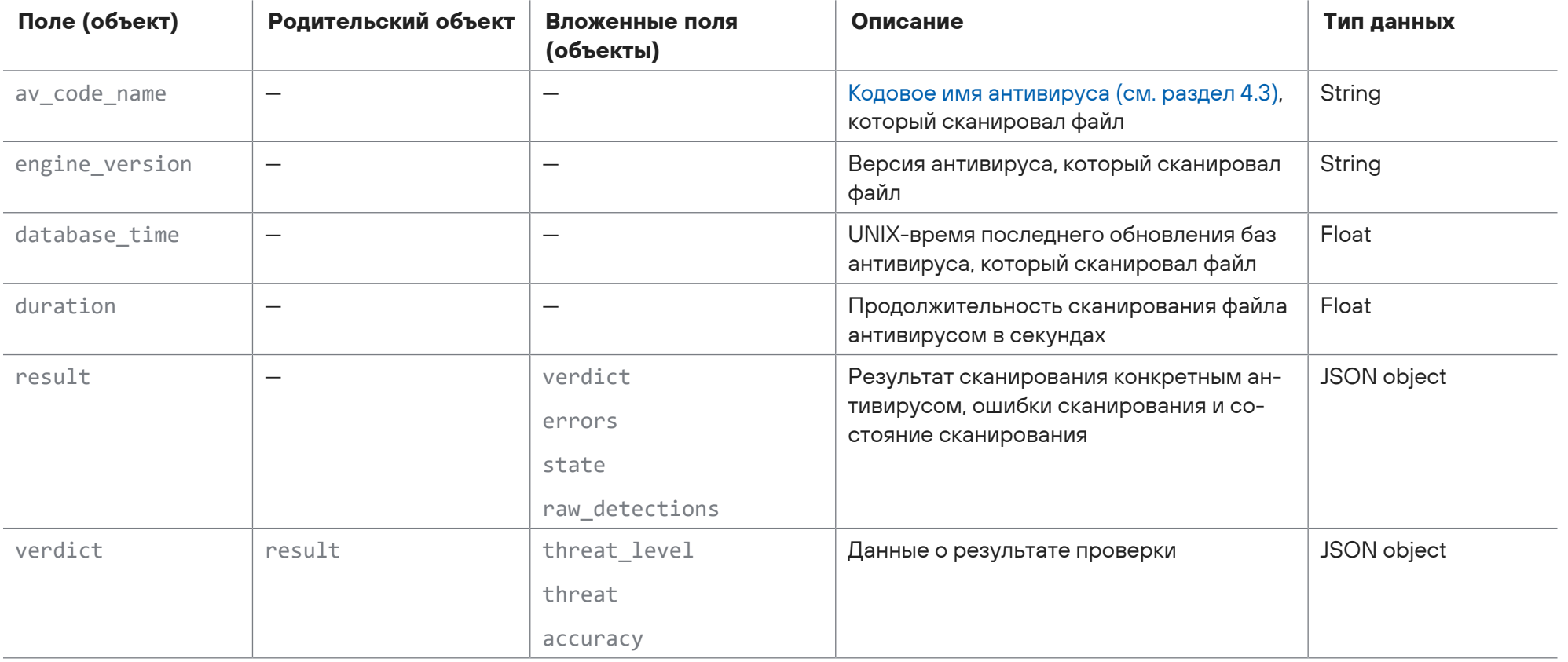

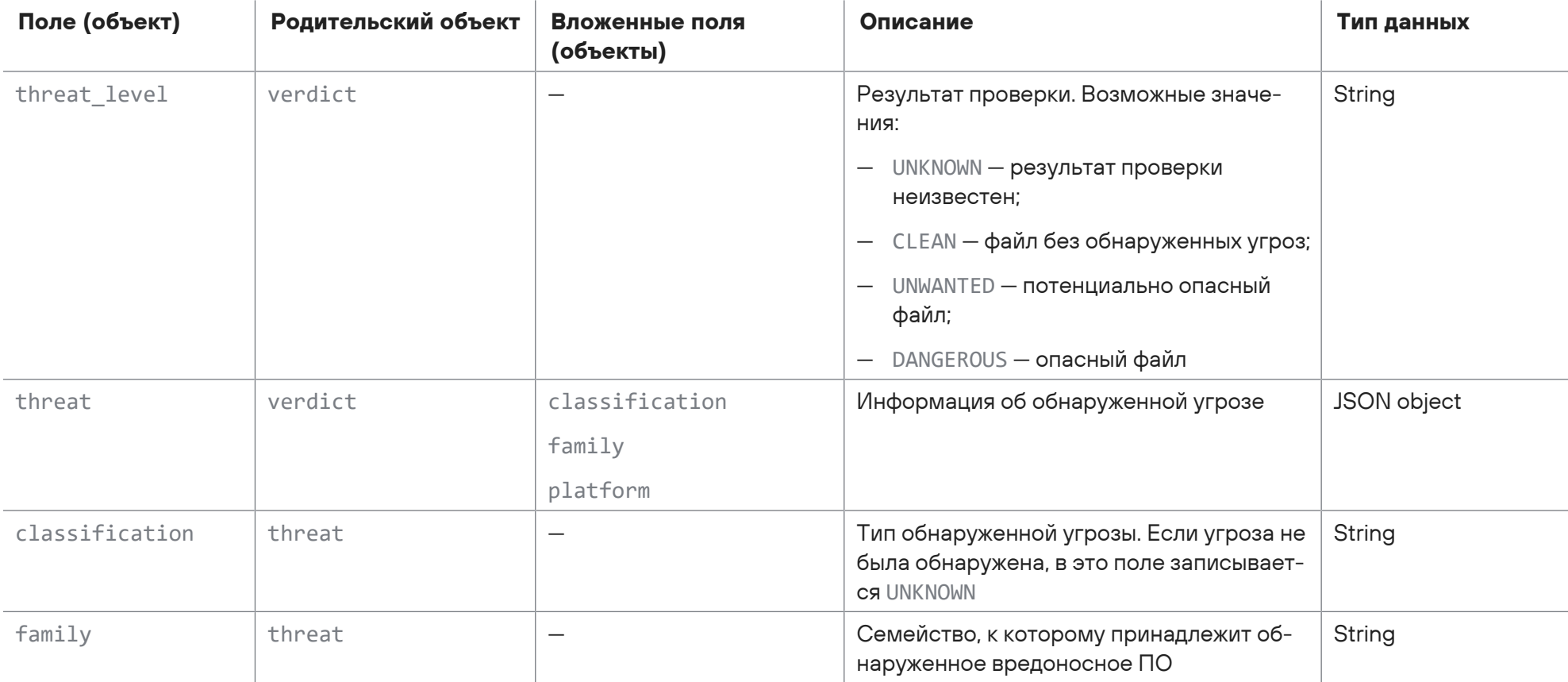

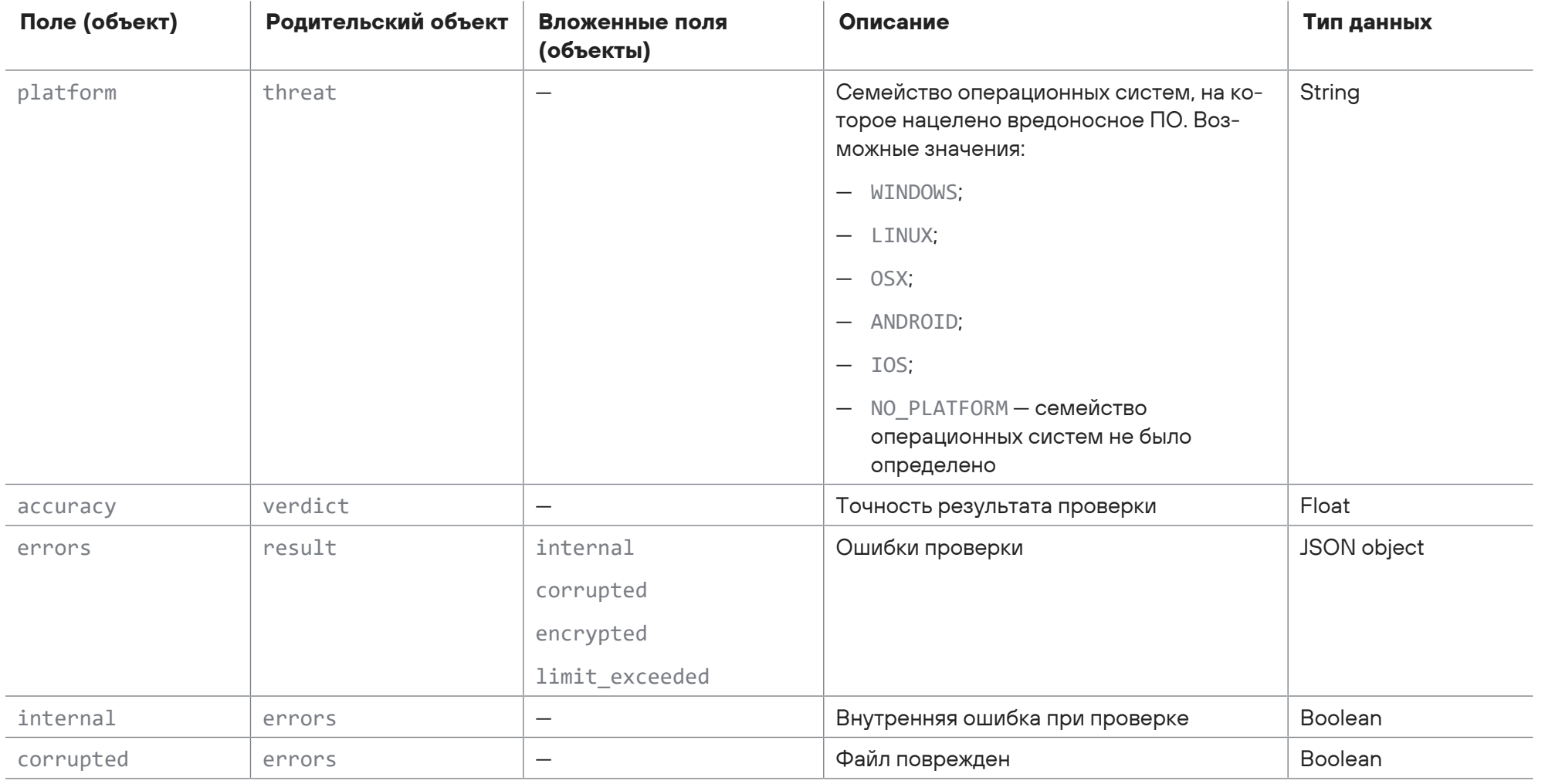

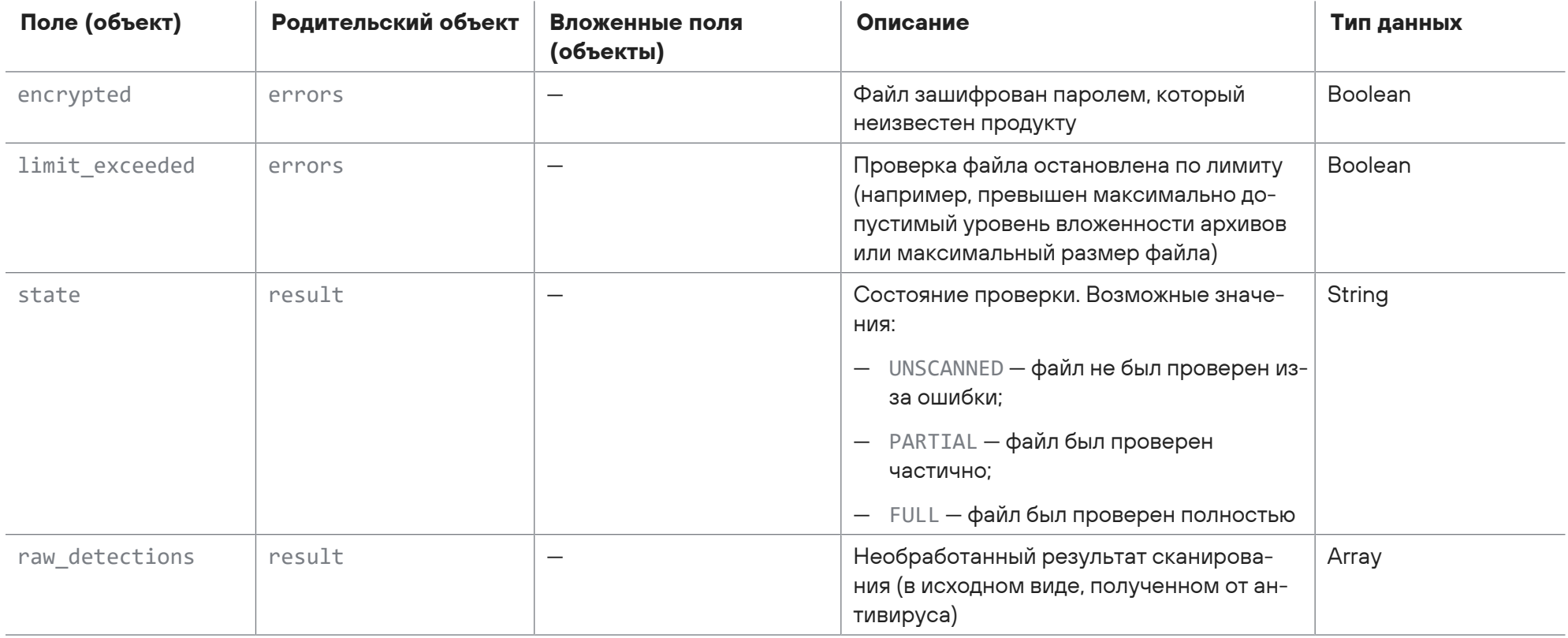

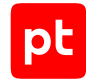

```
\langle 100 \rangle1 2017-11-23T07:22:44.018041Z host1-example sandbox - scan machine.file result.av - {
    "scan_id": "a36a1f7c-51af-32b1-a144-659b1dfe31c1",
    "created": 1511421763.3728465,
    "file": {
        "mime_type": "application/x-dosexec; charset=binary",
        "md5": "11aced0fd6535f6e...1495ba1c7be00",
        "name": "software.exe",
        "sha1": "45e50e2af429e44...6f59e46b18b60",
        "sha256": "Хеш-сумма файла, вычисленная по алгоритму SHA-256",
        "size": 64000
    },
  "av code name": "clamav",
    "engine_version": "0.99.2",
    "database_time": 1510892498.0,
    "duration": 0.1300000,
    "result": {
        "verdict": {
            "threat_level": "CLEAN",
            "threat": {
                "classification": "UNKNOWN",
                "platform": "NO_PLATFORM",
                "family": ""
            },
            "accuracy": 1.0
```
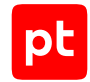

```
\},
    "errors": {
     "internal": false,
      "corrupted": false,
      "encrypted": false,
    \},
    "state": "FULL",
    "raw_detections": []
  \mathcal{E}\}
```
## 4.1.5. Сообщение scan\_machine.file\_result.pt\_sandbox

В таблице ниже описываются поля и объекты в сообщении scan\_machine.file\_result.pt\_sandbox с результатами поведенческого анализа файла.

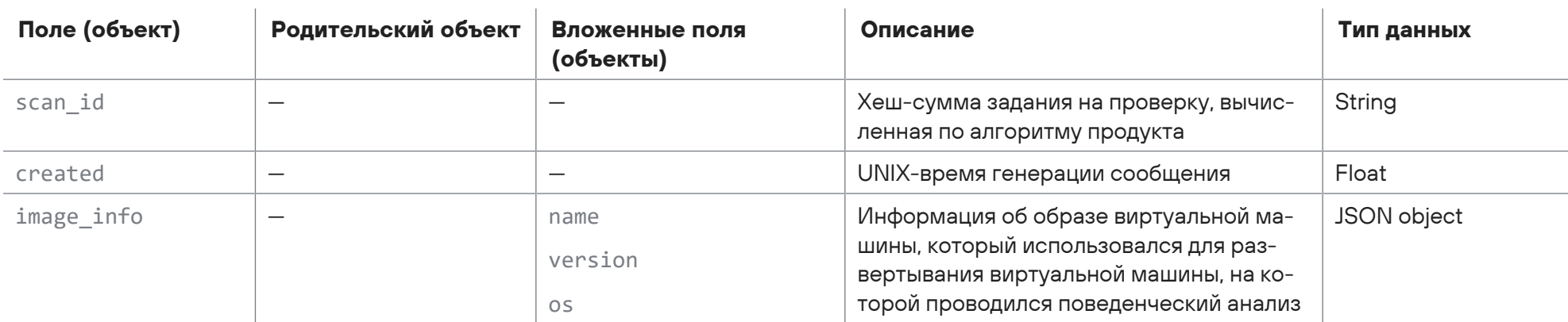

Таблица 34. Поля в сообщении scan machine.file result.pt sandbox

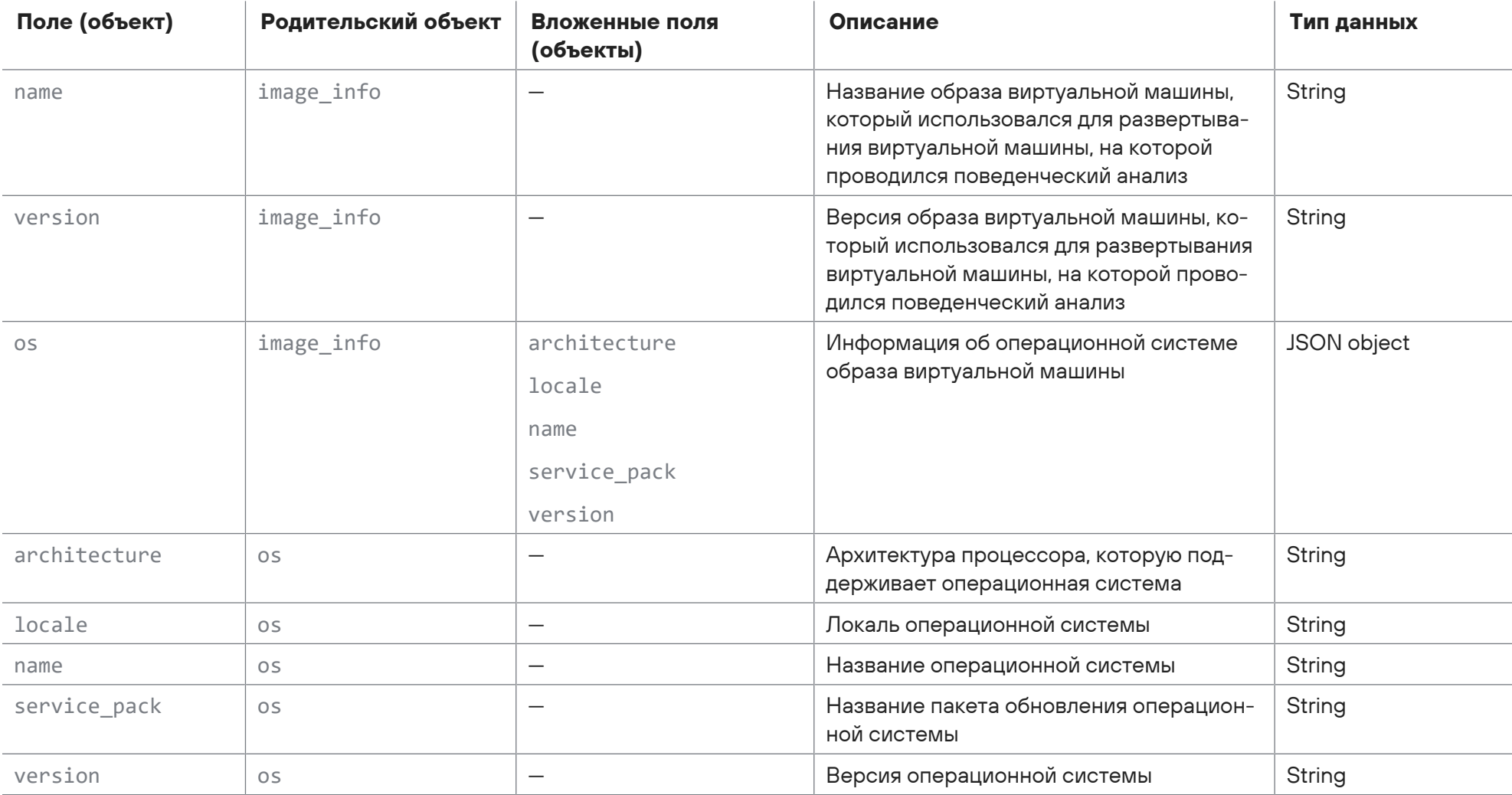

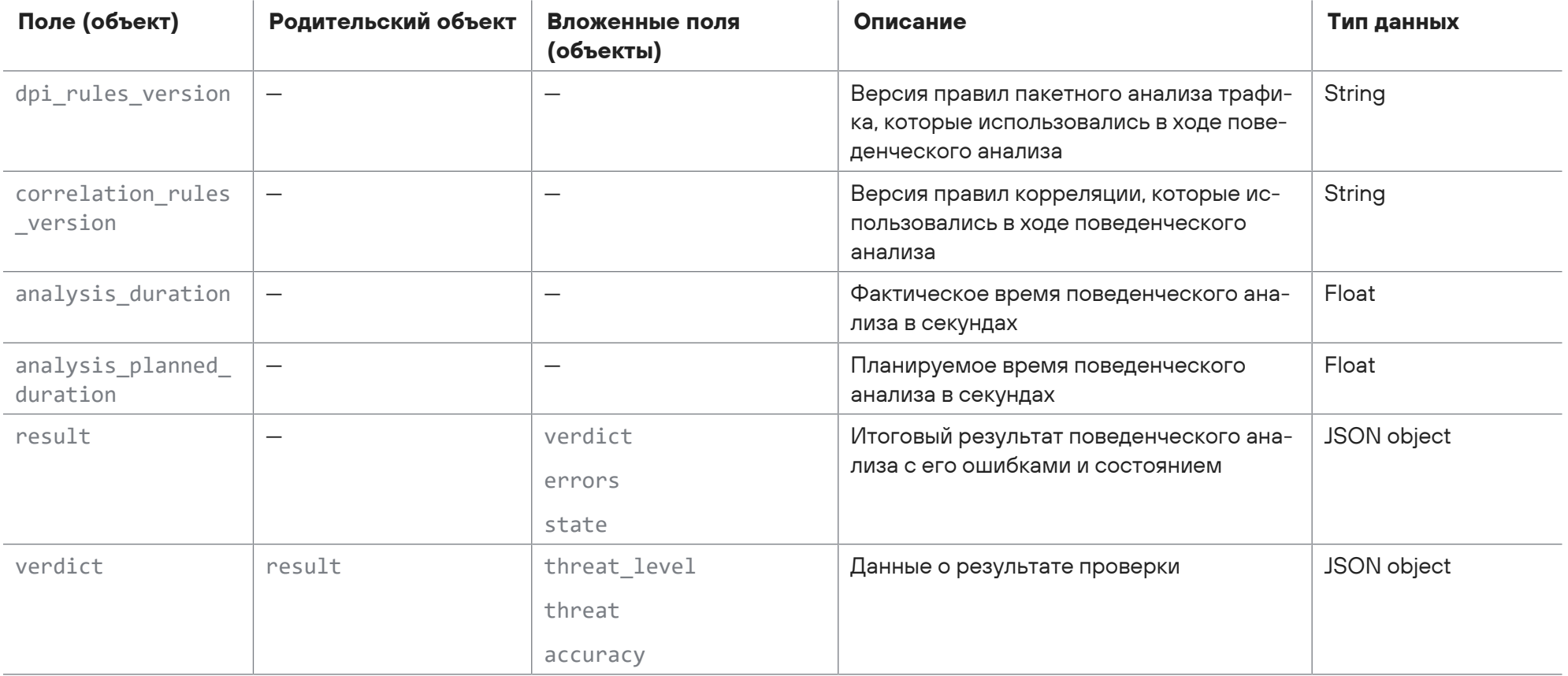

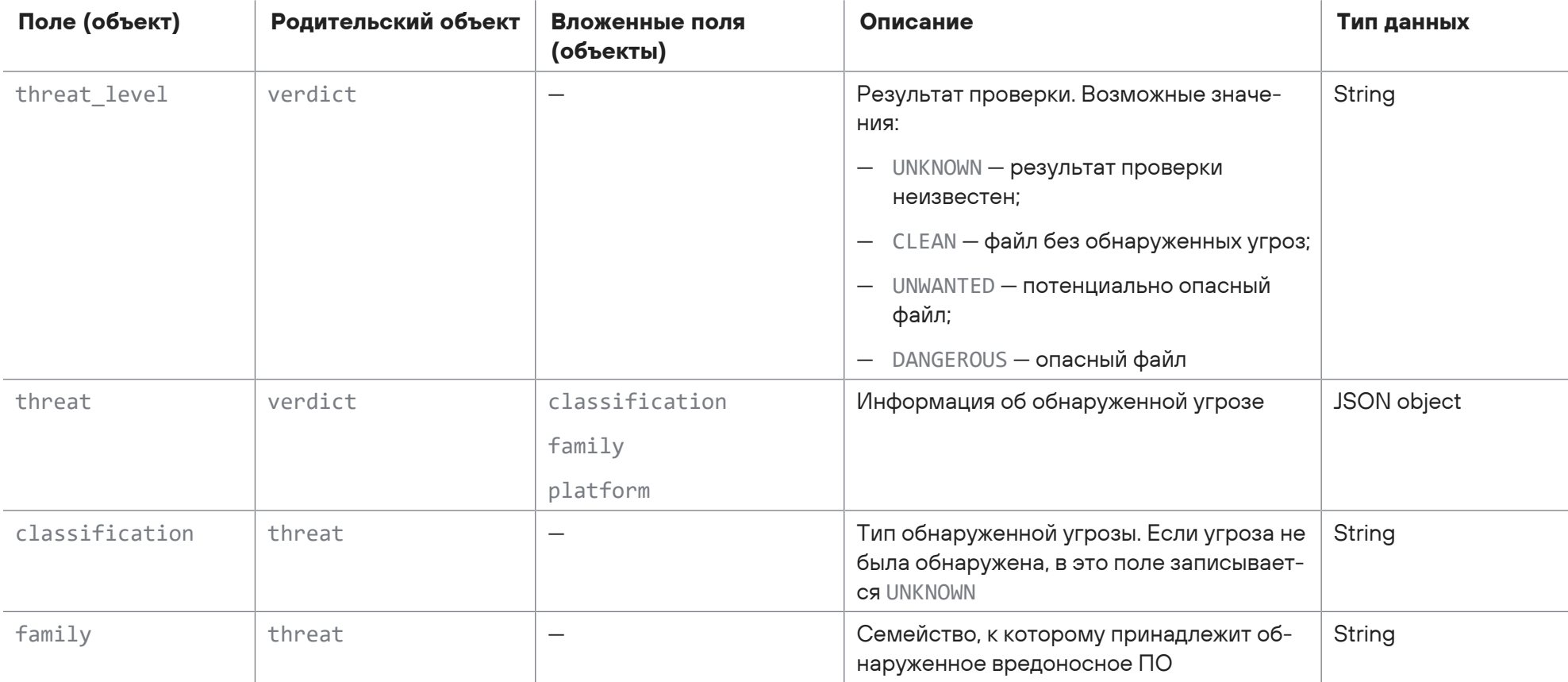

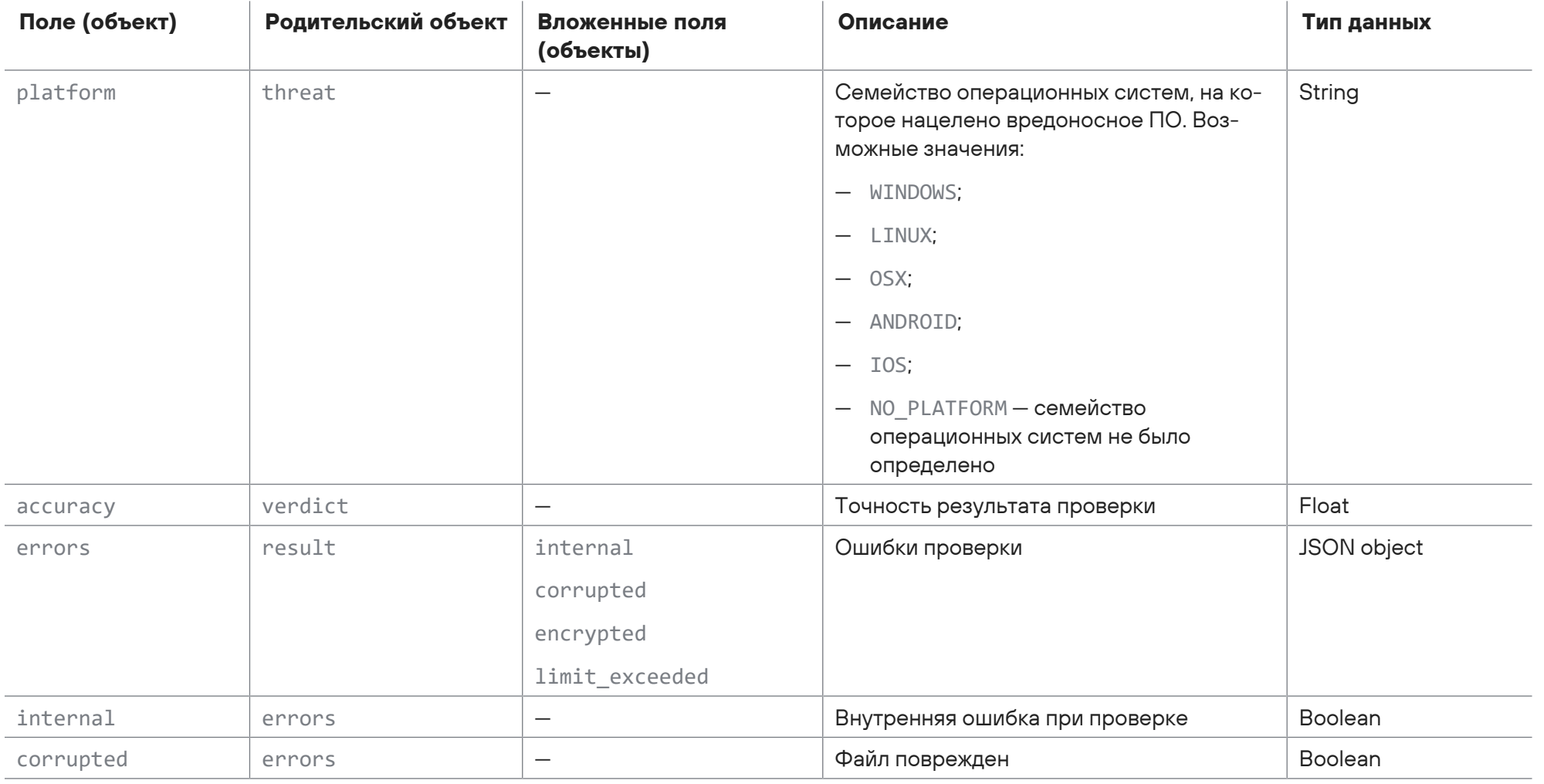

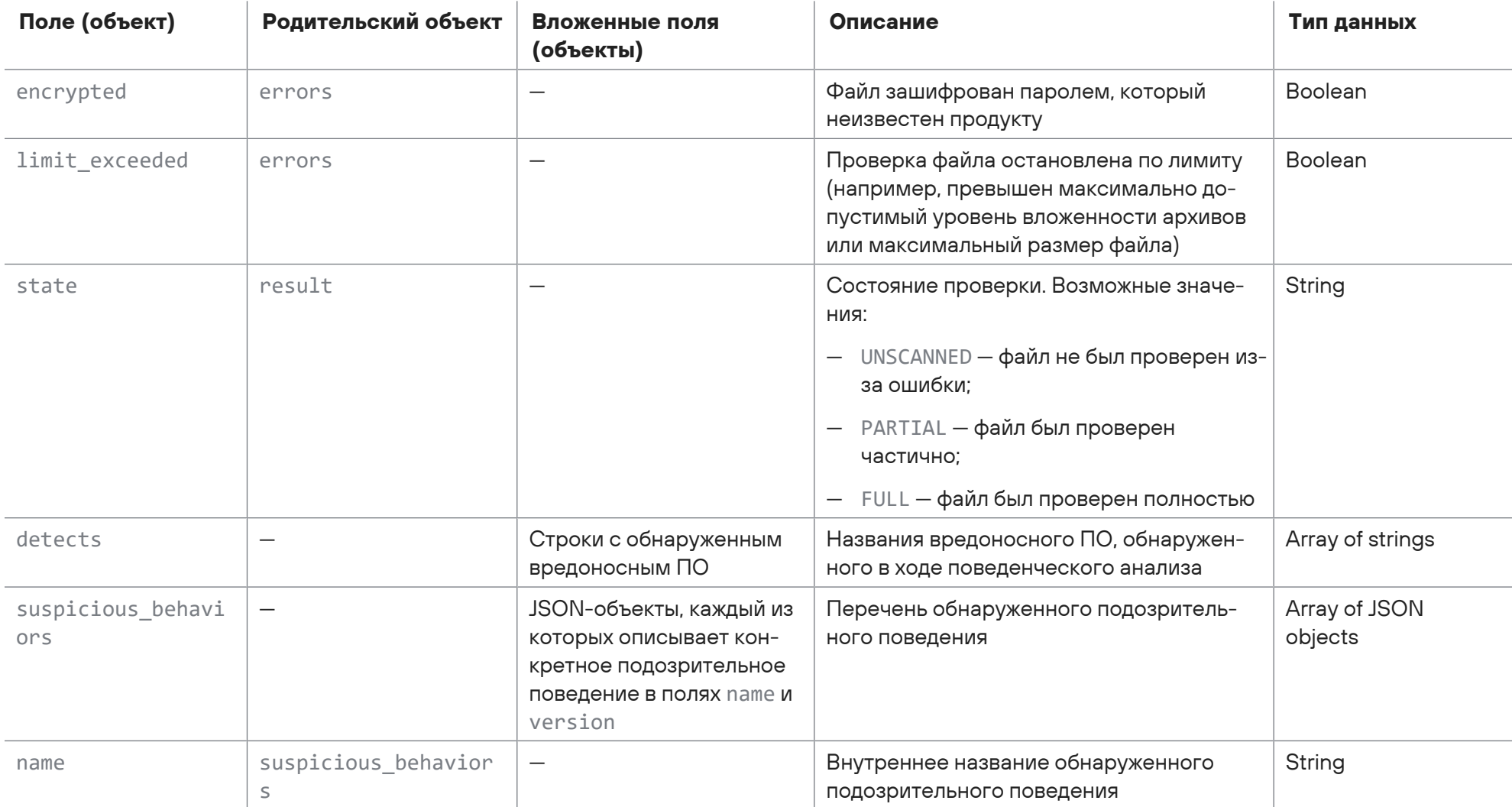

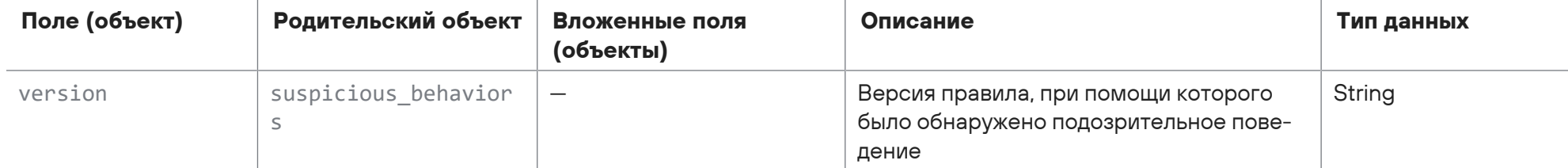

```
<100>1 2017-11-23T07:22:44.018041Z host1-example sandbox - scan machine.file result.pt sandbox - {
  "scan id": "a36a1f7c-51af-32b1-a144-659b1dfe31c1",
  "created": 1511421763.3728465,
  "file": \{"mime type": "application/x-dosexec; charset=binary",
   "md5": "11aced0fd6535f6e...1495ba1c7be00",
   "name": "software.exe",
   "sha1": "45e50e2af429e44...6f59e46b18b60",
   "sha256": "23ef04408bb2c...7928e7caf3d7f",
   "size": 33
  \},
  "image name": "win7-sp1-x86",
  "image_info": {
   "name": "win7-sp1-x86",
   "version": "1.0.0.50",
   "os": {
     "name": "Windows 7 ENTERPRISE",
     "version": "6.1.7601",
     "architecture": "x86",
```

```
"service pack": "Service Pack 1",
```
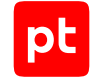

```
      "locale": "en-US"
      }
  },
  "dpi_rules_version": "1.0.0.138",
  "correlation_rules_version": "1.0.0.524",
  "analysis_duration": 240.0,
"analysis planned duration": 240.0,
  "result": {
      "verdict": {
           "threat_level": "CLEAN",
          "threat": {
               "classification": "UNKNOWN",
               "platform": "NO_PLATFORM",
               "family": ""
          },
           "accuracy": 0.0
      },
      "errors": {
          "internal": false,
          "corrupted": false,
          "encrypted": false,
      },
      "state": "FULL"
  },
  "detects": [],
  "suspicious_behaviors": [
      {
           "name": "Read.System.GetCursorPos.CheckVM",
```

```
"version": ""
   \},
    \{"name": "Read.File.Name.Enumeration",
     "version": ""
ŋ
```
# 4.1.6. Сообщение scan\_machine.file\_result.melded

В таблице ниже описываются поля и объекты в сообщении scan\_machine.file\_result.melded с итоговым результатом проверки файла с учетом результатов проверки всех извлеченных из него файлов и артефактов поведенческого анализа.

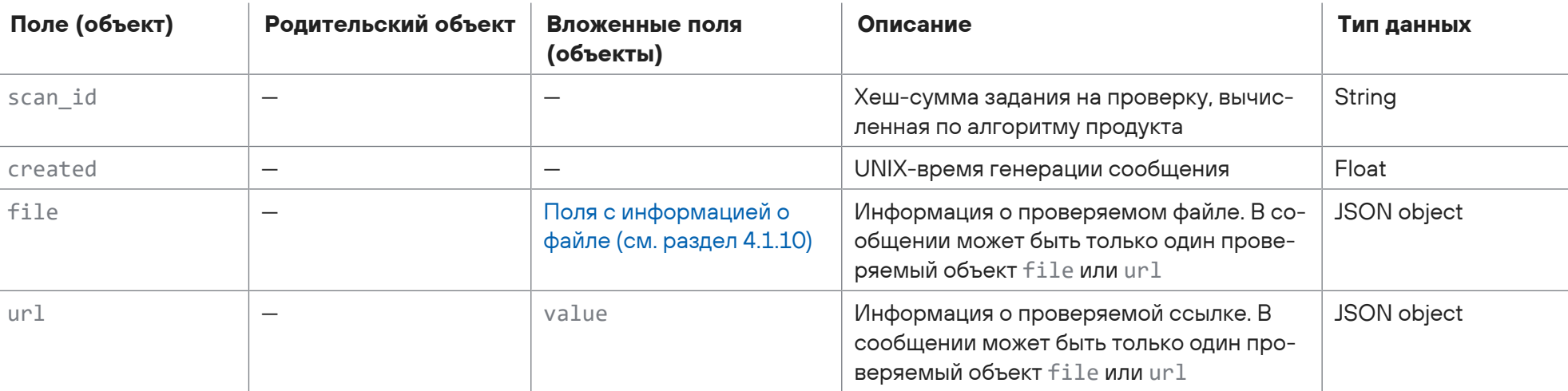

Таблица 35. Поля в сообщении scan machine.file result.melded

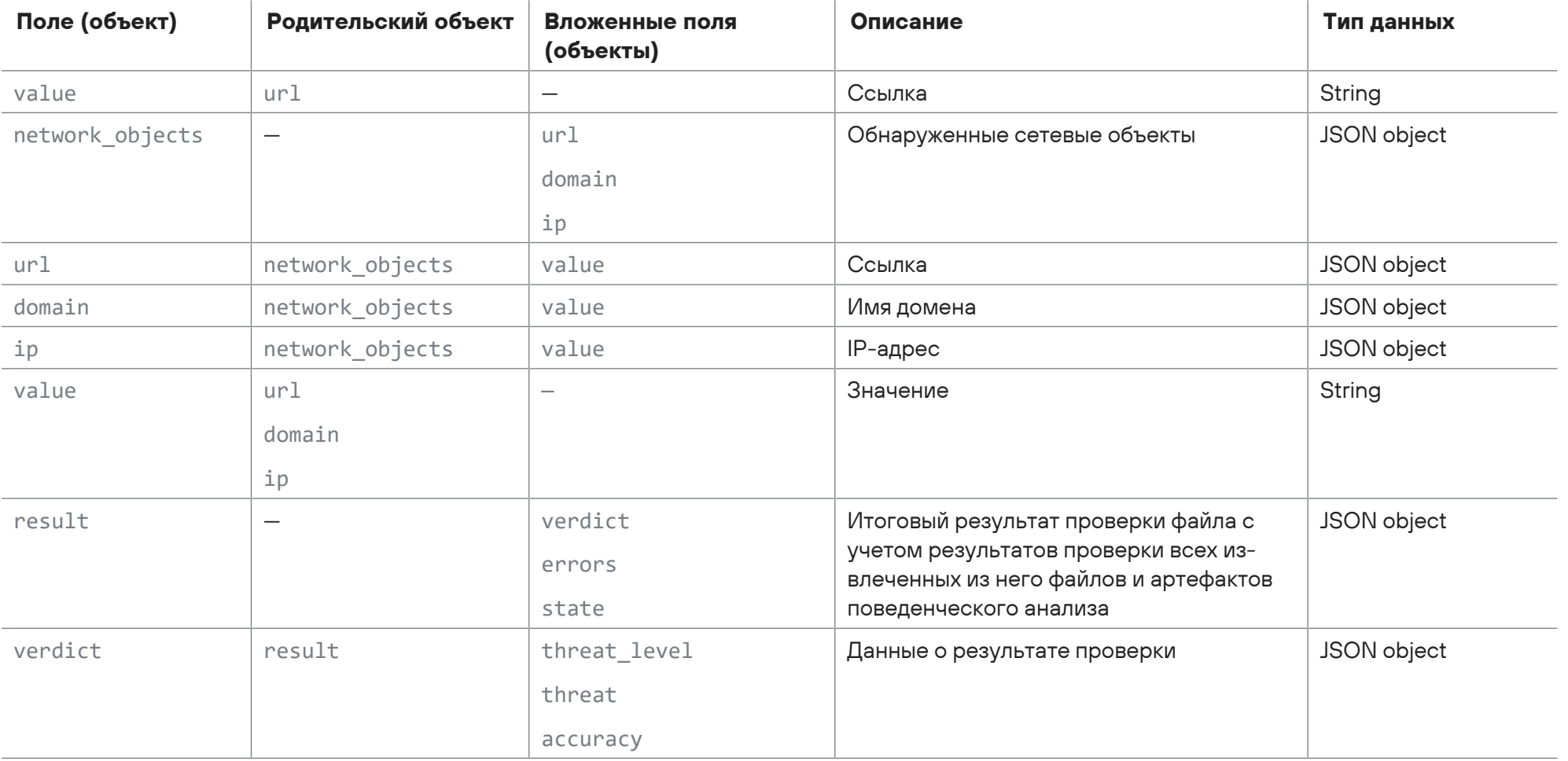

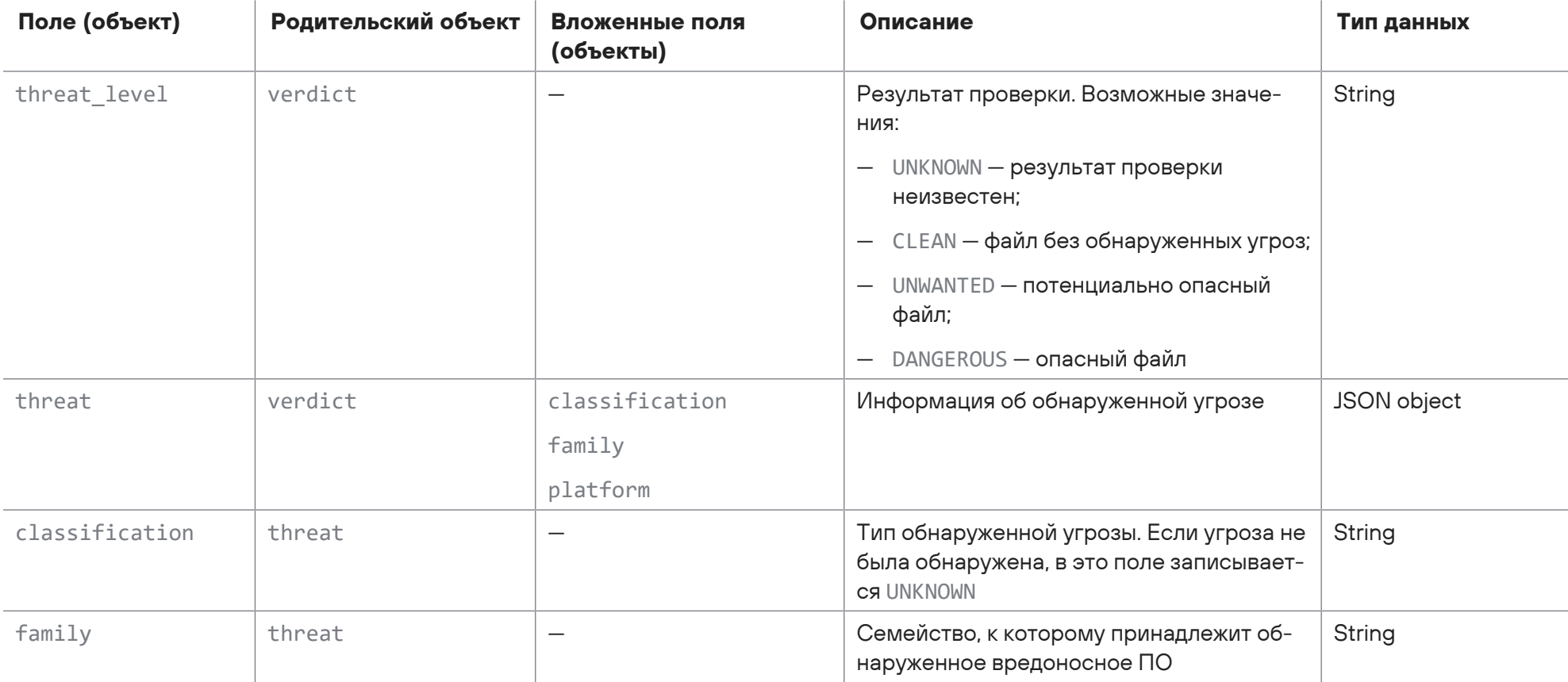

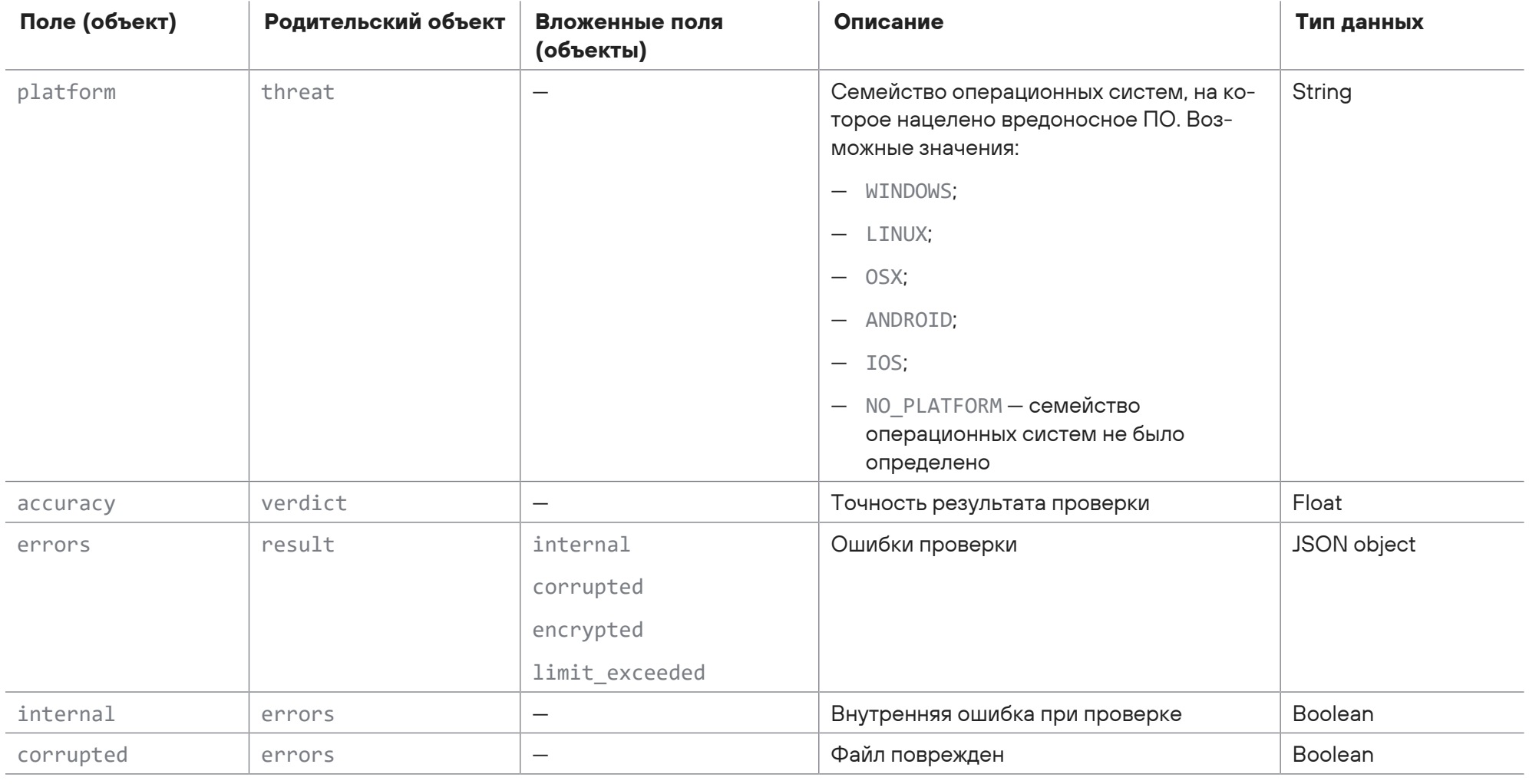

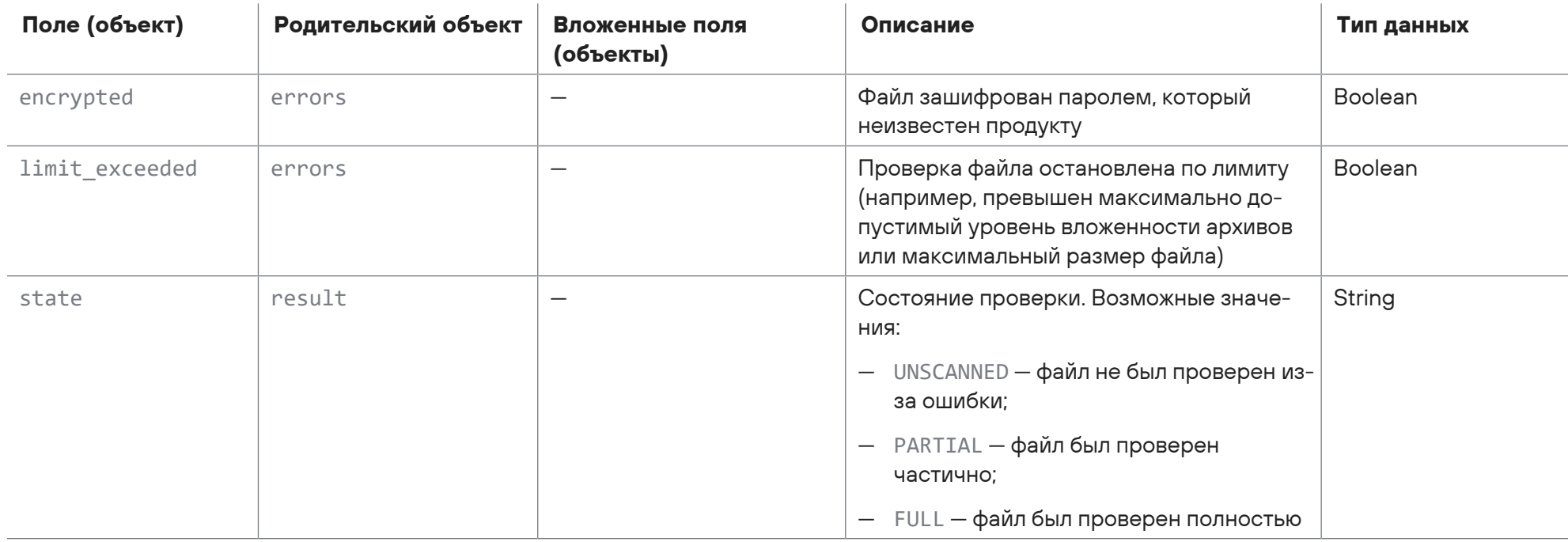

```
<100>1 2017-11-23T07:22:44.018041Z host1-example sandbox - scan_machine.file_result.melded - {
```

```
"scan_id": "a36a1f7c-51af-32b1-a144-659b1dfe31c1",
"created": 1511421763.3728465,
```
"file": {

```
"mime_type": "application/x-dosexec; charset=binary",
```

```
    "md5": "11aced0fd6535f6e...1495ba1c7be00",
         "name": "software.exe",
         "sha1": "45e50e2af429e44...6f59e46b18b60",
        "sha256": "23ef04408bb2c...7928e7caf3d7f",
         "size": 64000
    },
    "result": {
        "verdict": {
             "threat_level": "CLEAN",
             "threat": {
                 "classification": "UNKNOWN",
                 "platform": "NO_PLATFORM",
                 "family": ""
             },
             "accuracy": 1.0
         },
         "errors": {
            "internal": false,
             "corrupted": false,
             "encrypted": false,
        },
         "state": "FULL"
    }
}
```
# 4.1.7. Сообщение scan\_machine.final\_result

В таблице ниже описываются поля и объекты в сообщении scan machine.final result с итоговым результатом проверки всех файлов задания.

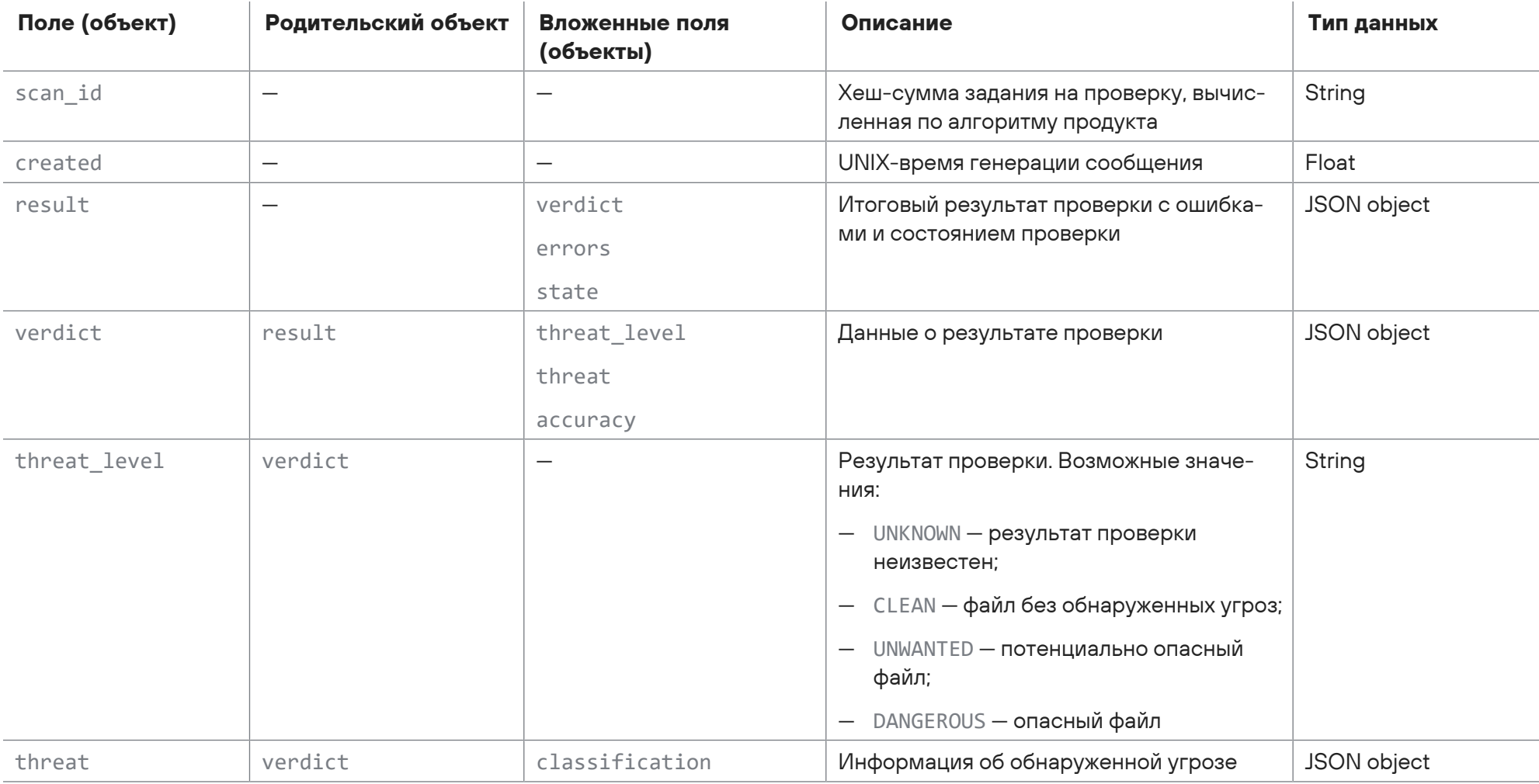

Таблица 36. Поля в сообщении scan\_machine.final\_result

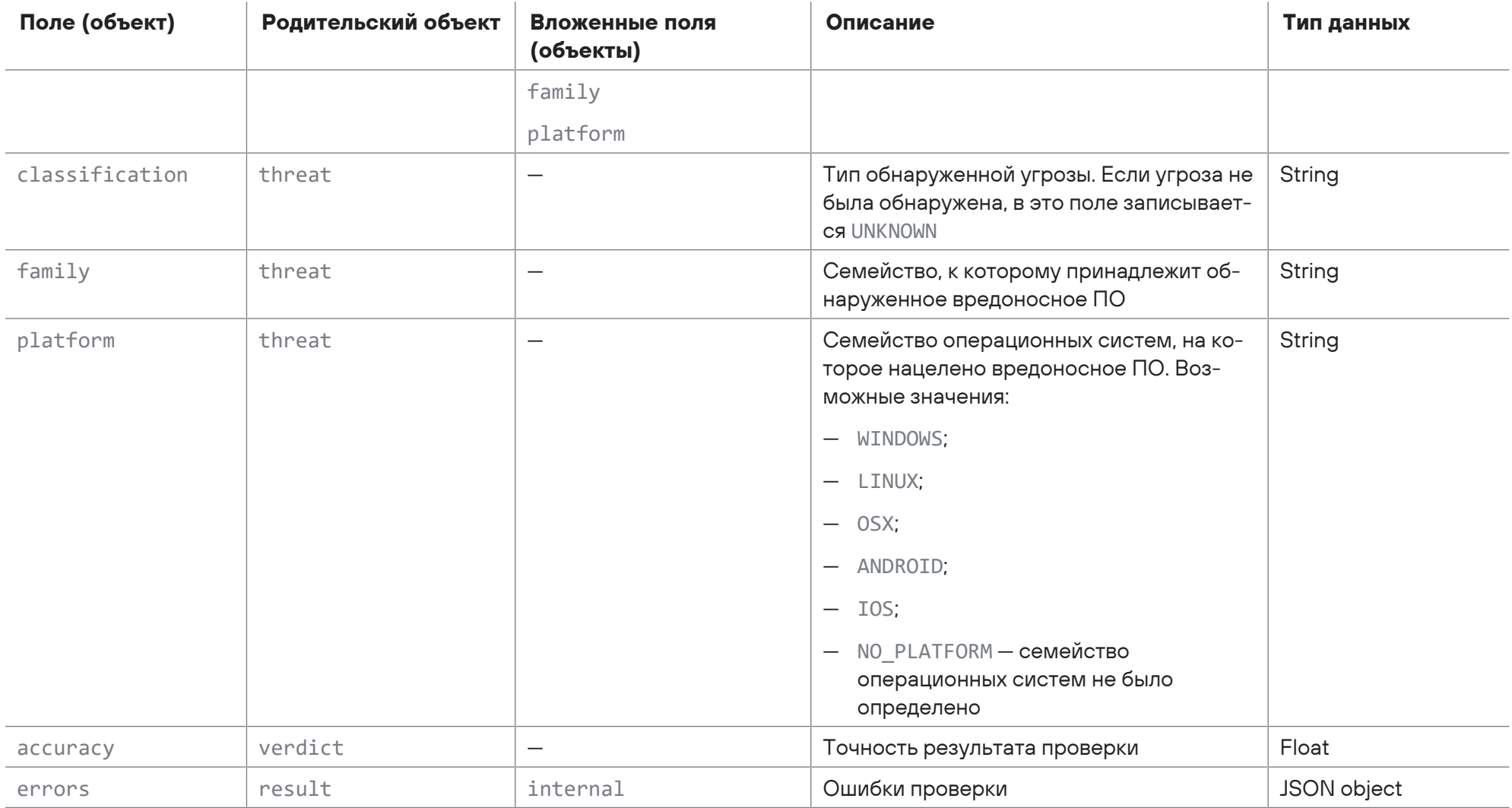

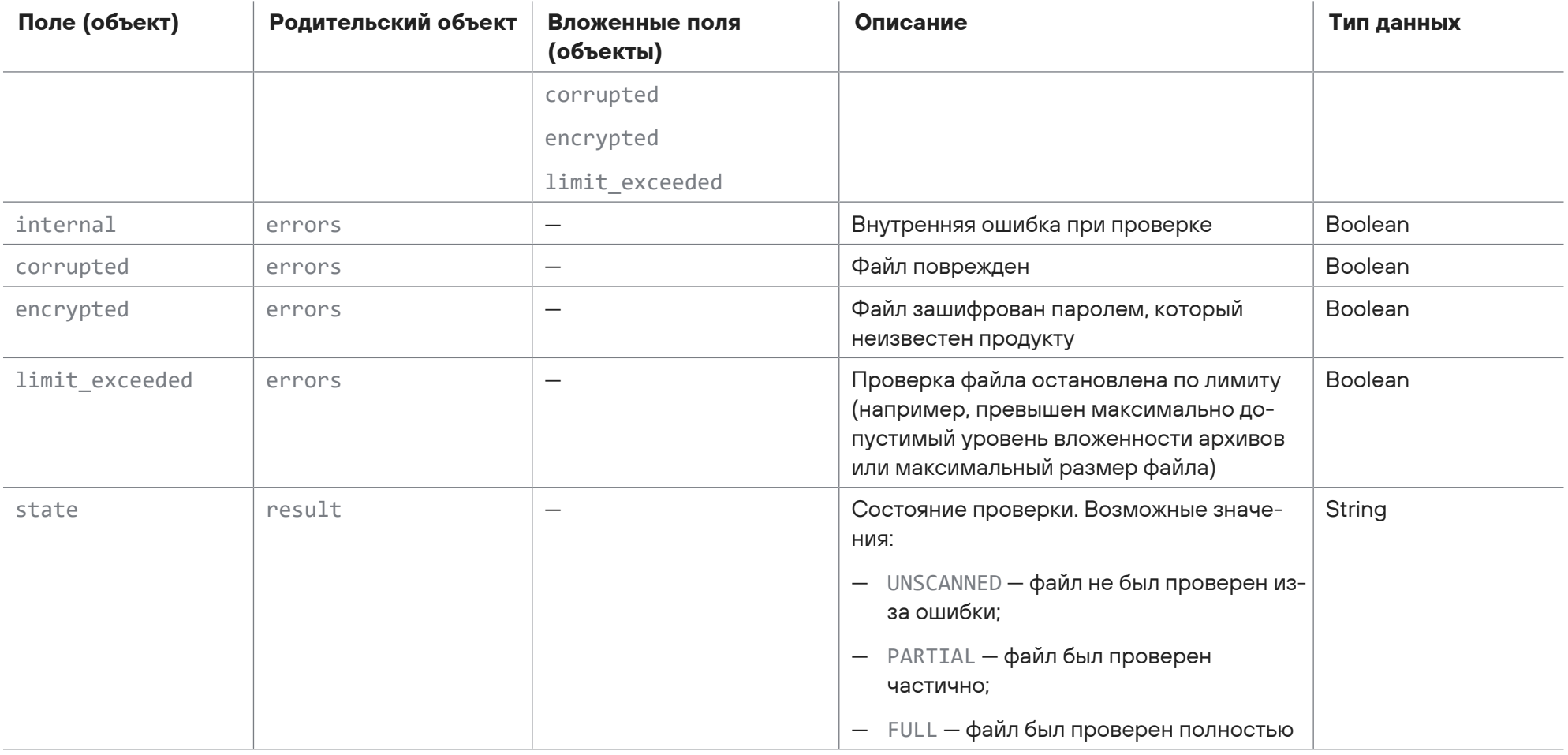

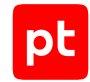

```
\langle100>1 2017-11-23T07:22:44.018041Z host1-example sandbox - scan machine.final result - {
    "scan_id": "a36a1f7c-51af-32b1-a144-659b1dfe31c1",
    "created": 1511421763.3728465,
    "result": {
        "verdict": {
             "threat_level": "CLEAN",
            "threat": {
                 "classification": "UNKNOWN",
                 "platform": "NO_PLATFORM",
                 "family": ""
             },
             "accuracy": 1.0
        },
        "errors": {
            "internal": false,
            "corrupted": false,
            "encrypted": false,
        },
        "state": "FULL"
    }
}
```
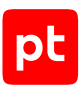

# 4.1.8. Сообщения <Идентификатор типа источника для проверки>.finish

Сообщение типа <Идентификатор типа источника для проверки>.finish (например, email.finish) информирует об окончании обработки задания на проверку и содержит уникальный идентификатор задания, признак успешности обработки задания.

### **В этом разделе**

[Сообщение check\\_me.finish \(см. раздел 4.1.8.1\)](#page-131-0) [Сообщение dpi.finish \(см. раздел 4.1.8.2\)](#page-132-0) [Сообщение email.finish \(см. раздел 4.1.8.3\)](#page-133-0) [Сообщение files\\_inbox.finish \(см. раздел 4.1.8.4\)](#page-133-1) [Сообщение files\\_monitor.finish \(см. раздел 4.1.8.5\)](#page-135-0) [Сообщение icap.finish \(см. раздел 4.1.8.6\)](#page-136-0) [Сообщение mail\\_bcc.finish \(см. раздел 4.1.8.7\)](#page-136-1) [Сообщение mail\\_gateway.finish \(см. раздел 4.1.8.8\)](#page-137-0) [Сообщение public\\_api.finish \(см. раздел 4.1.8.9\)](#page-138-0) [Сообщение user\\_scan.finish \(см. раздел 4.1.8.10\)](#page-139-0)

### **См. также**

<span id="page-131-0"></span>[Идентификаторы типов источников для проверки \(см. раздел 4.1.11\)](#page-145-0)

# 4.1.8.1. Сообщение check\_me.finish

В таблице ниже описываются поля в сообщении check\_me.finish о завершении обработки задания на проверку файлов, полученных службой Checkme.

Таблица 37. Поля в сообщении check\_me.finish

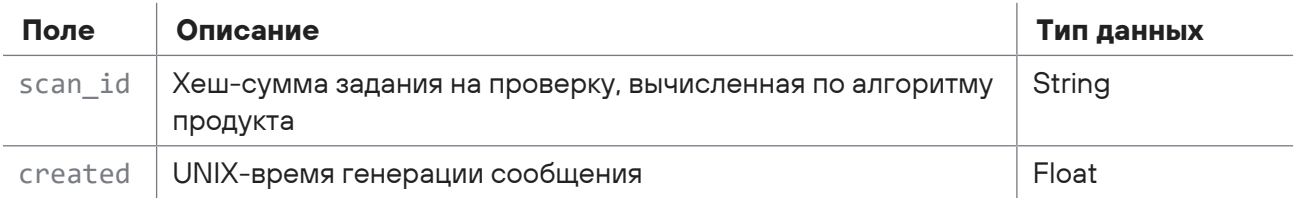

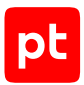

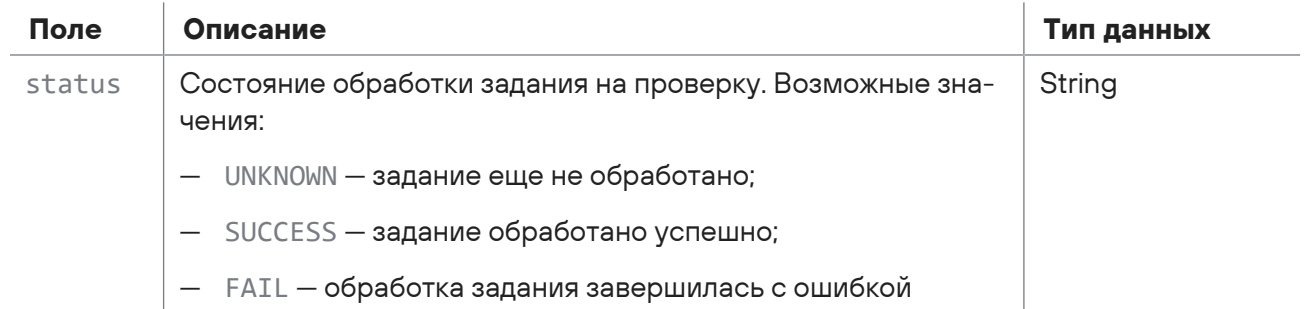

```
<100>1 2017-11-23T07:22:44.018041Z host1-example sandbox - check_me.finish - {
    "scan_id": "a36a1f7c-51af-32b1-a144-659b1dfe31c1",
    "created": 1511421763.3728465,
    "status": "SUCCESS"
}
```
## <span id="page-132-0"></span>4.1.8.2. Сообщение dpi.finish

В таблице ниже описываются поля в сообщении dpi.finish о завершении обработки задания на проверку файла, полученного от PT NAD.

Таблица 38. Поля в сообщении dpi.finish

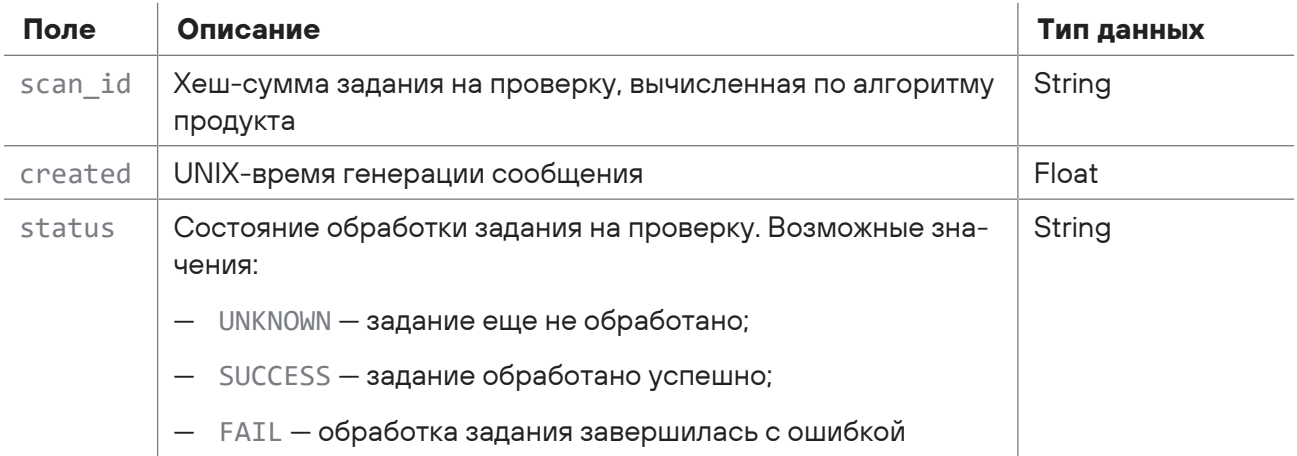

```
<100>1 2017-11-23T07:22:44.018041Z host1-example sandbox - dpi.finish - {
    "scan_id": "a36a1f7c-51af-32b1-a144-659b1dfe31c1",
    "created": 1511421763.3728465,
    "status": "SUCCESS"
}
```
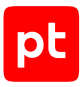

# <span id="page-133-0"></span>4.1.8.3. Сообщение email.finish

В таблице ниже описываются поля в сообщении email.finish о завершении обработки задания на проверку файлов, полученных почтовым агентом.

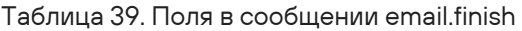

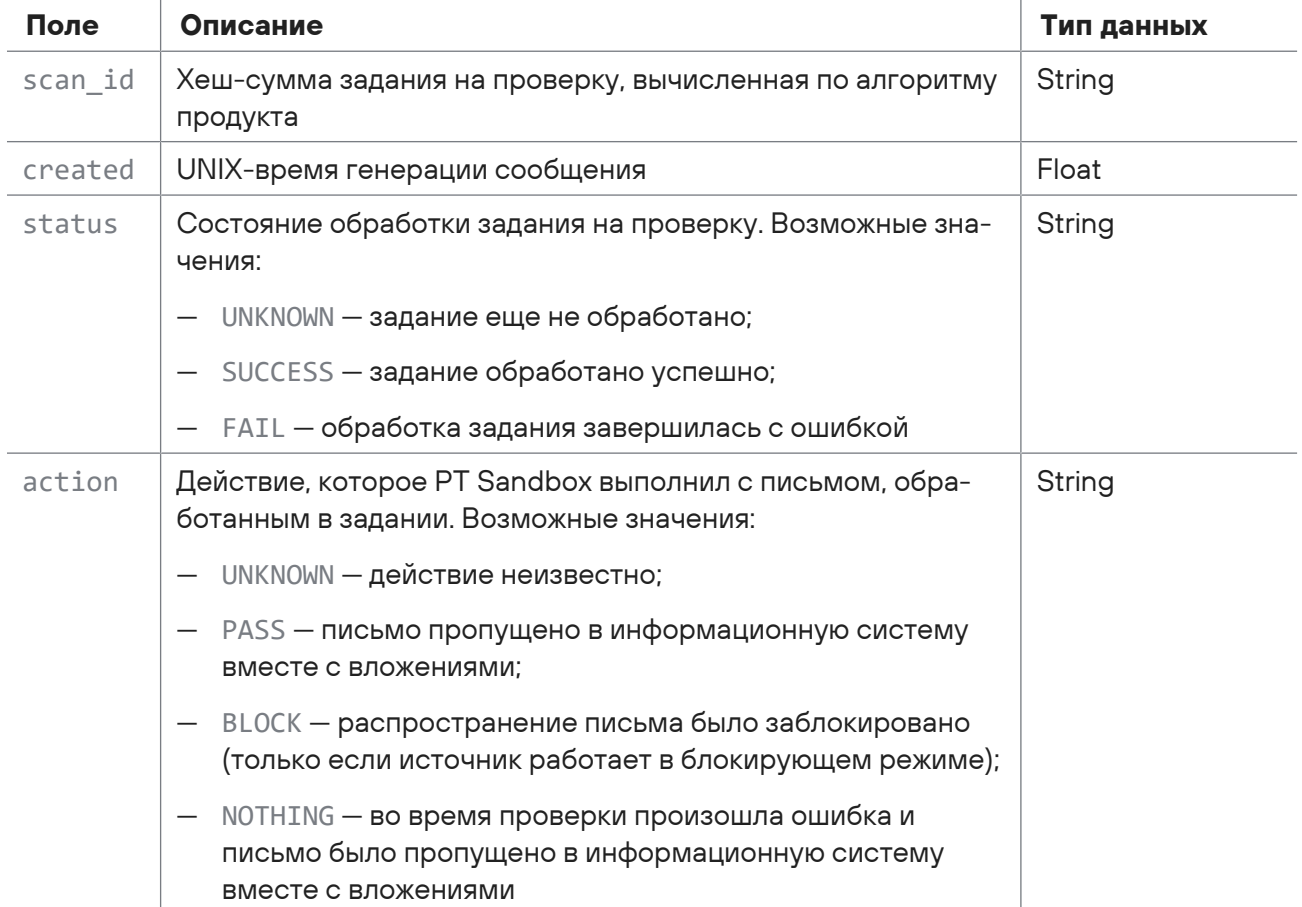

### Пример сообщения:

```
<100>1 2017-11-23T07:22:44.018041Z host1-example sandbox - email.finish - {
    "scan_id": "a36a1f7c-51af-32b1-a144-659b1dfe31c1",
    "created": 1511421763.3728465,
    "status": "SUCCESS",
    "action": "BLOCK"
}
```
## <span id="page-133-1"></span>4.1.8.4. Сообщение files\_inbox.finish

В таблице ниже описываются поля и объекты в сообщении files\_inbox.finish о завершении обработки задания на проверку файла, обнаруженного в папке-шлюзе.

Таблица 40. Поля в сообщении files\_inbox.finish

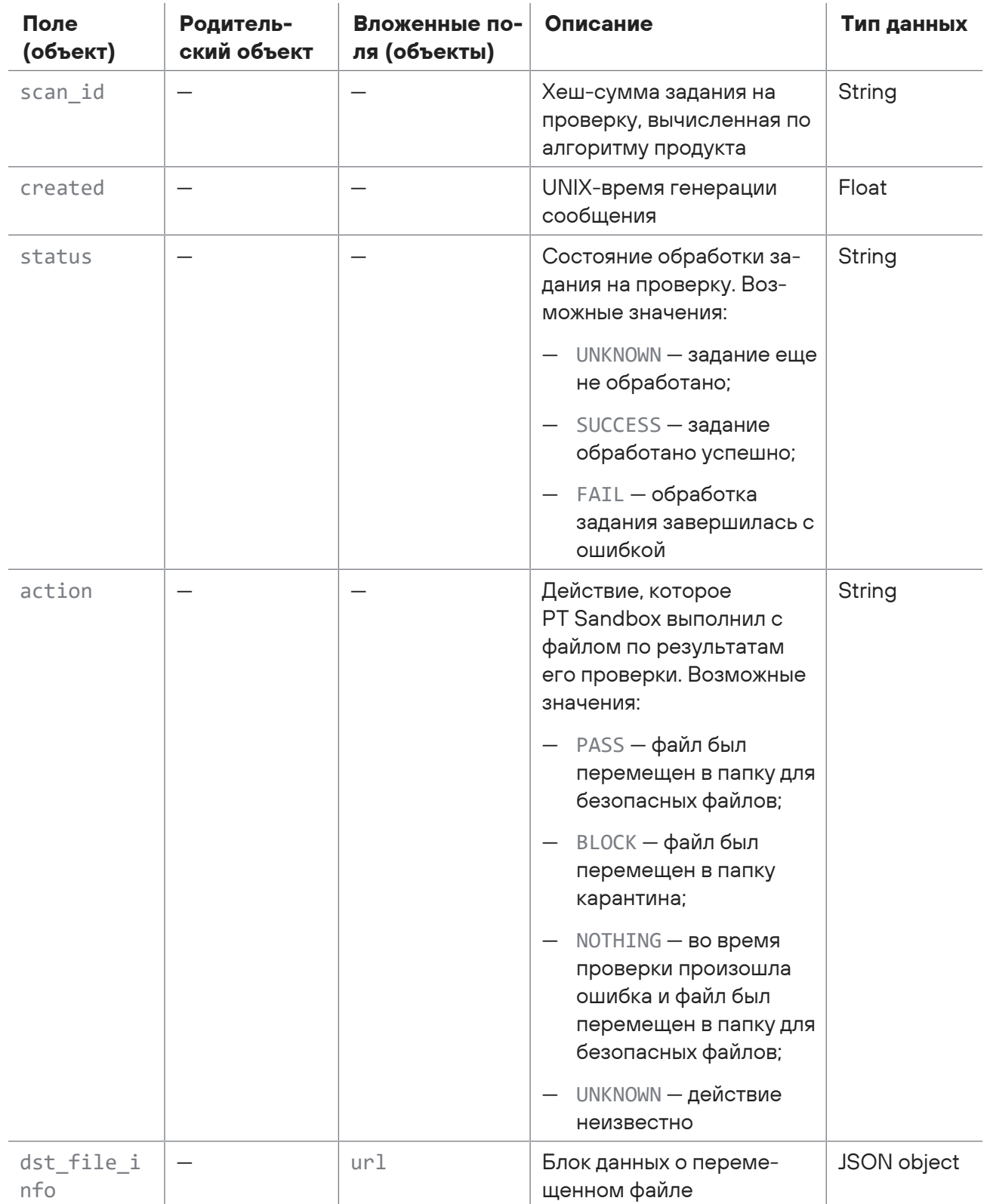

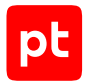

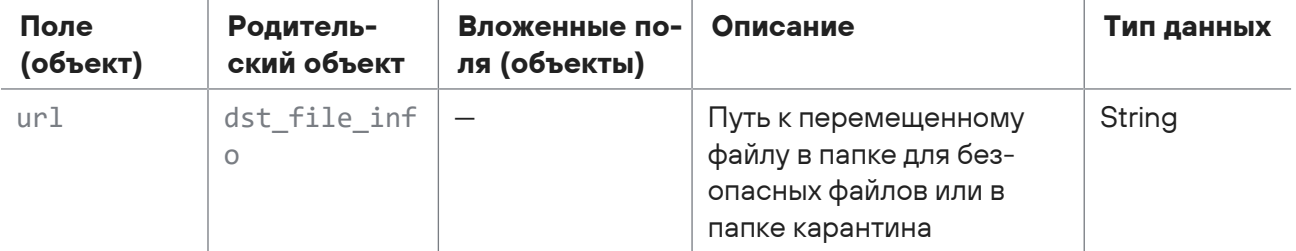

```
<100>1 2017-11-23T07:22:44.018041Z host1-example sandbox - files_inbox.finish - {
    "scan_id": "a36a1f7c-51af-32b1-a144-659b1dfe31c1",
    "created": 1511421763.3728465,
    "status": "SUCCESS",
    "action": "NOTHING",
    "dst_file_info": {
        "url": "smb://host/share/safe/software.exe"
    }
}
```
## <span id="page-135-0"></span>4.1.8.5. Сообщение files\_monitor.finish

В таблице ниже описываются поля в сообщении files\_monitor.finish о завершении обработки задания на проверку файла, обнаруженного в общей папке.

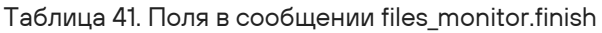

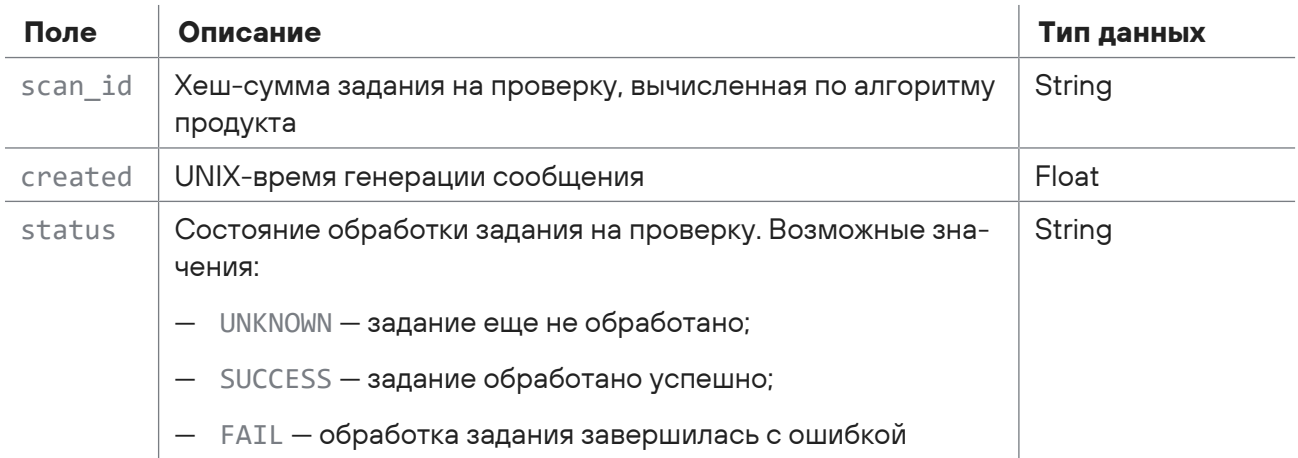

```
(100)1 2017-11-23T07:22:44.018041Z host1-example sandbox - files monitor.finish - {
    "scan_id": "a36a1f7c-51af-32b1-a144-659b1dfe31c1",
    "created": 1511421763.3728465,
    "status": "SUCCESS"
}
```
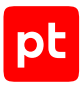

# <span id="page-136-0"></span>4.1.8.6. Сообщение icap.finish

В таблице ниже описываются поля в сообщении icap.finish о завершении обработки задания на проверку контента, полученного от ICAP-сервера PT Sandbox.

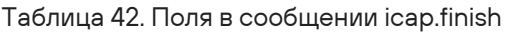

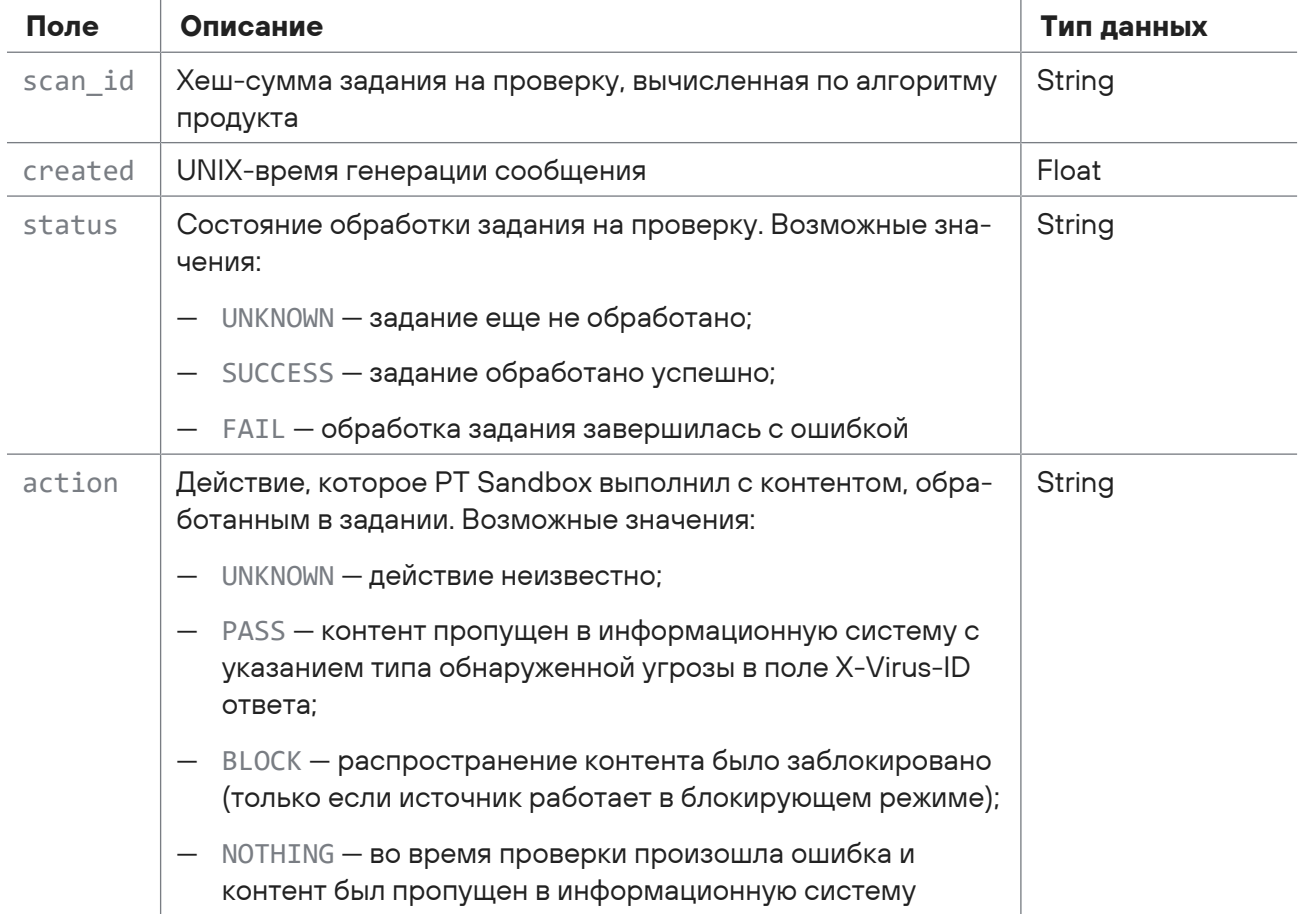

### Пример сообщения:

```
<100>1 2017-11-23T07:22:44.018041Z host1-example sandbox - icap.finish - {
    "scan_id": "a36a1f7c-51af-32b1-a144-659b1dfe31c1",
    "created": 1511421763.3728465,
    "status": "SUCCESS",
    "action": "BLOCK"
}
```
### <span id="page-136-1"></span>4.1.8.7. Сообщение mail\_bcc.finish

В таблице ниже описываются поля в сообщении mail\_bcc.finish о завершении обработки задания на проверку письма, полученного от почтового сервера организации в виде скрытой копии.

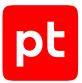

Таблица 43. Поля в сообщении mail\_bcc.finish

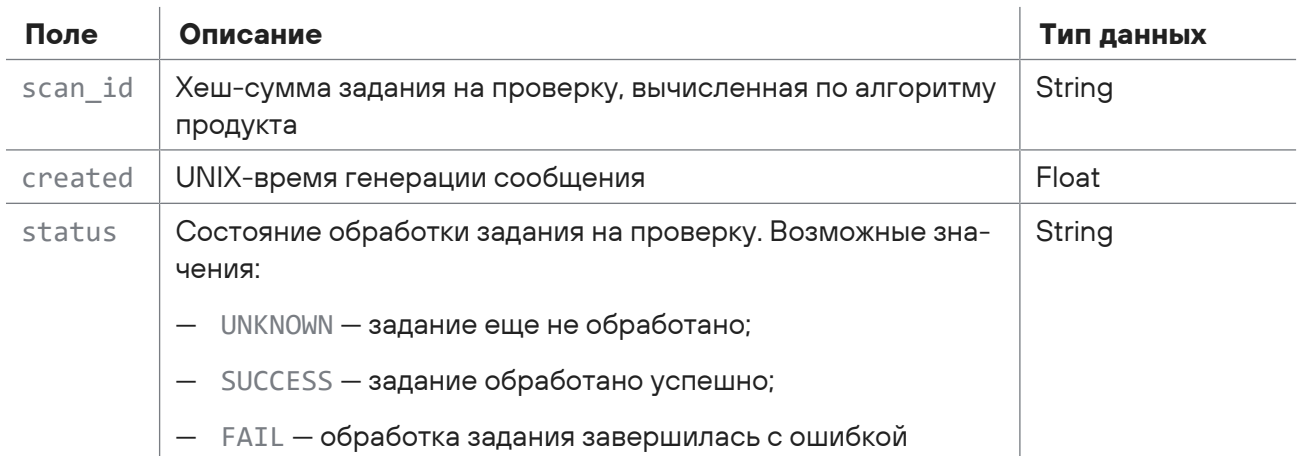

#### Пример сообщения:

```
<100>1 2017-11-23T07:22:44.018041Z host1-example sandbox - mail_bcc.finish - {
    "scan_id": "a36a1f7c-51af-32b1-a144-659b1dfe31c1",
    "created": 1511421763.3728465,
    "status": "SUCCESS"
}
```
### **См. также**

```
Сообщение mail_bcc.start (см. раздел 4.1.1.8)
```
## 4.1.8.8. Сообщение mail\_gateway.finish

В таблице ниже описываются поля в сообщении mail\_gateway.finish о завершении обработки задания на проверку письма, полученного от почтового сервера Postfix или Exim в режиме фильтрации.

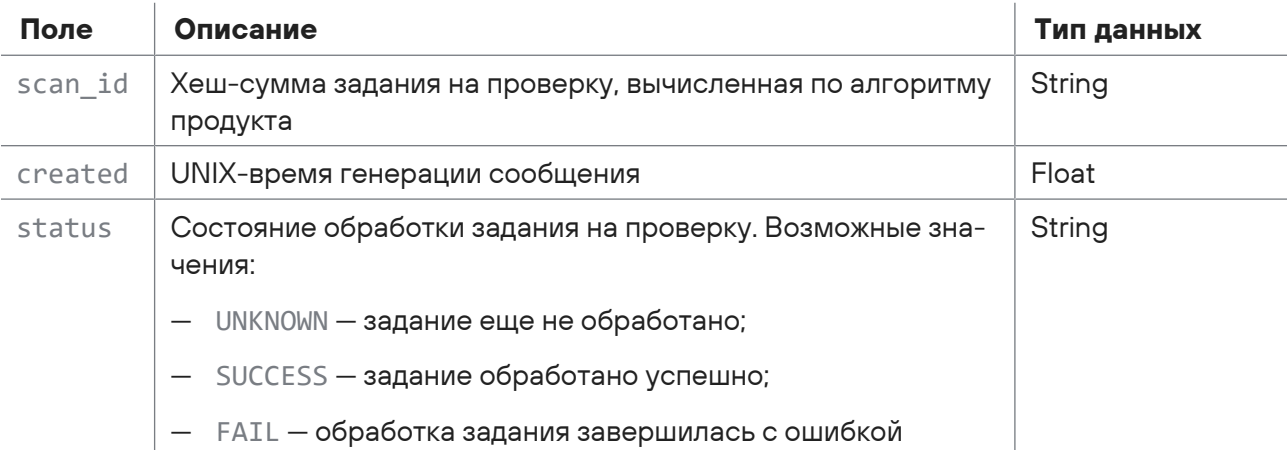

Таблица 44. Поля в сообщении mail\_gateway.finish

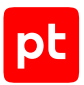

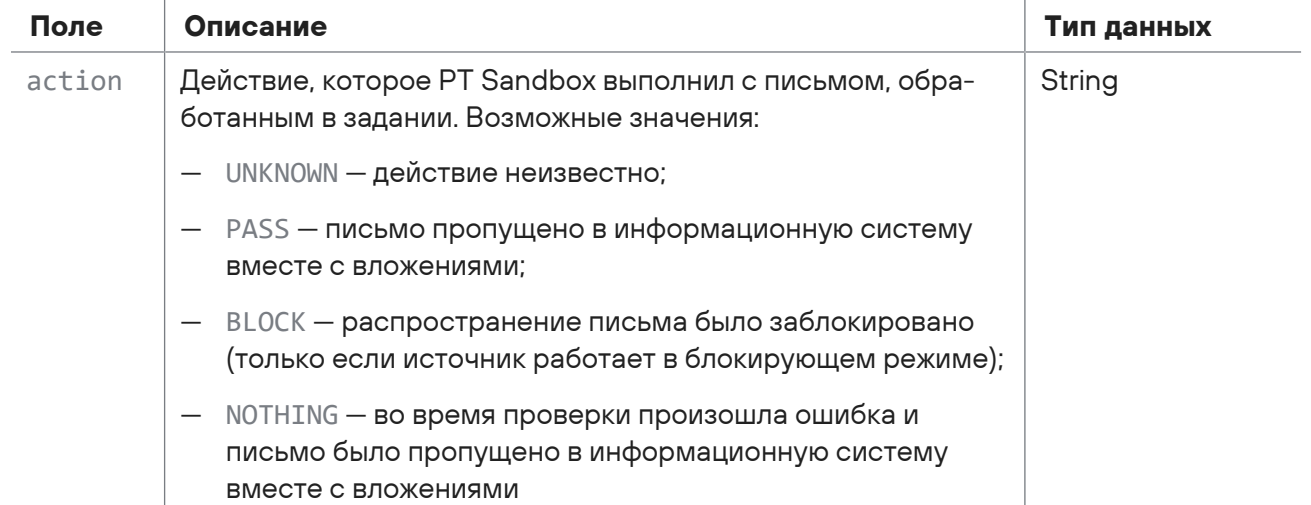

```
<100>1 2017-11-23T07:22:44.018041Z host1-example sandbox - mail_gateway.finish - {
    "scan_id": "a36a1f7c-51af-32b1-a144-659b1dfe31c1",
    "created": 1511421763.3728465,
    "status": "SUCCESS",
    "action": "BLOCK"
}
```
# <span id="page-138-0"></span>4.1.8.9. Сообщение public\_api.finish

В таблице ниже описываются поля в сообщении public\_api.finish о завершении обработки задания на проверку файла, полученного при помощи сервиса публичного API.

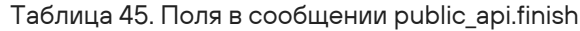

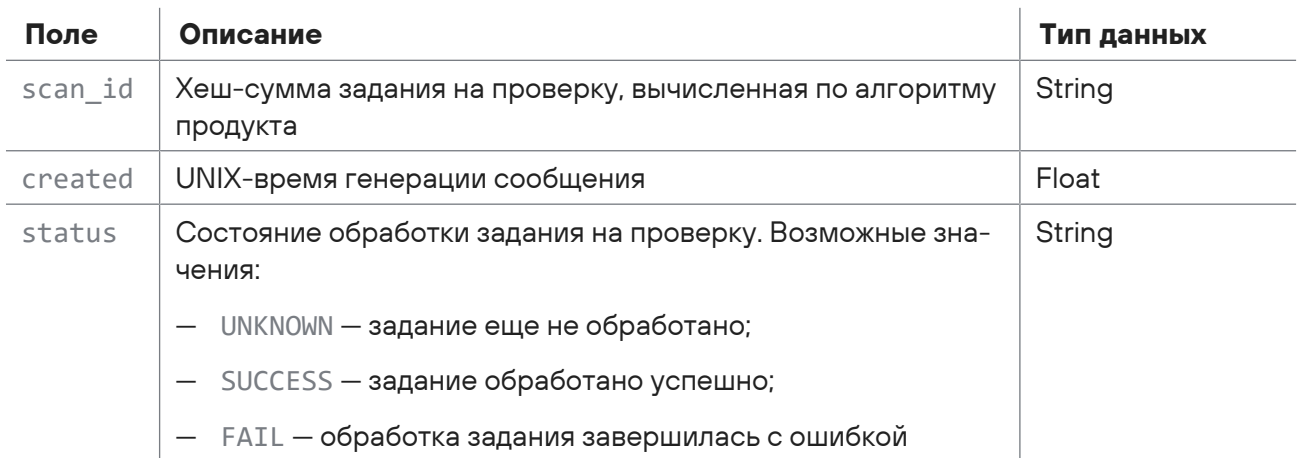

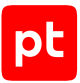

```
<100>1 2017-11-23T07:22:44.018041Z host1-example sandbox - public_api.finish - {
    "scan_id": "a36a1f7c-51af-32b1-a144-659b1dfe31c1",
    "created": 1511421763.3728465,
    "status": "SUCCESS"
}
```
### **См. также**

<span id="page-139-0"></span>[Сообщение public\\_api.start \(см. раздел 4.1.1.10\)](#page-94-0)

## 4.1.8.10. Сообщение user\_scan.finish

В таблице ниже описываются поля в сообщении user scan.finish о завершении обработки задания на проверку файлов, отправленных пользователем через веб-интерфейс.

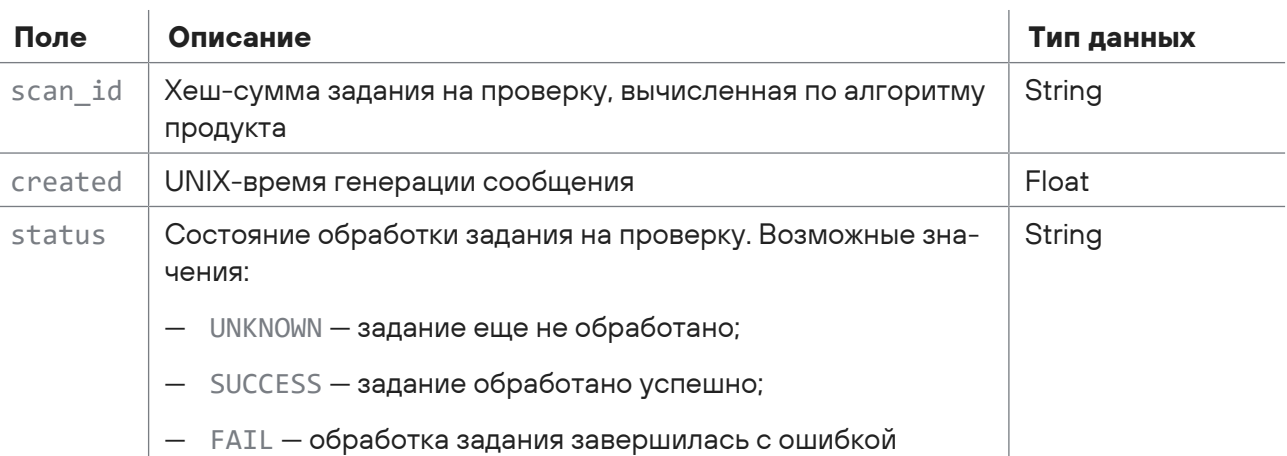

Таблица 46. Поля в сообщении user\_scan.finish

#### Пример сообщения:

```
<100>1 2017-11-23T07:22:44.018041Z host1-example sandbox - user_scan.finish - {
    "scan_id": "a36a1f7c-51af-32b1-a144-659b1dfe31c1",
    "created": 1511421763.3728465,
    "status": "SUCCESS"
}
```
### **См. также**

[Сообщение user\\_scan.start \(см. раздел 4.1.1.11\)](#page-96-0)

## 4.1.9. Информация об электронном письме в сообщениях syslog

В сообщениях check\_me.start, email.start, mail\_bcc.start, mail\_gateway.start и scan\_machine.new\_object в JSON-объектах email и envelope содержится информация об электронном письме.

Таблица 47. JSON-объекты с информацией об электронном письме

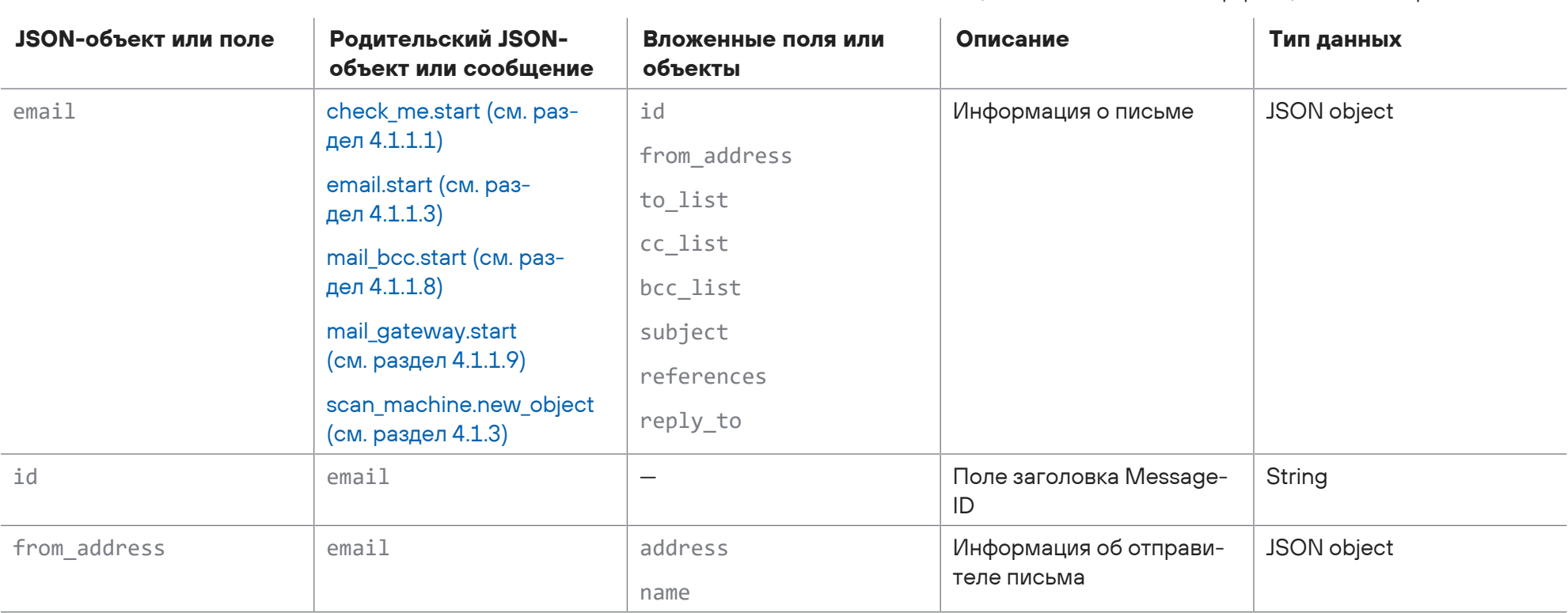

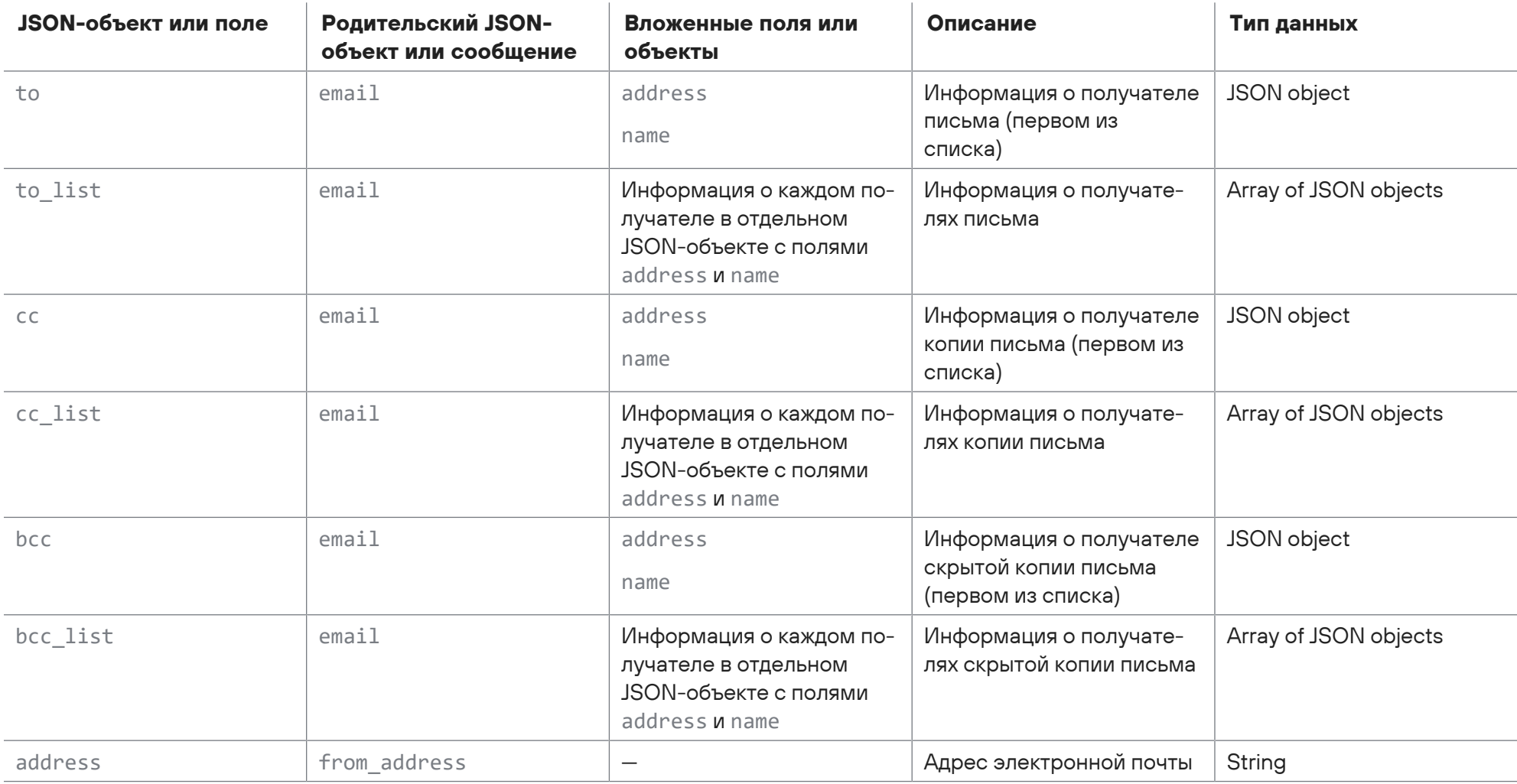

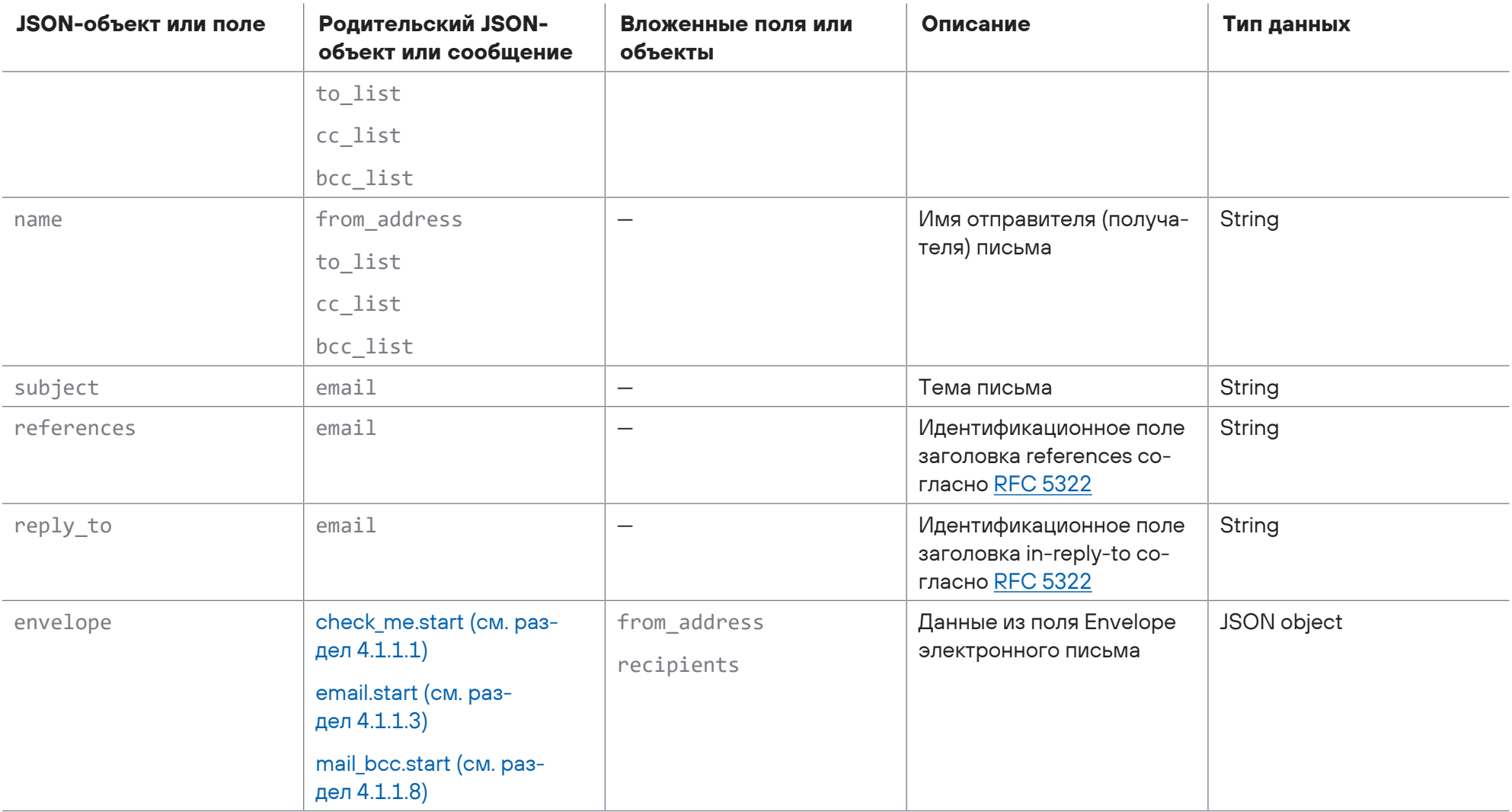

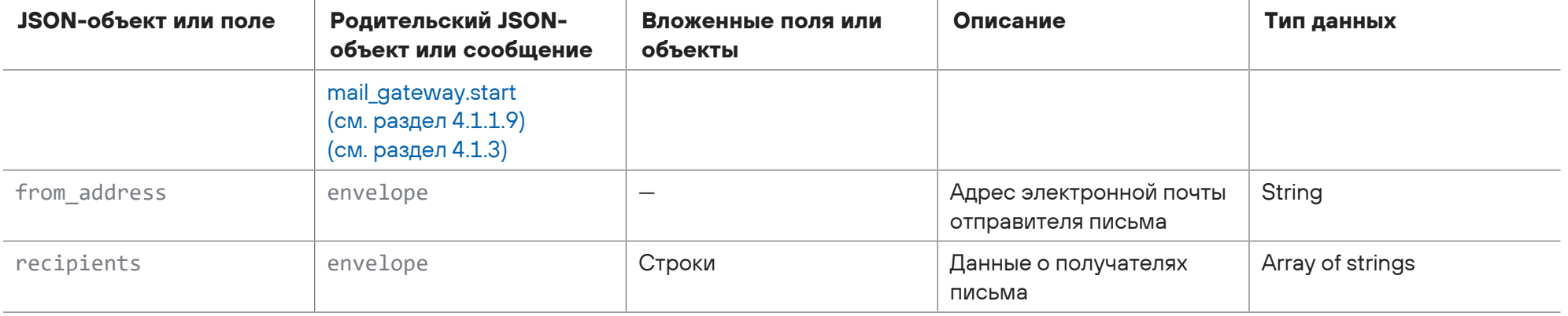
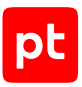

# 4.1.10. Информация о файле в сообщениях syslog

При составлении сообщений syslog PT Sandbox записывает информацию о файлах в поля, описанные в таблице ниже.

Таблица 48. Поля с информацией о файле

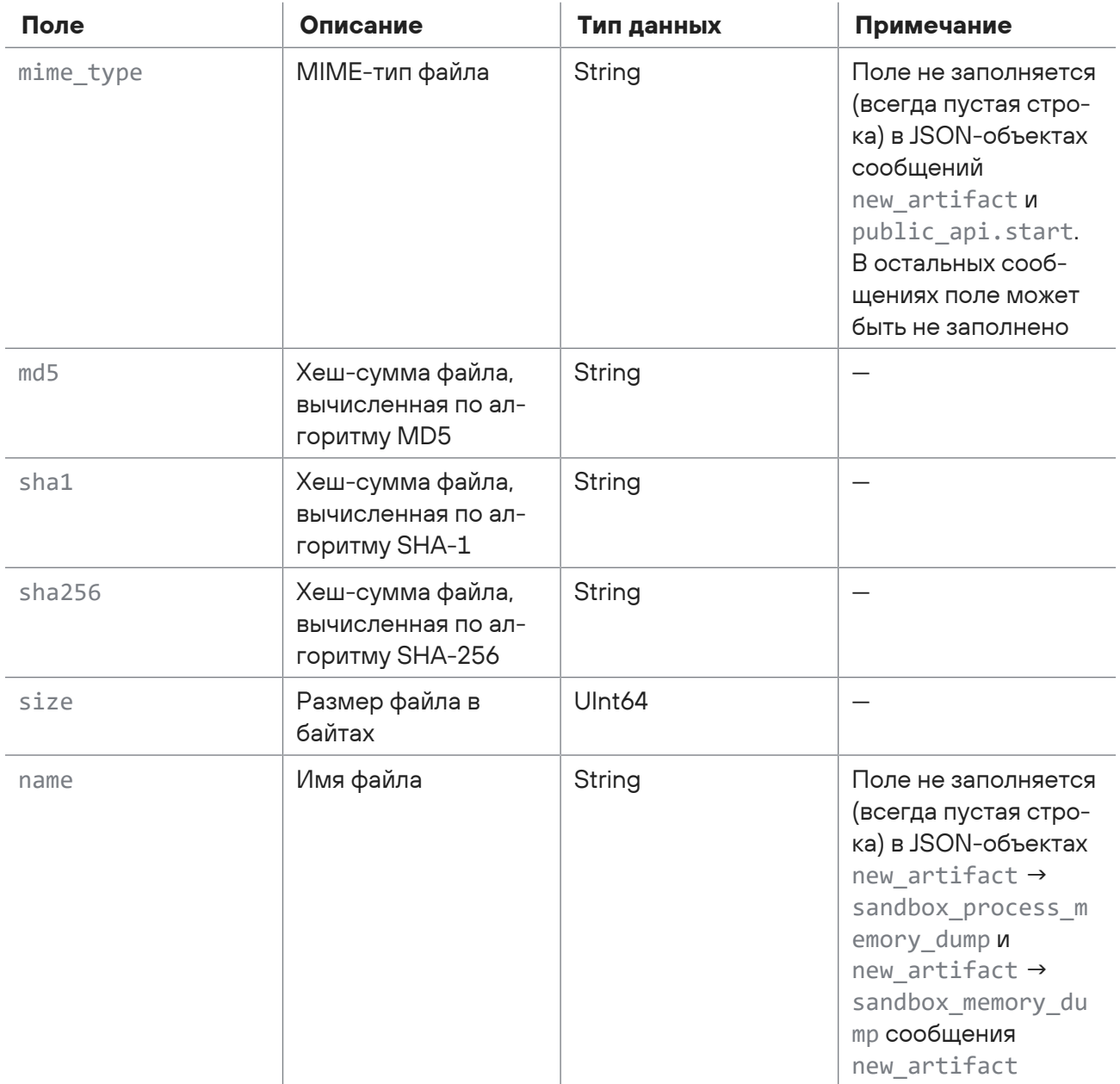

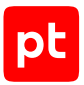

### Поля, относящиеся к артефактам поведенческого анализа

Если файл является артефактом поведенческого анализа, в соответствующий JSON-объект (sandbox drop, sandbox process memory dump, sandbox memory dump в объекте new artifact сообщения new artifact) записываются дополнительные поля.

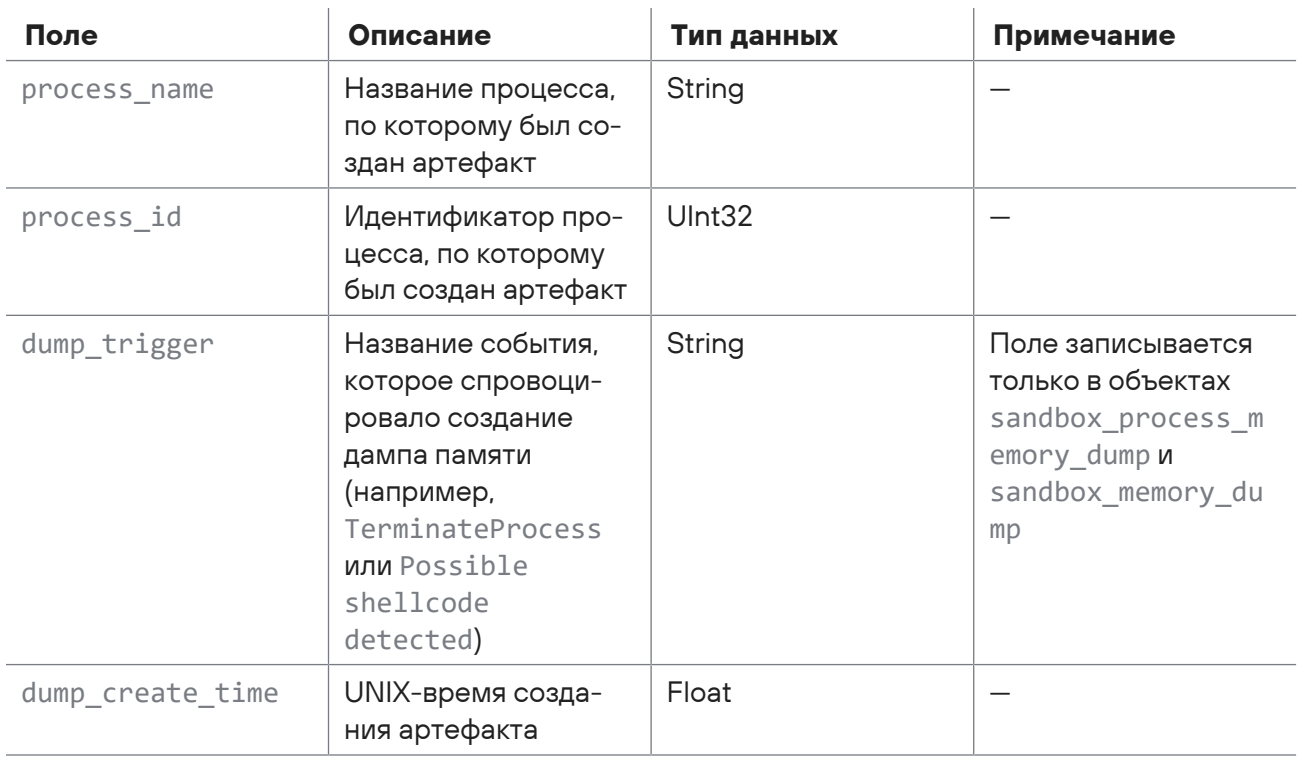

### Таблица 49. Поля артефактов поведенческого анализа

# 4.1.11. Идентификаторы типов источников для проверки

Идентификаторами типа источника для проверки могут быть:

- check  $me cnv$ жба Checkme;
- dpi-PTNAD:
- email Microsoft Exchange Server с установленным почтовым агентом PT Sandbox;
- $-$  file inbox  $-$  папка-шлюз;
- files monitor общая папка;
- $-$  icap  $-$  ICAP-cepsep;
- mail-bcc почтовый сервер организации, отправляющий скрытые копии писем в PT Sandbox:
- mail-gateway почтовый сервер Postfix или Exim, отправляющий письма на фильтрацию в PT Sandbox:

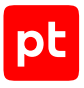

- public api публичный API;
- user scan-веб-интерфейс.

# 4.2. Сообщение av.update

В таблице ниже описываются поля в сообщении av.update, которое формируется при обновлении антивируса и (или) его базы.

Таблица 50. Поля в сообщении av.update

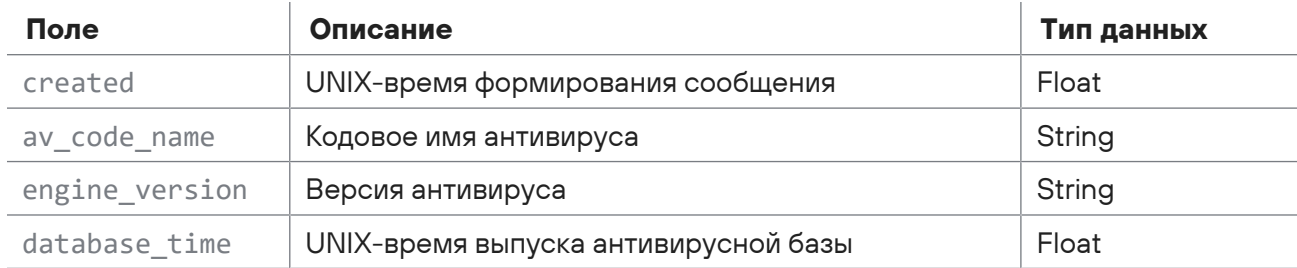

Пример сообщения:

```
<100>1 2017-11-23T07:22:44.018041Z host1-example sandbox - av.update - {
  "created": 1520866088.3110101,
  "av code name": "bitdefender",
  "engine version": "11.0.1.18",
  "database time": 1520862339.0
\}
```
## 4.3. Кодовые имена антивирусов

В таблице ниже приводится список кодовых имен антивирусов. Кодовое имя используется для обозначения антивируса в сообщениях av.update и scan machine.file result.av.

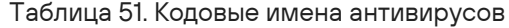

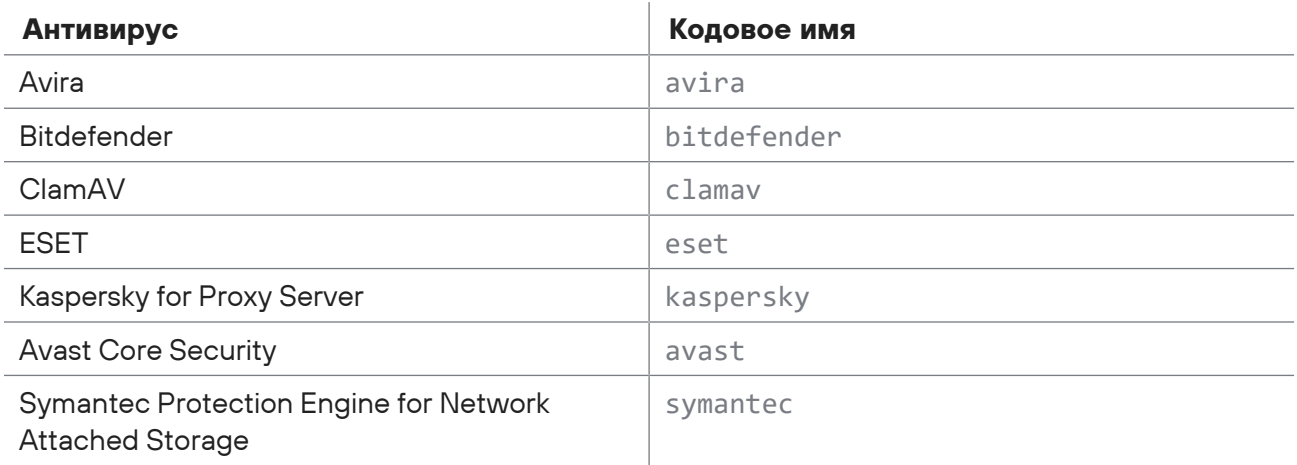

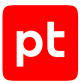

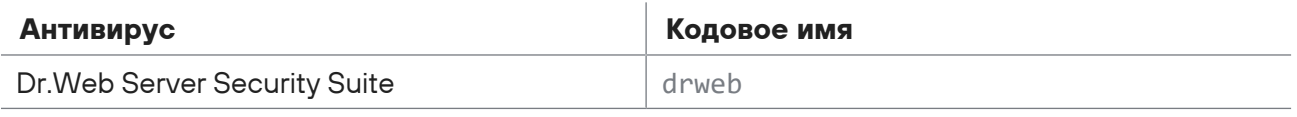

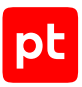

# 5. Создание образов ВМ

Для создания и настройки Xen-образов для поведенческого анализа файлов в PT Sandbox используется утилита ImageBuilder. С помощью утилиты вы можете:

- создать образ ВМ Windows из ISO-файла с установочным образом ОС;
- создать образ ВМ Windows из готового образа ОС в формате QCOW2;
- скопировать и настроить образ ВМ, уже добавленный в PT Sandbox.

**Внимание!** Для работы утилиты ImageBuilder требуется доступ через интернет к сайту [msdl.microsoft.com.](https://msdl.microsoft.com)

Утилита представляет собой приложение для работы из командной строки. На узлах с функцией поведенческого анализа исполняемый файл утилиты по умолчанию расположен в каталоге /opt/ptms/sbin/imagebuilder. Экранную справку утилиты вы можете вызвать c помощью команды /opt/ptms/sbin/imagebuilder --help.

**Примечание.** При возникновении проблем с утилитой ImageBuilder, отправьте файл журнала imagebuilder.log, расположенный в текущем рабочем каталоге, в службу технической поддержки.

### **В этом разделе**

[Предварительная настройка \(см. раздел 5.1\)](#page-148-0) [Создание образа ВМ из ISO-файла \(см. раздел 5.2\)](#page-149-0) [Создание образа ВМ из образа диска в формате QCOW2 \(см. раздел 5.3\)](#page-150-0) [Копирование добавленного ранее образа ВМ \(см. раздел 5.4\)](#page-152-0) [Ручная настройка ОС на образе ВМ \(см. раздел 5.5\)](#page-153-0)

## <span id="page-148-0"></span>5.1. Предварительная настройка

Утилиту ImageBuilder необходимо запускать на узле с PT Sandbox. Для настройки созданного образа ВМ на узле PT Sandbox необходимо установить и настроить WebVNC-сервер.

**Внимание!** Для доступа в веб-интерфейс VNC-сервера на узле PT Sandbox необходимо разрешить подключение к порту 8081 (или к другому порту, указанному при запуске сервера).

### **Установка и настройка VNC-сервера**

**Внимание!** Для установки сервера WebVNC требуется доступ к сайту [github.com](https://github.com/pgaskin) через интернет.

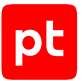

 $\blacktriangleright$  Чтобы установить и настроить сервер WebVNC,

### выполните команды:

wget https://github.com/pgaskin/easy-novnc/releases/download/v1.1.0/easy-novnc linux-64bit chmod +x easy-novnc linux-64bit my easy-novnc linux-64bit /usr/local/bin/easy-novnc

Сервер WebVNC установлен и настроен.

## <span id="page-149-0"></span>5.2. Создание образа ВМ из ISO-файла

**Внимание!** Создание образа ВМ из ISO-файла поддерживается только для пользовательских Windows версий 7-10 и серверных Windows Server версий 2008-2019. Поддерживаются версии ОС только с 64-разрядной архитектурой.

• Чтобы создать образ ВМ из ISO-файла:

- 1. На узле, с которого производится настройка, запустите терминальный клиент, поддерживающий протокол SSH.
- 2. Создайте образ ВМ и установите на него ОС, выполнив команду:

imagebuilder build-custom-image -- vm-name <Название временной ВМ> --image-dir <Каталог для COXDAHEHИЯ Образа BM> --os-type windows --os-iso <Путь к ISO-файлу> --boot-mode <Режим загрузки ОС> --ехроѕе-vnc <Порт подключения к VNC-серверу>

В параметре -- image-dir каталог для сохранения образа должен отличаться от /opt/ ptms/sandbox-images. Имя каталога должно начинаться с префикса custom и может содержать латинские буквы, цифры и знак подчеркивания.

В параметре --boot-mode необходимо указать режим загрузки Windows с образа ВМ: uefi или bios.

#### Пример:

imagebuilder build-custom-image --vm-name custom win7 --image-dir /tmp/custom win7 --ostype windows --os-iso /home/win7.iso --boot-mode uefi --expose-vnc 5900

Начнется установка и загрузка ОС.

- 3. На узле, с которого производится настройка, запустите еще один экземпляр терминального клиента.
- 4. Запустите VNC-сервер, выполнив команду:

easy-novnc --addr :<Порт веб-интерфейса VNC-сервера> --basic-ui --no-url-password --host <IP-адрес PT Sandbox> --port <Порт подключения к VNC-серверу>

#### Пример:

easy-novnc --addr :8081 --basic-ui --no-url-password --host 10.22.1.4 --port 5900

#### 5. Откройте браузер и в адресной строке введите:

http://<IP-адрес РТ Sandbox>:<Порт веб-интерфейса VNC-сервера>

Пример:

http://10.22.1.4:8081

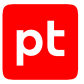

6. На открывшейся странице нажмите кнопку **Connect**.

Запустится мастер установки Windows.

7. Следуйте указаниям мастера до завершения установки.

После перезагрузки откроется рабочий стол Window.

Внимание! Если в ОС установлен антивирус или другое ПО для защиты информации отключите или удалите его.

8. Откройте интерфейс командной строки Windows от имени администратора и запустите настройку ОС, выполнив команду:

<Имя виртуального CD-привода>:\Invoke-PostInstall.cmd

Начнется настройка и перезагрузка ОС.

- 9. Если требуется, вручную настройте ОС на образе ВМ и установите ПО (см. раздел 5.5).
- 10. Скопируйте каталог с файлами образа ВМ на каждый узел РТ Sandbox с функцией поведенческого анализа в каталог /opt/ptms/sandbox-images:

scp - r <Каталог с образом BM> <Логин на узле>@<IP-адрес PT Sandbox>:/opt/ptms/sandboximages/<Имя каталога для образа ВМ на узле>

Имя каталога с файлами образа BM на узле PT Sandbox должно начинаться с префикса custom и может содержать латинские буквы, цифры и знак подчеркивания.

### Пример:

scp -r /tmp/custom\_win7 Administrator@192.0.3.11:/opt/ptms/sandbox-images/custom\_win7

Образ ВМ из ISO-файла создан и установлен в PT Sandbox.

# <span id="page-150-0"></span>5.3. Создание образа ВМ из образа диска в формате QCOW<sub>2</sub>

### Внимание! Создание образа ВМ из образа диска в формате QCOW2 поддерживается только для Windows 10.

Примечание. Вы можете конвертировать образ диска в формат QCOW2 с помощью сторонних утилит. Например, из формата RAW с помощью утилиты gemu-img командой gemu-img convert -c -0 qcow2 -o cluster\_size=64K image.raw image.qcow2.

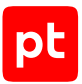

- Чтобы создать образ BM Windows из образа диска в формате QCOW2:
	- 1. На узле, с которого производится настройка, запустите терминальный клиент, поддерживающий протокол SSH.
	- 2. Импортируйте образ ВМ из образа диска в формате QCOW2, выполнив команду: imagebuilder import-custom-image -- vm-name <Название временной BM> --image-dir <Каталог для сохранения образа> --os-type windows --disk-drive <Путь к образу в формате QCOW2> -expose-vnc <Порт подключения к VNC-серверу>

В параметре --image-dir каталог для сохранения образа должен отличаться от /opt/ ptms/sandbox-images. Имя каталога должно начинаться с префикса custom и может содержать латинские буквы, цифры и знак подчеркивания.

### Пример:

imagebuilder import-custom-image -- vm-name custom win7 --image-dir /tmp/custom win7 -- ostype windows --disk-drive /home/win7.gcow2 --expose-vnc 5900

### Начнется импорт образа ВМ и загрузка ОС.

- 3. На узле, с которого производится настройка, запустите еще один экземпляр терминального клиента.
- 4. Запустите VNC-сервер, выполнив команду:

easy-novnc --addr :<Порт веб-интерфейса VNC-сервера> --basic-ui --no-url-password --host <IP-адрес PT Sandbox> --port <Порт подключения к VNC-серверу>

#### Пример:

easy-novnc --addr :8081 --basic-ui --no-url-password --host 10.22.1.4 --port 5900

5. Откройте браузер и в адресной строке введите:

http://<IP-адрес РТ Sandbox>:<Порт веб-интерфейса VNC-сервера>

#### Пример:

http://10.22.1.4:8081

6. На открывшейся странице нажмите кнопку Connect.

Откроется рабочий стол Windows.

Внимание! Если в ОС установлен антивирус или другое ПО для защиты информации отключите или удалите его.

7. Откройте интерфейс командной строки Windows от имени администратора и запустите настройку ОС, выполнив команду:

<Имя виртуального CD-привода>:\Invoke-PostInstall.cmd

Начнется настройка и перезагрузка ОС.

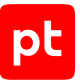

- 8. Если требуется, вручную настройте ОС на образе ВМ и установите ПО (см. раздел 5.5).
- 9. Скопируйте каталог с файлами образа ВМ на каждый узел РТ Sandbox с функцией поведенческого анализа в каталог /opt/ptms/sandbox-images:

scp -r <Каталог с образом BM> <Логин на узле>@<IP-адрес PT Sandbox>:/opt/ptms/sandboximages/<Имя каталога для образа ВМ на узле>

Имя каталога с файлами образа BM на узле PT Sandbox должно начинаться с префикса custom и может содержать латинские буквы, цифры и знак подчеркивания.

Пример:

scp -r /tmp/custom win7 Administrator@192.0.3.11:/opt/ptms/sandbox-images/custom win7

Образ ВМ из образа диска в формате QCOW2 создан и установлен в PT Sandbox.

## <span id="page-152-0"></span>5.4. Копирование добавленного ранее образа ВМ

Вы можете скопировать и настроить образ ВМ, который уже добавлен в PT Sandbox.

- Чтобы скопировать образ ВМ из образа, добавленного ранее в РТ Sandbox:
	- 1. На узле, с которого производится настройка, запустите терминальный клиент, поддерживающий протокол SSH.
	- 2. Скопируйте образ ВМ, выполнив команду:

imagebuilder customize-image --vm-name <Название временной BM> --image-name <Имя исходного образа BM> --customized-image-name <Имя нового образа BM> --tmp-dir <Каталог для временных файлов> --ехроѕе-vnc <Порт подключения к VNC-серверу>

Примечание. Исходный образ ВМ должен находиться в каталоге /opt/ptms/sandboximages.

#### Пример:

imagebuilder customize-image --vm-name custom win7 --image-name win7-sp1-x64 --customizedimage-name win7-sp1-x64-modified --tmp-dir /tmp/custom win7 --expose-vnc 5900

Образ ВМ будет скопирован в указанный каталог для временных файлов.

3. На узле, с которого производится настройка, запустите еще один экземпляр терминального клиента.

### 4. Запустите VNC-сервер, выполнив команду:

easy-novnc --addr :<Порт веб-интерфейса VNC-сервера> --basic-ui --no-url-password --host <IP-адрес PT Sandbox> --port <Порт подключения к VNC-серверу>

#### Пример:

easy-novnc --addr :8081 --basic-ui --no-url-password --host 10.22.1.4 --port 5900

### 5. Откройте браузер и в адресной строке введите:

http://<IP-адрес РТ Sandbox>:<Порт веб-интерфейса VNC-сервера>

#### Пример:

http://10.22.1.4:8081

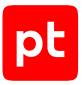

6. На открывшейся странице нажмите кнопку Connect.

Откроется рабочий стол Windows.

- 7. Вручную настройте ОС на образе ВМ и установите ПО (см. раздел 5.5).
- 8. Скопируйте каталог с файлами образа ВМ на каждый узел РТ Sandbox с функцией поведенческого анализа в каталог /opt/ptms/sandbox-images:

scp - r <Каталог с образом ВМ> <Логин на узле>@<IP-адрес PT Sandbox>:/opt/ptms/sandboximages/<Имя каталога для образа ВМ на узле>

Имя каталога с файлами образа BM на узле PT Sandbox должно начинаться с префикса custom и может содержать латинские буквы, цифры и знак подчеркивания.

### Пример:

scp -r /tmp/custom win7 Administrator@192.0.3.11:/opt/ptms/sandbox-images/custom win7

Образ ВМ скопирован и установлен в PT Sandbox.

## <span id="page-153-0"></span>5.5. Ручная настройка ОС на образе ВМ

Перед ручной настройкой ОС необходимо создать или скопировать образ ВМ. При ручной настройке ОС вы можете, например, установить ПО, изменить язык интерфейса и активировать Windows.

Внимание! В ОС на образах ВМ не рекомендуется устанавливать антивирусы или другое ПО для защиты информации. Это может привести к неработоспособности образа или большому числу ложных срабатываний при поведенческом анализе файлов. Если такое ПО уже установлено в ОС, рекомендуется отключить или удалить его.

 $\blacktriangleright$  Чтобы вручную настроить ОС на образе ВМ:

1. Если вы создали образ ВМ из ISO-файла или из образа диска в формате QCOW2, запустите настройку образа ВМ, выполнив команду:

imagebuilder run-image --vm-name <Название временной BM> --image-dir <Каталог с образом BM> --ехроѕе-vnc <Порт подключения к VNC-серверу>

### Пример:

```
imagebuilder run-image --vm-name custom win7 --image-dir /tmp/custom win7 --expose-vnc
5900
```
Примечание. На время выполнения команды вы можете разрешить сетевой доступ из операционной системы ВМ к другим узлам, например, к серверу активации Windows в корпоративной сети. Добавьте в команду параметр --allowed-outbound-connection и укажите в нем IP-адрес или имя узла (можно добавить несколько таких параметров).

### Начнется загрузка ОС.

- 2. Через открытый в браузере проводник Windows настройте ОС и установите ПО (см. инструкцию ниже).
- 3. Завершите настройку образа ВМ:

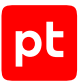

- Если нужно оптимизировать размер образа, введите 1 и нажмите клавишу Enter.
- Если оптимизация не требуется, введите 2 и нажмите клавишу Enter.

Настройка ОС на образе ВМ завершена.

### **Установка ПО с помощью менеджера пакетов Chocolatey**

- ► Чтобы установить ПО на образ ВМ с помощью менеджера пакетов Chocolatey:
	- 1. Через открытый в браузере проводник Windows откройте интерфейс командной строки Windows от имени администратора.
	- 2. Если менеджер пакетов Chocolatey не установлен, установите его, выполнив команду: C:\guest-utils\Configure-Sandbox.cmd Install-Chocolatey
	- 3. Установите ПО, выполнив соответствующие команды, например:

```
choco install visioviewer2016 --version=16.0 -y
choco install vlc --version=3.0.8 -y
choco install irfanview --version=4.54 -y
choco install windjview --version=2.1 -y --ignore-checksum
choco install paint.net --version=4.2.9 -y
choco install vcredist-all -y
```
ПО установлено.

### **Установка ПО с локального веб-сервера**

- ► Чтобы установить ПО на образ ВМ с локального веб-сервера:
	- 1. Используя терминальный клиент, перейдите на узле с PT Sandbox в каталог с ПО для установки и выполните команду: ip netns exec <Имя ВМ в Xen> python3 -m http.server <Порт веб-сервера>
	- 2. Через открытый в браузере проводник Windows откройте интерфейс командной строки Windows от имени администратора.
	- 3. Определите IP-адрес шлюза, выполнив команду: ipconfig

IP-адрес шлюза указан в поле Default Gateway.

- 4. На узле с PT Sandbox запустите браузер и перейдите по ссылке: http://<IP-адрес шлюза>:<Порт веб-сервера>
- 5. Скачайте и установите необходимое ПО.

ПО установлено.

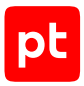

## **Установка ПО с виртуального CD-привода**

Если в образе ВМ есть виртуальный CD-привод, вы можете установить ПО из смонтированного на него ISO-файла.

► Чтобы установить ПО с виртуального CD-привода:

1. Используя терминальный клиент, узнайте имя виртуального CD-привода: sudo xl qemu-monitor-command <Название временной BM> "info block"

### Пример:

sudo xl qemu-monitor-command custom\_win7 "info block"

2. Смонтируйте ISO-файл с ПО на виртуальный CD-привод:

sudo xl qemu-monitor-command <Название временной ВМ> "change <Имя виртуального CD-привода> <Абсолютный путь к ISO-файлу>"

### Пример:

sudo xl qemu-monitor-command custom win7 "change ide1-cd0 /home/soft.iso"

Установите необходимое ПО с ISO-файла.

ПО установлено.

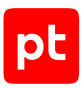

# 6. Обращение в службу технической поддержки

Техническая поддержка продукта включает в себя следующие услуги:

- предоставление рекомендаций по настройке продукта (оптимизации параметров) в процессе его эксплуатации;
- консультации по использованию функциональных возможностей продукта;
- диагностику сбоев, включая поиск причин и информирование клиента о выявленных проблемах;
- предоставление решений или возможностей обойти проблему с сохранением необходимой производительности;
- устранение ошибок в рамках выпуска обновлений;
- рассмотрение предложений по доработке продукта.

Вы можете получать техническую поддержку [на специальном портале.](https://support.ptsecurity.com/)

Этот раздел содержит информацию о способах и условиях получения технической поддержки.

### **В этом разделе**

[Техническая поддержка на портале \(см. раздел 6.1\)](#page-156-0)

[Время работы службы технической поддержки \(см. раздел 6.2\)](#page-156-1)

<span id="page-156-0"></span>[Как служба технической поддержки работает с запросами \(см. раздел 6.3\)](#page-157-0)

## 6.1. Техническая поддержка на портале

[Портал](https://support.ptsecurity.com/) предоставляет вам возможность создавать запросы на техническую поддержку.

Вы можете создать учетную запись на портале, используя адреса электронной почты, расположенные на официальном домене вашей организации. Вы также можете указывать другие адреса электронной почты для учетной записи в качестве дополнительных. Для оперативной связи укажите в профиле учетной записи название вашей организации и контактный телефон.

[Портал](https://support.ptsecurity.com/) содержит статьи базы знаний, новости обновлений продуктов Positive Technologies, ответы на часто задаваемые вопросы пользователей. Для доступа к базе знаний и всем новостям нужно создать на портале учетную запись.

<span id="page-156-1"></span>Техническая поддержка на портале предоставляется на русском и английском языках.

# 6.2. Время работы службы технической поддержки

На портале технической поддержки вы можете круглосуточно создавать и обновлять запросы, читать новости продуктов и пользоваться базой знаний.

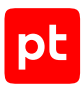

# <span id="page-157-0"></span>6.3. Как служба технической поддержки работает с запросами

При получении вашего запроса специалист службы технической поддержки классифицирует его (присваивает запросу тип и уровень значимости) и выполняет дальнейшие шаги по выполнению запроса.

### **В этом разделе**

[Предоставление информации для технической поддержки \(см. раздел 6.3.1\)](#page-157-1)

[Типы запросов \(см. раздел 6.3.2\)](#page-157-2)

[Время реакции и приоритизация запросов \(см. раздел 6.3.3\)](#page-159-0)

<span id="page-157-1"></span>[Выполнение работ по запросу \(см. раздел 6.3.4\)](#page-160-0)

# 6.3.1. Предоставление информации для технической поддержки

Для решения проблем с продуктом вам необходимо предоставить специалисту технической поддержки следующие данные:

- номер лицензии на использование продукта;
- файлы журналов и другие наборы диагностических данных, которые требуются для анализа;
- снимки экрана;
- результаты выполнения рекомендаций специалиста технической поддержки;
- оптимальный канал для удаленного доступа к продукту и его диагностики (выбирается по согласованию).

Если информация не будет предоставлена в течение двух недель с момента запроса, специалист технической поддержки имеет право закрыть заявку, предварительно уведомив вас об этом.

Positive Technologies не несет обязательств по оказанию технической поддержки в случае отказа предоставить указанную выше информацию.

# <span id="page-157-2"></span>6.3.2. Типы запросов

Специалист технической поддержки относит ваш запрос к одному из следующих типов.

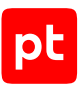

## **Вопросы по установке, повторной установке и предстартовой настройке продукта**

Подразумевается помощь в подготовке продукта к работе, ответы на вопросы на данном этапе эксплуатации продукта. Техническая поддержка по этим вопросам доступна в течение 30 дней с момента активации продукта.

### **Вопросы по администрированию и настройке продукта**

Включают в себя вопросы, возникающие в процессе эксплуатации продукта, рекомендации по оптимизации и настройке параметров продукта.

### **Восстановление работоспособности продукта**

В случае критического сбоя и потери доступа к основной функциональности продукта специалист Positive Technologies оказывает помощь в восстановлении работоспособности продукта. Восстановление заключается либо в помощи по установке продукта заново с потенциальной потерей накопленных до сбоя данных, либо в откате продукта на доступную резервную копию (резервное копирование должно быть настроено заблаговременно). Positive Technologies не несет ответственность за потерю данных в случае неверно настроенного резервного копирования.

## **Обновление продукта**

Positive Technologies поставляет пакеты обновления в течение срока обновления, указанного в лицензии на продукт.

Positive Technologies не несет ответственности за проблемы, возникшие при нарушении регламентированного процесса обновления.

## **Устранение дефектов продукта**

Если по результатам диагностики обнаружен дефект продукта, Positive Technologies обязуется предпринять разумные усилия по предоставлению обходного решения (если возможно), а также включить исправление дефекта в ближайшие возможные обновления продукта.

## **Доработка продукта**

При обращении с предложением по доработке продукта необходимо подробно описать цель такой доработки. Вы также можете поделиться рекомендациями по улучшению продукта и оптимизации его функциональности. Positive Technologies обязуется рассмотреть все предложения, однако не принимает на себя обязательств по реализации каких-либо доработок. Если Positive Technologies принимает решение о доработке продукта, то способы реализации доработки остаются на усмотрение Positive Technologies.

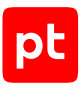

# <span id="page-159-0"></span>6.3.3. Время реакции и приоритизация запросов

**Время реакции** на запрос рассчитывается с момента получения запроса до первичного ответа специалиста технической поддержки с уведомлением о взятии запроса в работу.

**Время обработки** запроса рассчитывается с момента отправки уведомления о взятии вашего запроса в работу до предоставления описания дальнейших шагов по устранению проблемы либо классификации вопроса, указанного в запросе, как дефекта ПО и передачи запроса ответственным лицам для исправления дефекта.

Время реакции и время обработки зависят от указанного вами уровня [значимости запроса \(см.](#page-159-1) [таблицу 52\).](#page-159-1)

Специалист службы технической поддержки оставляет за собой право переопределять уровень значимости запроса по приведенным ниже критериям. Указанные сроки являются целевыми и подразумевают стремление и разумные усилия исполнителя для их соблюдения, но возможны отклонения от данных сроков по объективным причинам.

<span id="page-159-1"></span>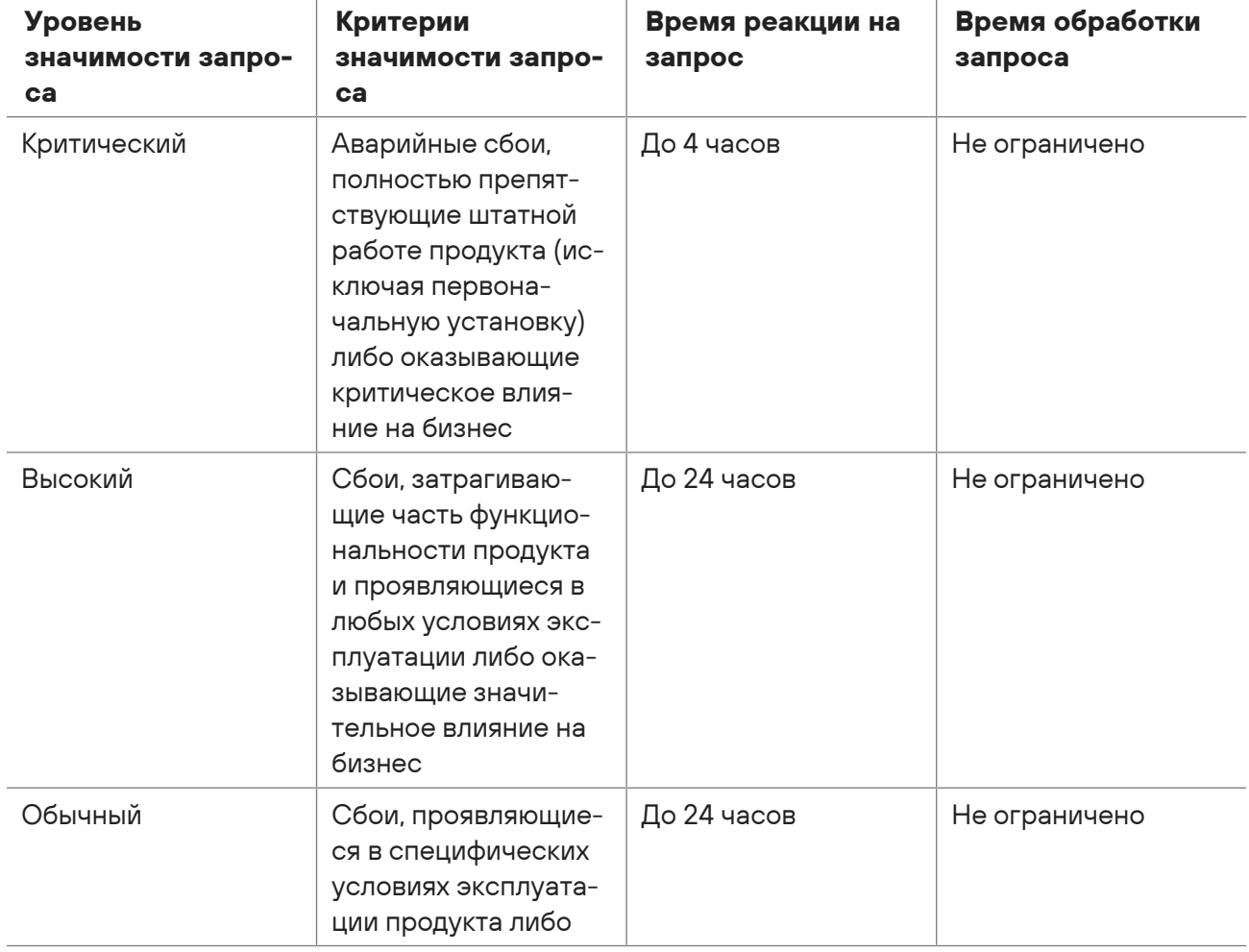

Таблица 52. Время реакции на запрос и время его обработки

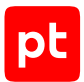

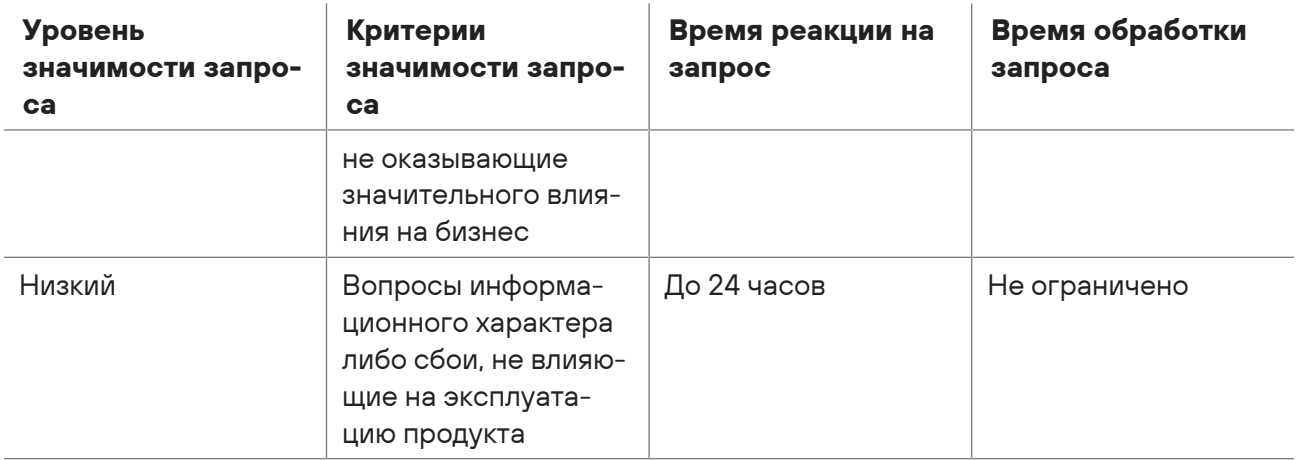

Указанные часы относятся только к рабочему времени специалистов технической поддержки (времени обработки запроса).

# <span id="page-160-0"></span>6.3.4. Выполнение работ по запросу

По мере выполнения работ по вашему запросу специалист технической поддержки сообщает вам:

- о диагностике проблемы и ее результатах;
- о поиске решения или возможности обойти причины возникновения проблемы;
- о планировании и выпуске обновления продукта (если требуется для устранения проблемы).

Если по итогам обработки запроса необходимо внести изменения в продукт, Positive Technologies включает работы по исправлению в ближайшее возможное плановое обновление продукта (в зависимости от сложности изменений).

Работы по запросу считаются выполненными, если:

- предоставлено решение или возможность обойти проблему, не влияющая на производительность и критически важную функцию продукта;
- диагностирован дефект продукта, собрана техническая информация о дефекте и условиях его воспроизведения; исправление дефекта запланировано к выходу в рамках планового обновления продукта;
- проблема вызвана программными продуктами или оборудованием сторонних производителей, не подпадающих под гарантийные обязательства по продукту;
- проблема классифицирована как неподдерживаемая.

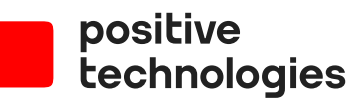

Positive Technologies — лидер рынка результативной кибербезопасности. Компания является ведущим разработчиком продуктов, решений и сервисов, позволяющих выявлять и предотвращать кибератаки до того, как они причинят неприемлемый ущерб бизнесу и целым отраслям экономики. Наши технологии используют более 3300 организаций по всему миру, в том числе 80% компаний из рейтинга «Эксперт-400». Positive Technologies — первая и единственная компания из сферы кибербезопасности на Московской бирже (MOEX: POSI), у нее более 200 тысяч акционеров.